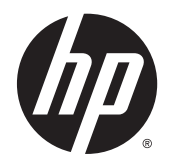

Používateľská príručka

© Copyright 2013 Hewlett-Packard Development Company, L.P.

Bluetooth je ochranná známka príslušného vlastníka a spoločnosť Hewlett-Packard Company ju používa na základe licencie. Intel a Centrino sú ochranné známky spoločnosti Intel Corporation v USA a ďalších krajinách/regiónoch. Logo SD je ochranná známka príslušného vlastníka. Java je ochranná známka spoločnosti Sun Microsystems, Inc., v USA. Microsoft a Windows sú ochranné známky spoločnosti Microsoft Corporation registrované v USA.

Informácie obsiahnuté v tomto dokumente sa môžu zmeniť bez predchádzajúceho upozornenia. Jediné záruky vzťahujúce sa na produkty a služby spoločnosti HP sú uvedené v prehláseniach o výslovnej záruke, ktoré sa dodávajú spolu s produktmi a službami. Žiadne informácie uvedené v tejto príručke nemožno považovať za dodatočnú záruku. Spoločnosť HP nie je zodpovedná za technické alebo redakčné chyby či vynechaný text v tejto príručke.

Prvé vydanie: november 2013

Katalógové číslo dokumentu: 738835-231

#### Poznámka k produktu

Táto používateľská príručka opisuje funkcie, ktoré obsahuje väčšina modelov. Niektoré funkcie nemusia byť vo vašom počítači k dispozícii.

Tento počítač môže vyžadovať inovovaný alebo samostatne zakúpený hardvér alebo disk DVD s ovládačmi na inštaláciu softvéru pre systém Windows 7 a využívanie všetkých funkcií systému Windows 7. Podrobné informácie nájdete na stránke [http://windows.microsoft.com/en-us/](http://windows.microsoft.com/en-us/windows7/get-know-windows-7) [windows7/get-know-windows-7](http://windows.microsoft.com/en-us/windows7/get-know-windows-7).

Ak chcete získať najnovšie informácie z tejto príručky, obráťte sa na oddelenie technickej podpory. Podporu pre USA nájdete na adrese [http://www.hp.com/go/](http://www.hp.com/go/contactHP) [contactHP.](http://www.hp.com/go/contactHP) Medzinárodnú podporu nájdete na adrese [http://welcome.hp.com/country/](http://welcome.hp.com/country/us/en/wwcontact_us.html) [us/en/wwcontact\\_us.html.](http://welcome.hp.com/country/us/en/wwcontact_us.html)

#### Podmienky používania softvéru

Inštaláciou, kopírovaním, prevzatím alebo iným používaním ľubovoľného softvérového produktu predinštalovaného v tomto počítači vyjadrujete svoj súhlas s tým, že budete dodržiavať podmienky licenčnej zmluvy koncového používateľa (EULA) od spoločnosti HP. Ak s týmito licenčnými podmienkami nesúhlasíte, do 14 dní vráťte celý nepoužitý produkt (hardvér a softvér) a požiadajte o vrátenie peňazí. Na túto jedinú formu náhrady sa vzťahujú podmienky refundácie platné v mieste zakúpenia produktu.

Ak chcete získať ďalšie informácie alebo chcete požiadať o úplnú refundáciu sumy zaplatenej za počítač, obráťte sa na miestnu predajňu (predajcu).

## Bezpečnostné výstražné upozornenie

VAROVANIE! Ak chcete znížiť riziko zranenia spôsobeného teplom alebo prehriatia počítača, nedávajte si počítač priamo na stehná ani neblokujte jeho vetracie otvory. Počítač používajte len na tvrdom a rovnom povrchu. Prúdeniu vzduchu nesmú brániť žiadne predmety s tvrdým povrchom, napríklad voliteľná tlačiareň v blízkosti počítača, ani predmety s mäkkým povrchom, napríklad vankúše, prikrývky alebo odev. Počas prevádzky takisto zabráňte kontaktu sieťového napájacieho adaptéra s pokožkou alebo mäkkým povrchom, napríklad vankúšmi, prikrývkami alebo odevom. Počítač a sieťový napájací adaptér vyhovujú teplotným limitom povrchov dostupných používateľovi. Uvedené teplotné limity definuje Medzinárodný štandard pre bezpečnosť zariadení informačných technológií (IEC 60950).

# Obsah

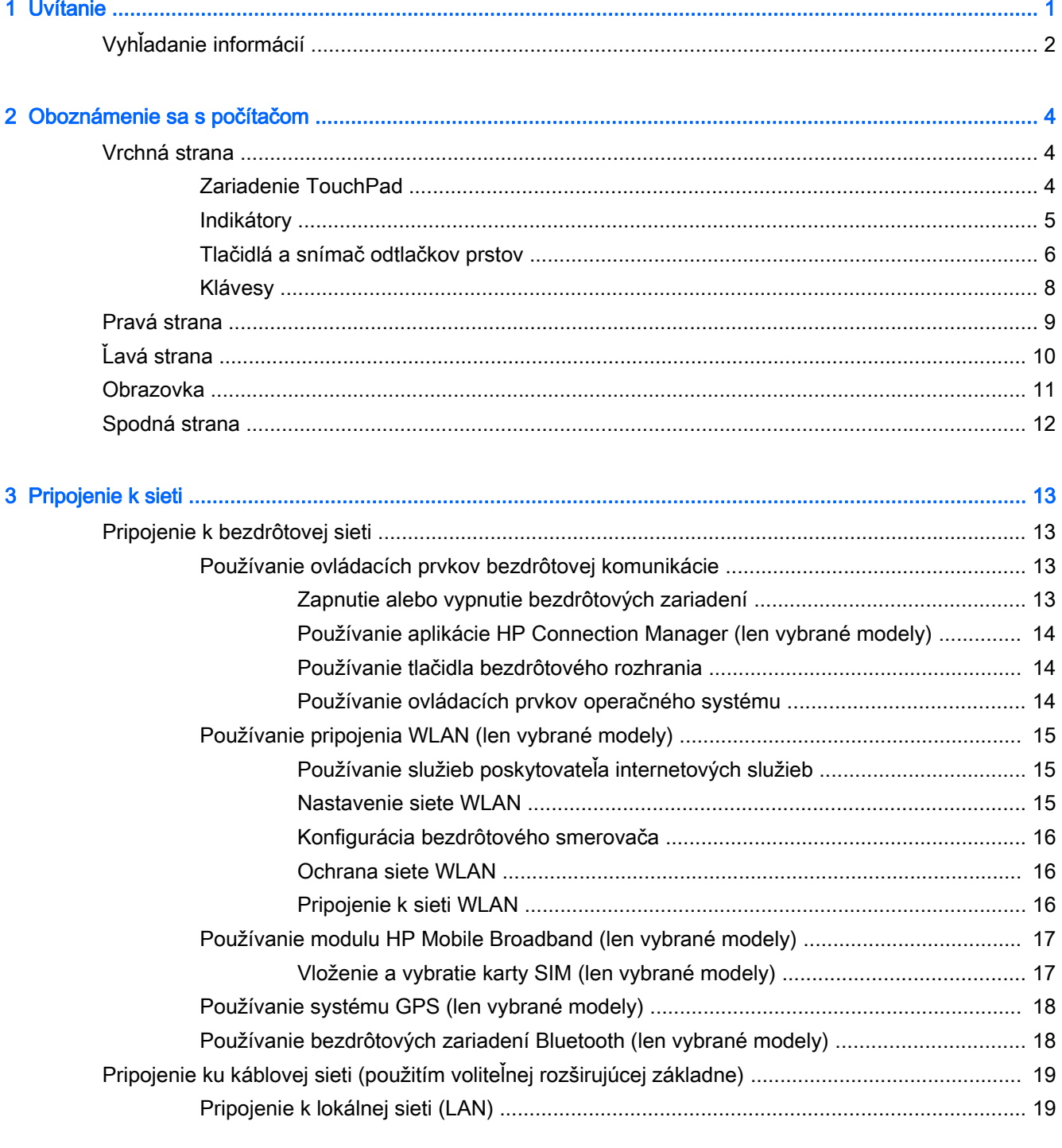

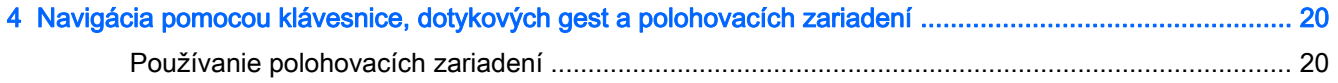

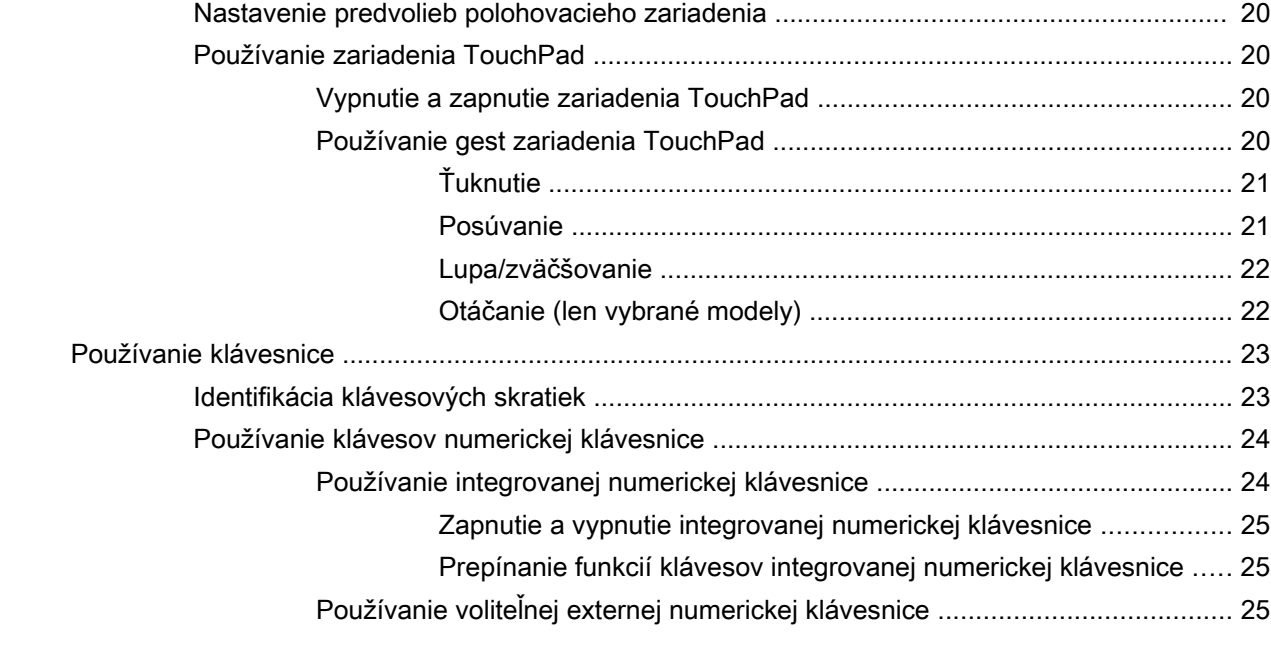

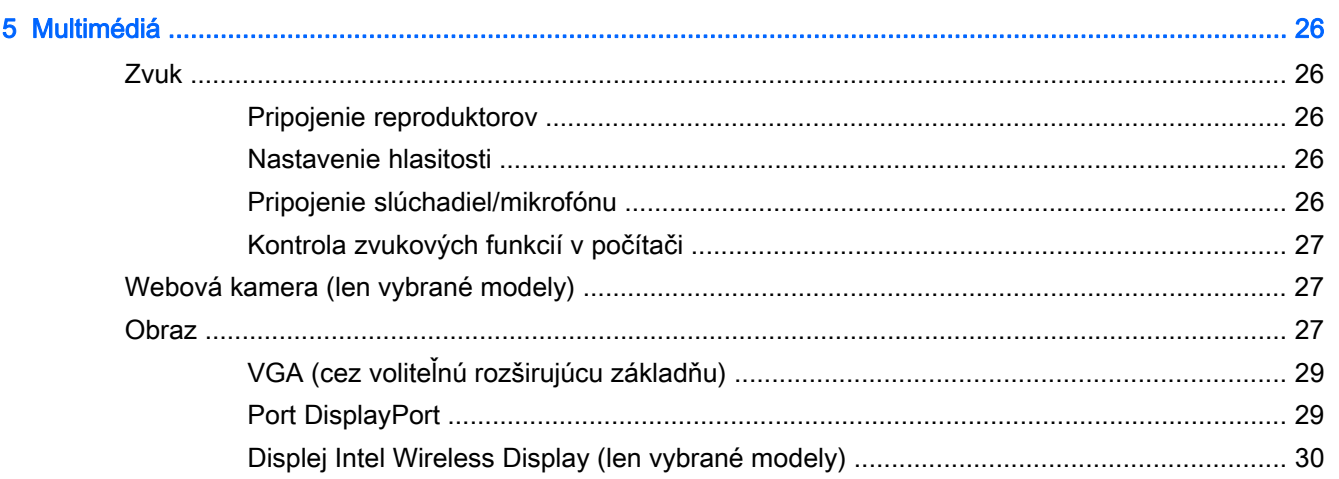

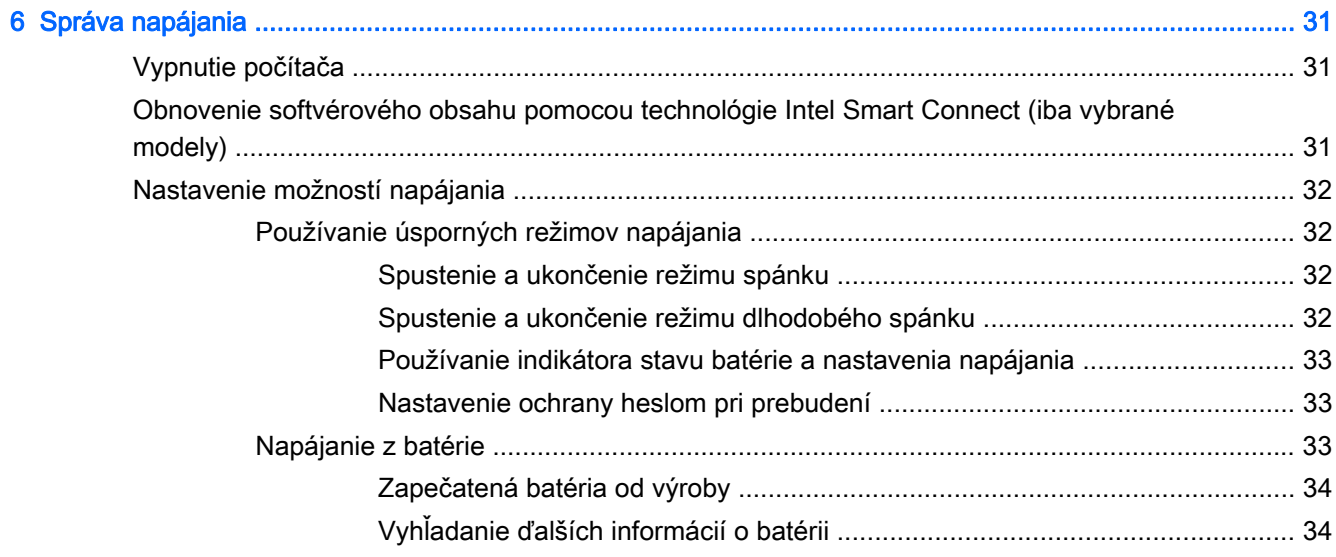

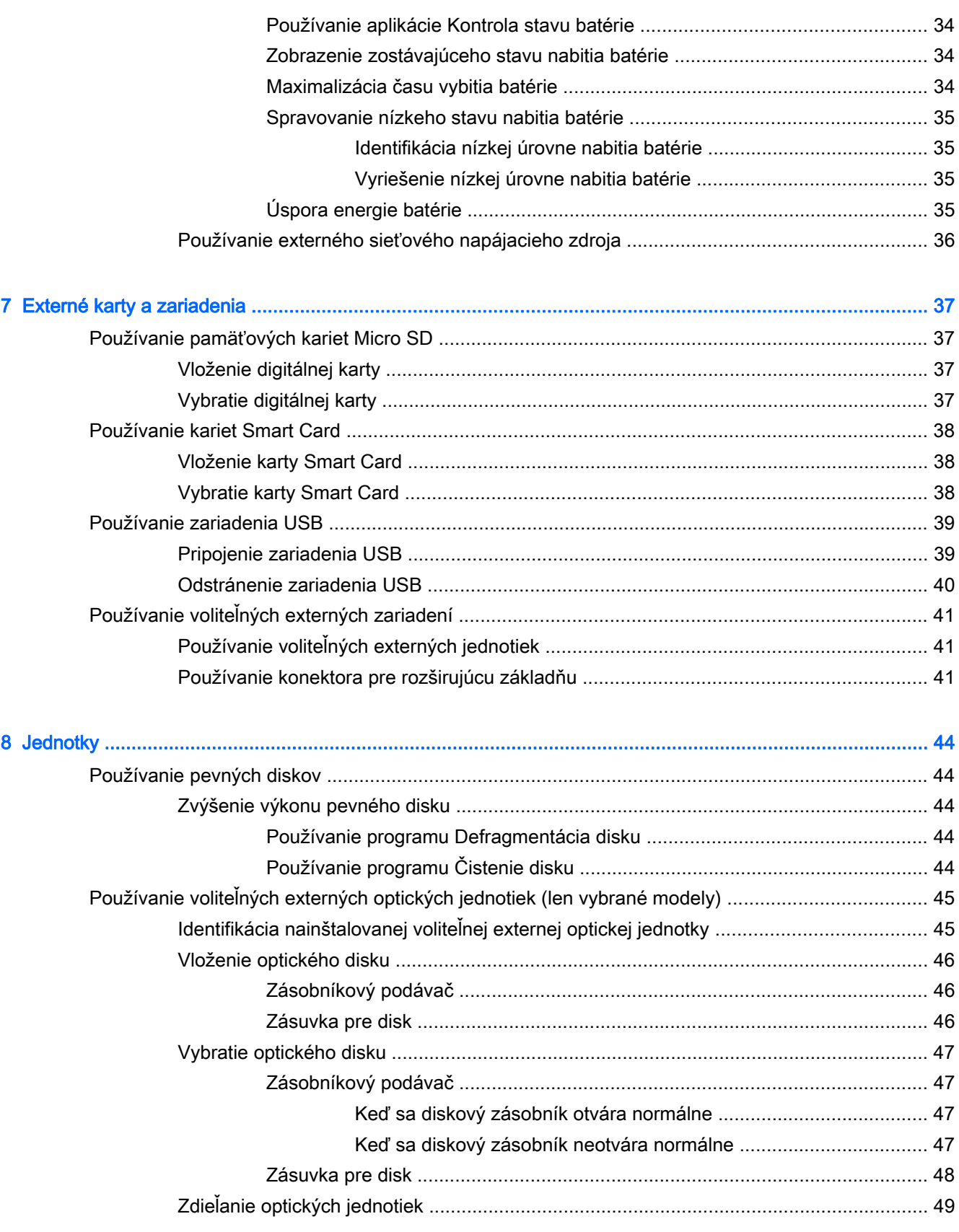

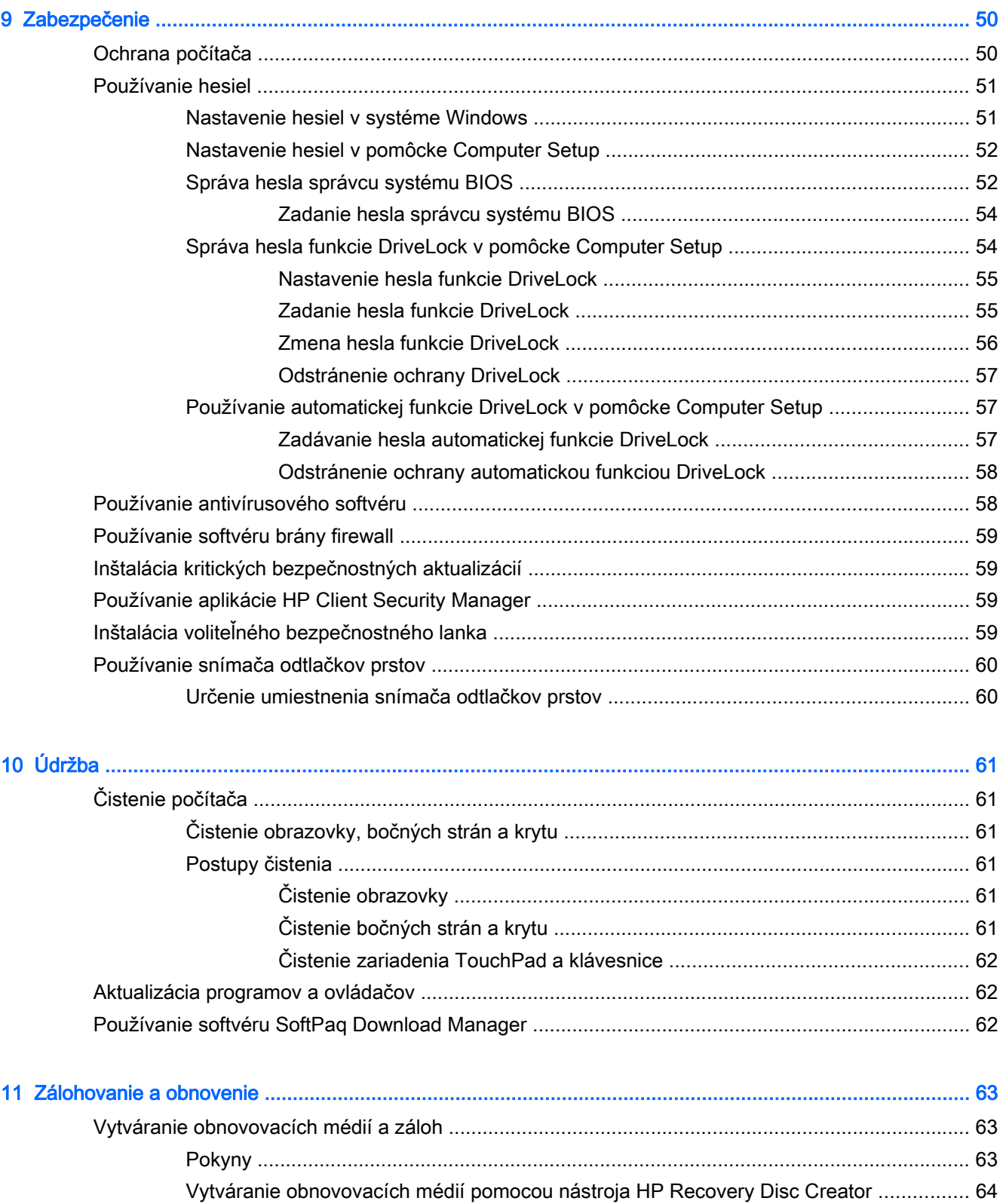

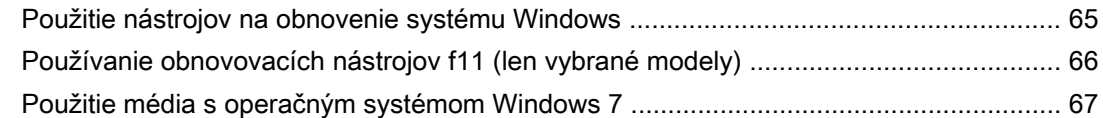

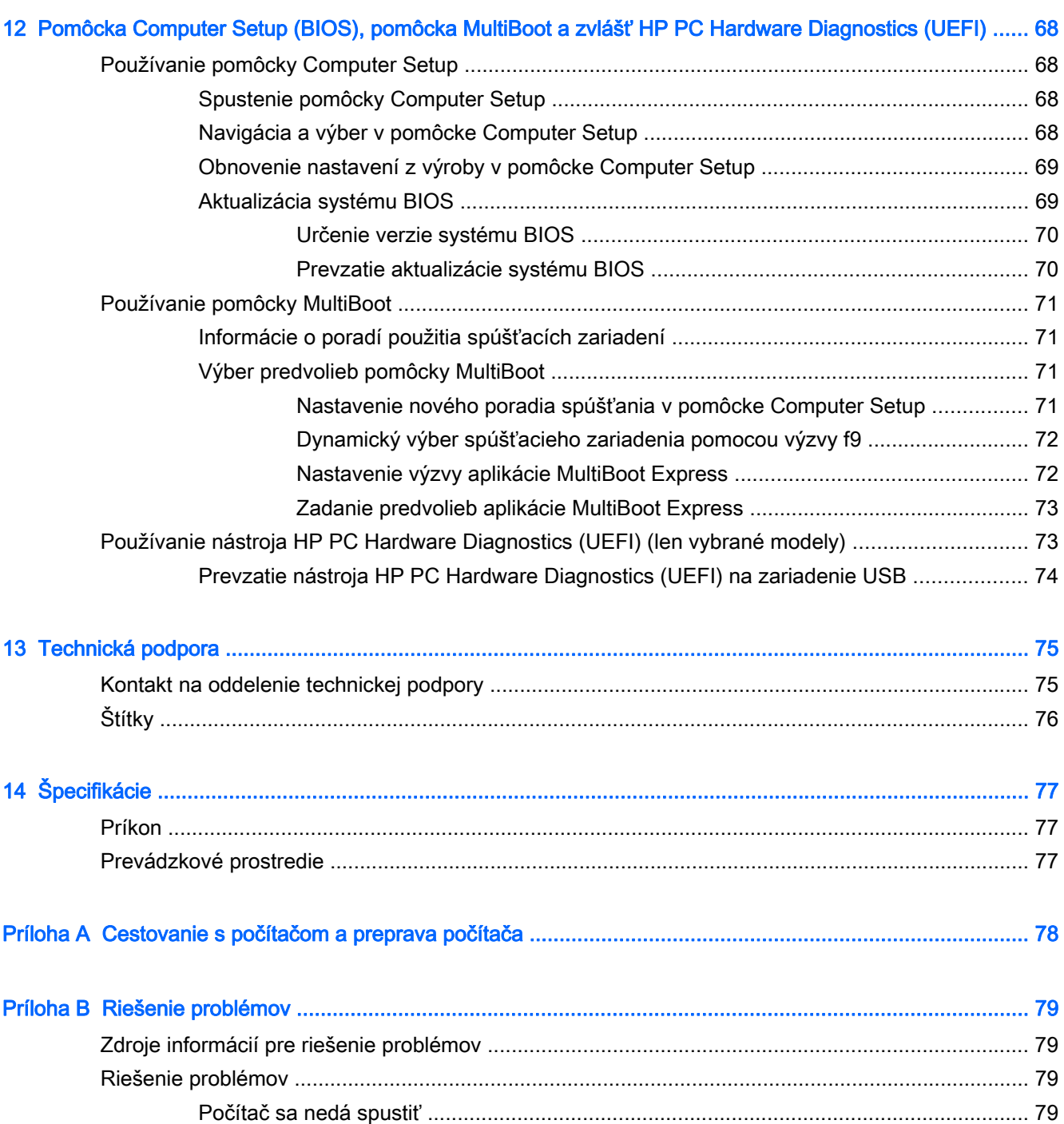

[Obrazovka počítača je prázdna ......................................................................................... 79](#page-88-0) [Softvér nepracuje správne ................................................................................................. 80](#page-89-0) [Počítač je nezvyčajne horúci ............................................................................................. 80](#page-89-0) [Externé zariadenie nefunguje ............................................................................................ 80](#page-89-0)

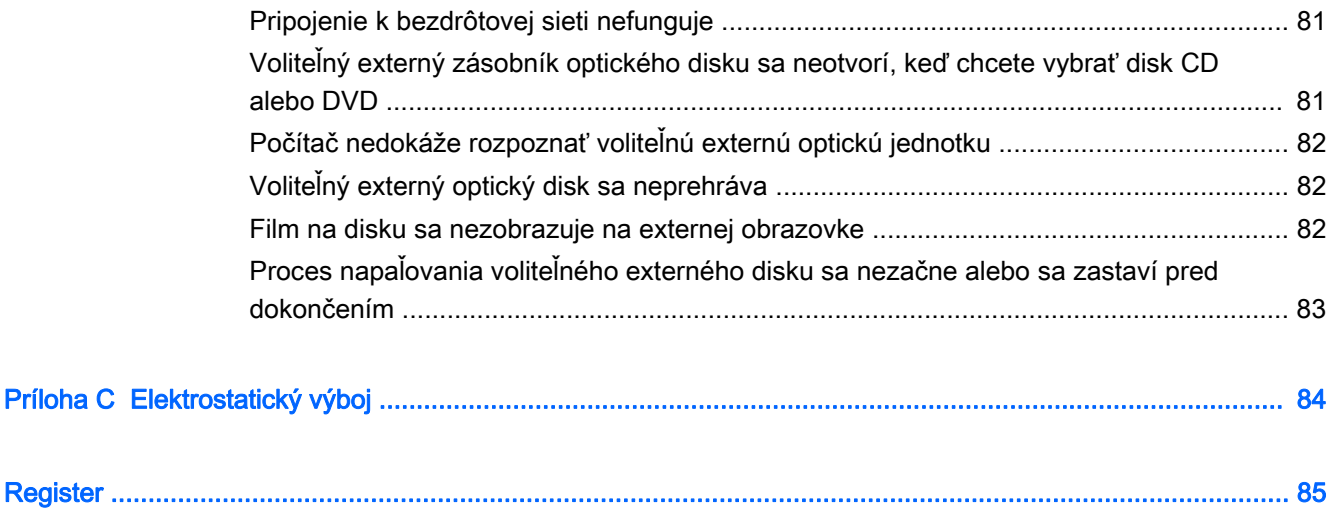

# <span id="page-10-0"></span>1 Uvítanie

Po inštalácii a registrácii počítača je dôležité, aby ste vykonali nasledujúce kroky:

- Pripojenie na internet nainštalujte káblovú alebo bezdrôtovú sieť, aby ste sa mohli pripojiť na internet. Ďalšie informácie nájdete v časti [Pripojenie k sieti na strane 13](#page-22-0).
- Aktualizácia antivírusového softvéru ochrana počítača pred poškodením spôsobeným vírusmi. Softvér je predinštalovaný v počítači. Ďalšie informácie nájdete v časti [Používanie](#page-67-0) [antivírusového softvéru na strane 58.](#page-67-0)
- Oboznámenie sa s počítačom spoznajte funkcie počítača. Ďalšie informácie nájdete v častiach [Oboznámenie sa s počítačom na strane 4](#page-13-0) a [Navigácia pomocou klávesnice, dotykových gest](#page-29-0) [a polohovacích zariadení na strane 20.](#page-29-0)
- Vyhľadanie nainštalovaného softvéru zobrazte zoznam softvéru predinštalovaného v počítači:

Vyberte ponuku Štart > Všetky programy. Bližšie informácie o používaní softvéru dodaného s počítačom nájdete v pokynoch od výrobcu softvéru, ktoré sa môžu dodávať so softvérom, alebo sú uvedené na webovej lokalite výrobcu.

Zálohujte svoj pevný disk vytvorením obnovovacích diskov alebo obnovovacej jednotky flash. Pozrite si časť [Zálohovanie a obnovenie na strane 63](#page-72-0).

# <span id="page-11-0"></span>Vyhľadanie informácií

S počítačom sa dodáva niekoľko informačných zdrojov, ktoré vám pomôžu vykonávať rôzne úlohy.

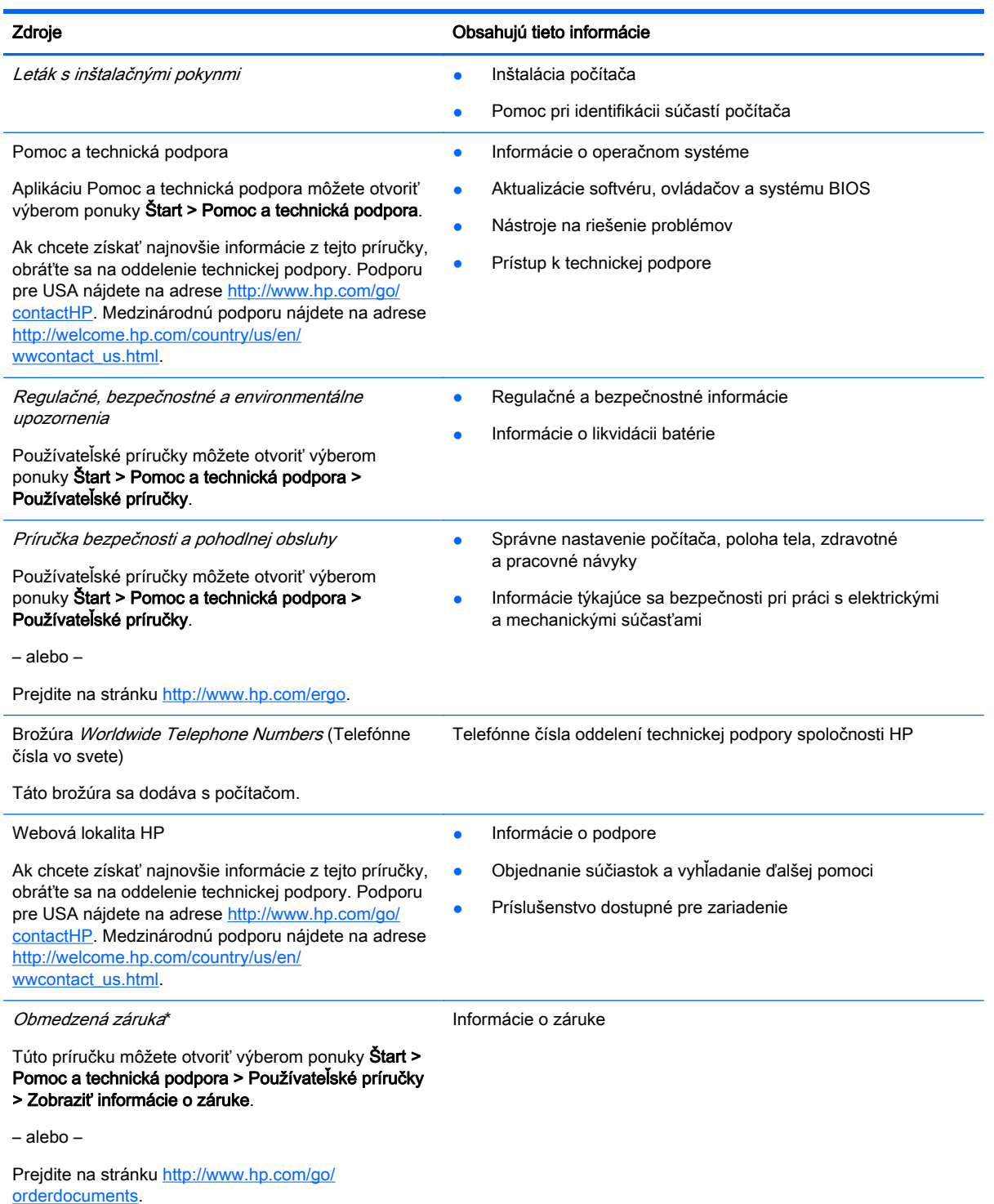

\* Dokument s výslovne poskytnutou obmedzenou zárukou spoločnosti HP platnou pre váš produkt nájdete v používateľských príručkách v počítači alebo na disku CD/DVD dodanom v balení. Spoločnosť HP môže v niektorých krajinách/regiónoch poskytovať tlačenú obmedzenú záruku spoločnosti HP dodanú v balení. V krajinách/regiónoch, v ktorých sa záruka nedodáva v tlačenom formáte, si tlačenú kópiu môžete vyžiadať na stránke <http://www.hp.com/go/orderdocuments>alebo písomne na adresách:

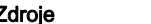

#### Zdroje **Obsahujú tieto informácie**

- Severná Amerika: Hewlett-Packard, MS POD, 11311 Chinden Blvd., Boise, ID 83714, USA
- Európa, Blízky východ, Afrika: Hewlett-Packard, POD, Via G. Di Vittorio, 9, 20063, Cernusco s/Naviglio (MI), Italy
- **Tichomorská Ázia**: Hewlett-Packard, POD, P.O. Box 200, Alexandra Post Office, Singapore 911507

Do žiadosti o tlačenú kópiu záruky uveďte číslo produktu, záručnú lehotu (nachádza sa na servisnom štítku), meno a poštovú adresu.

DÔLEŽITÉ: Svoj produkt HP NEVRACAJTE na adresy uvedené vyššie. Podporu pre USA nájdete na adrese <http://www.hp.com/go/contactHP>. Medzinárodnú podporu nájdete na adrese [http://welcome.hp.com/country/us/en/](http://welcome.hp.com/country/us/en/wwcontact_us.html) [wwcontact\\_us.html](http://welcome.hp.com/country/us/en/wwcontact_us.html)

# <span id="page-13-0"></span>2 Oboznámenie sa s počítačom

# Vrchná strana

## Zariadenie TouchPad

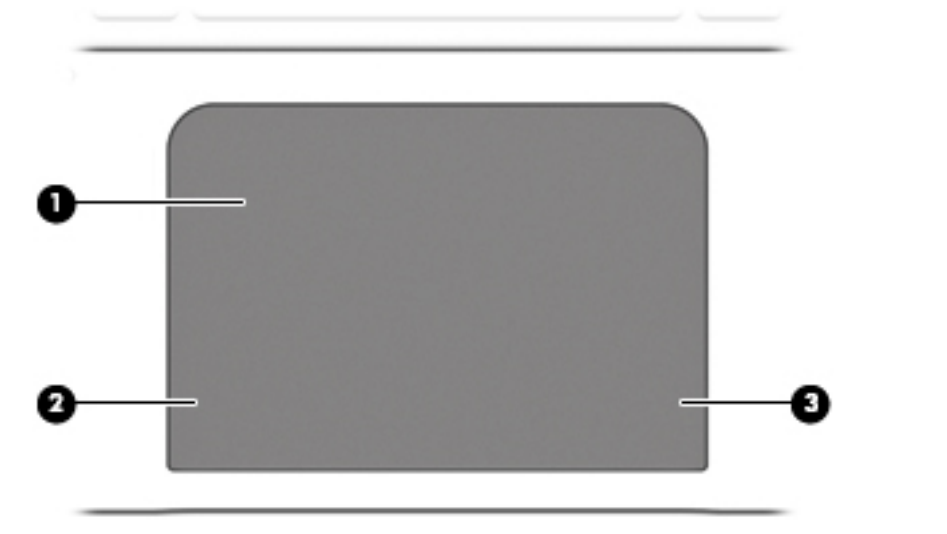

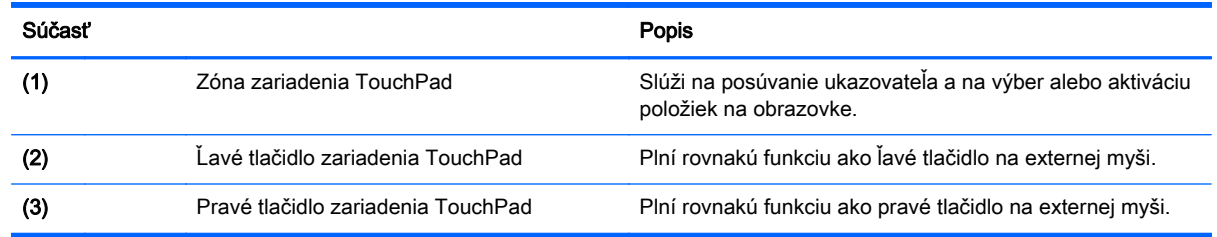

# <span id="page-14-0"></span>Indikátory

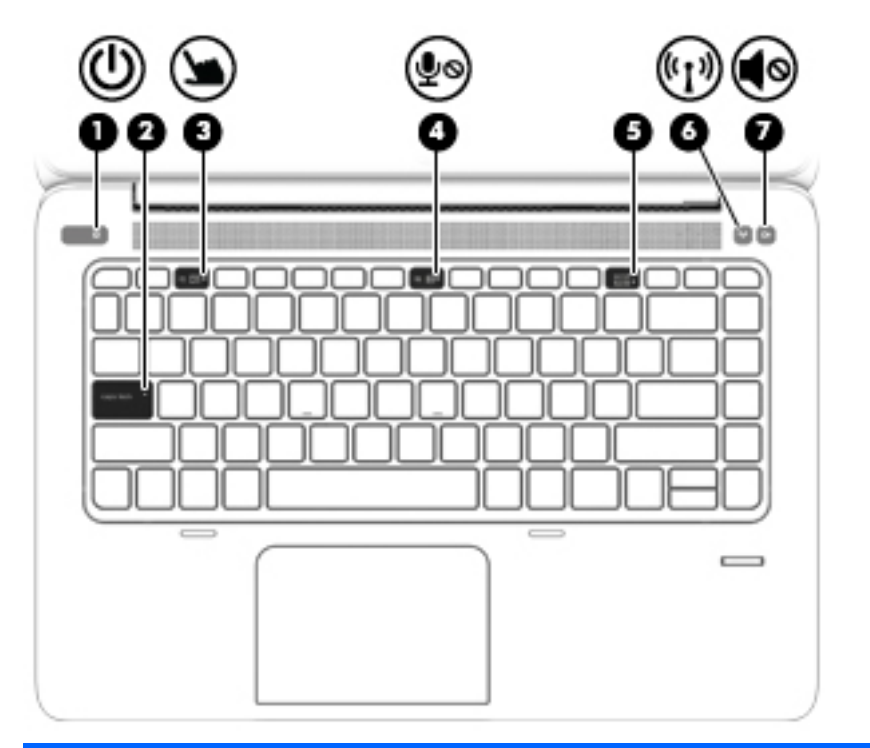

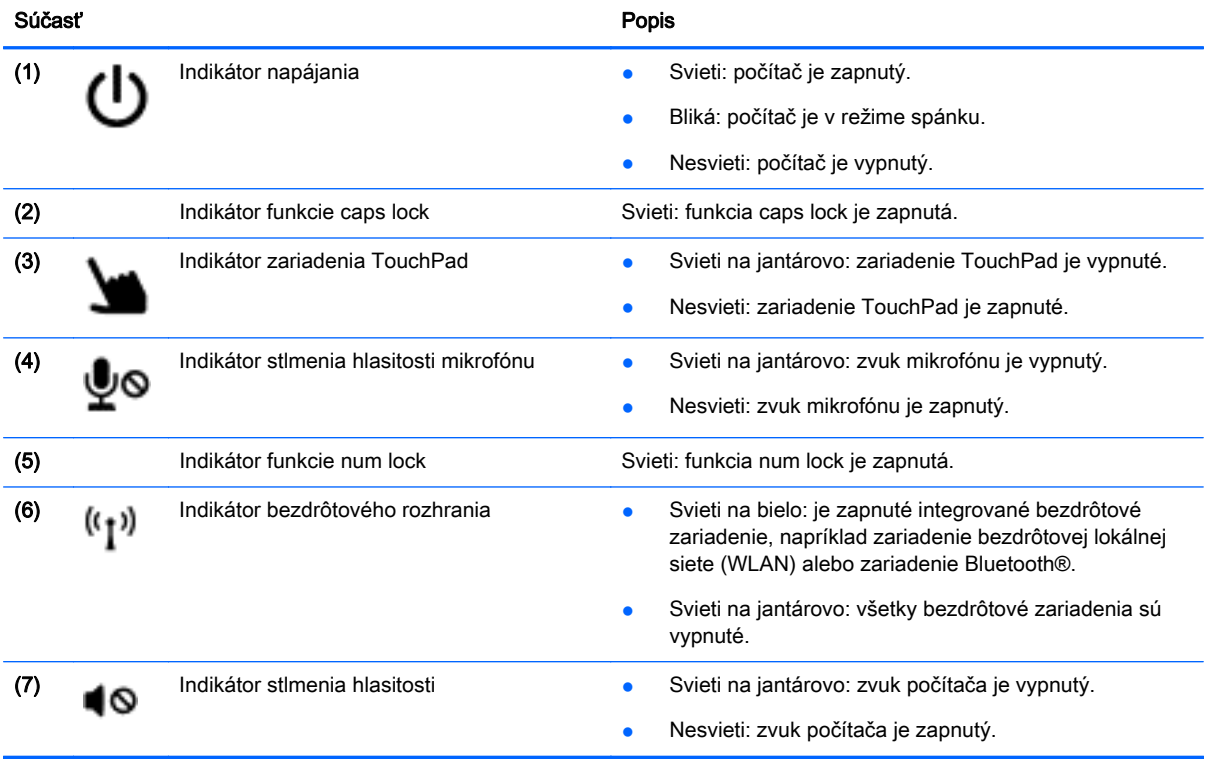

# <span id="page-15-0"></span>Tlačidlá a snímač odtlačkov prstov

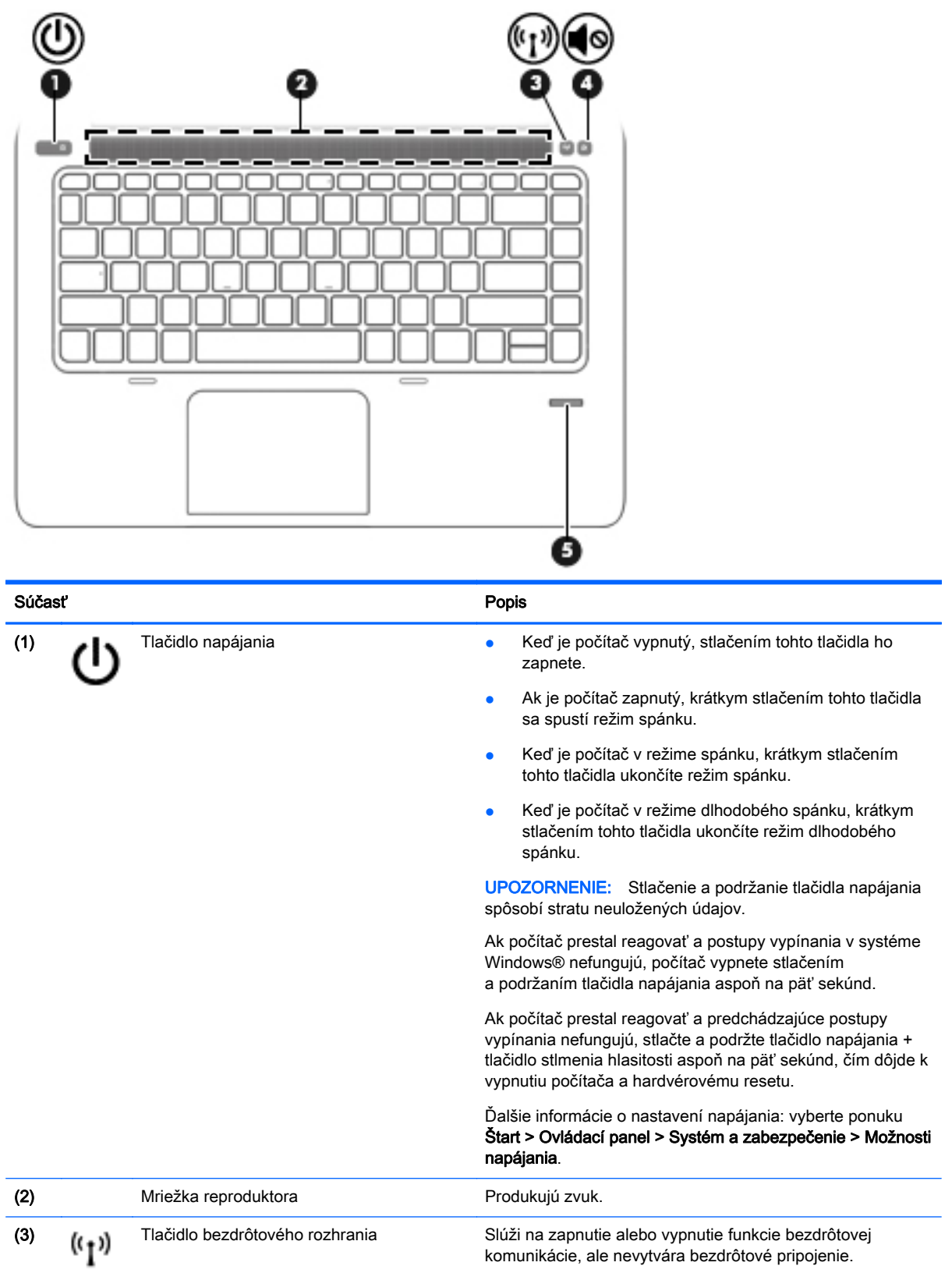

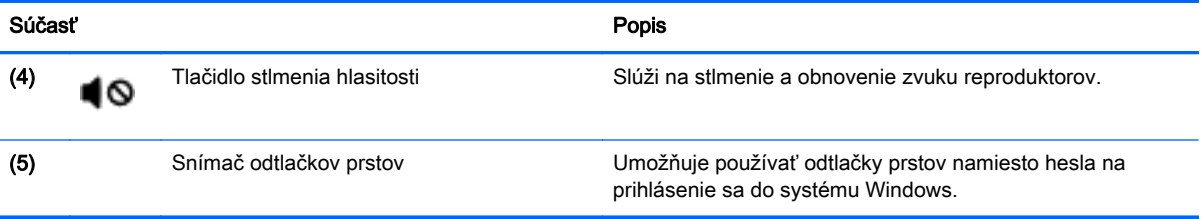

# <span id="page-17-0"></span>Klávesy

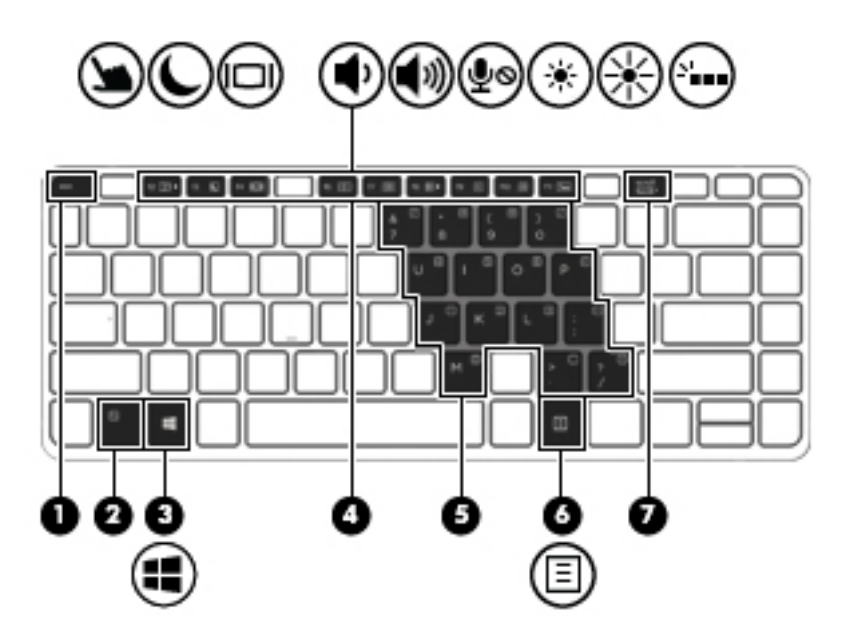

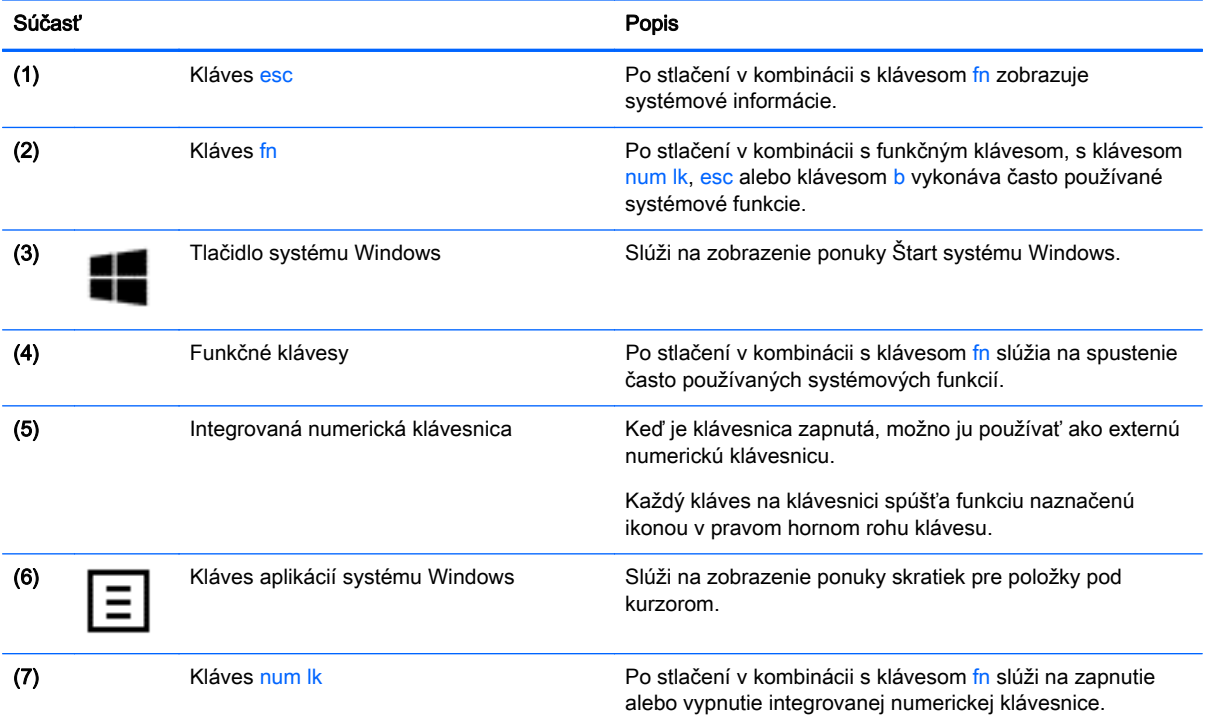

# <span id="page-18-0"></span>Pravá strana

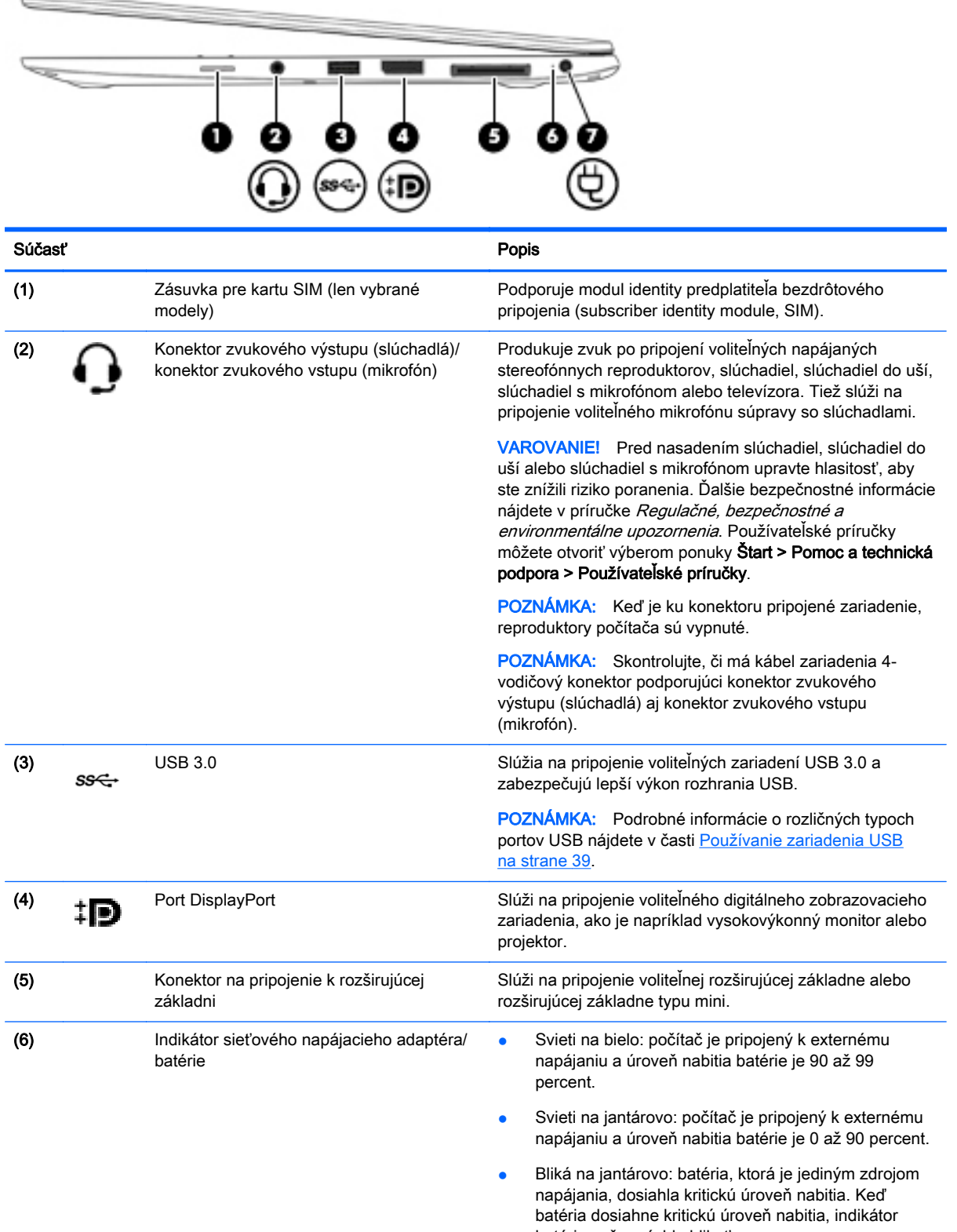

batérie začne rýchlo blikať.

<span id="page-19-0"></span>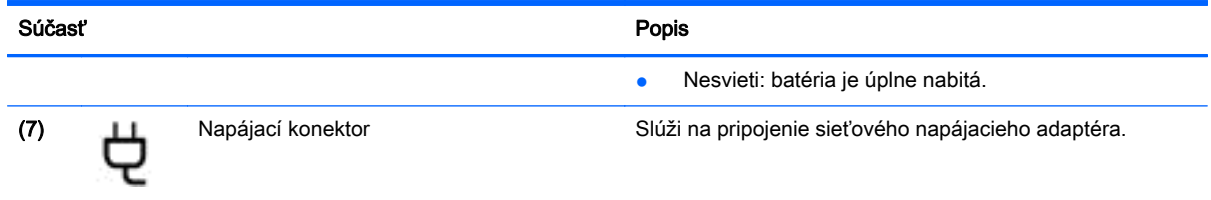

# Ľavá strana

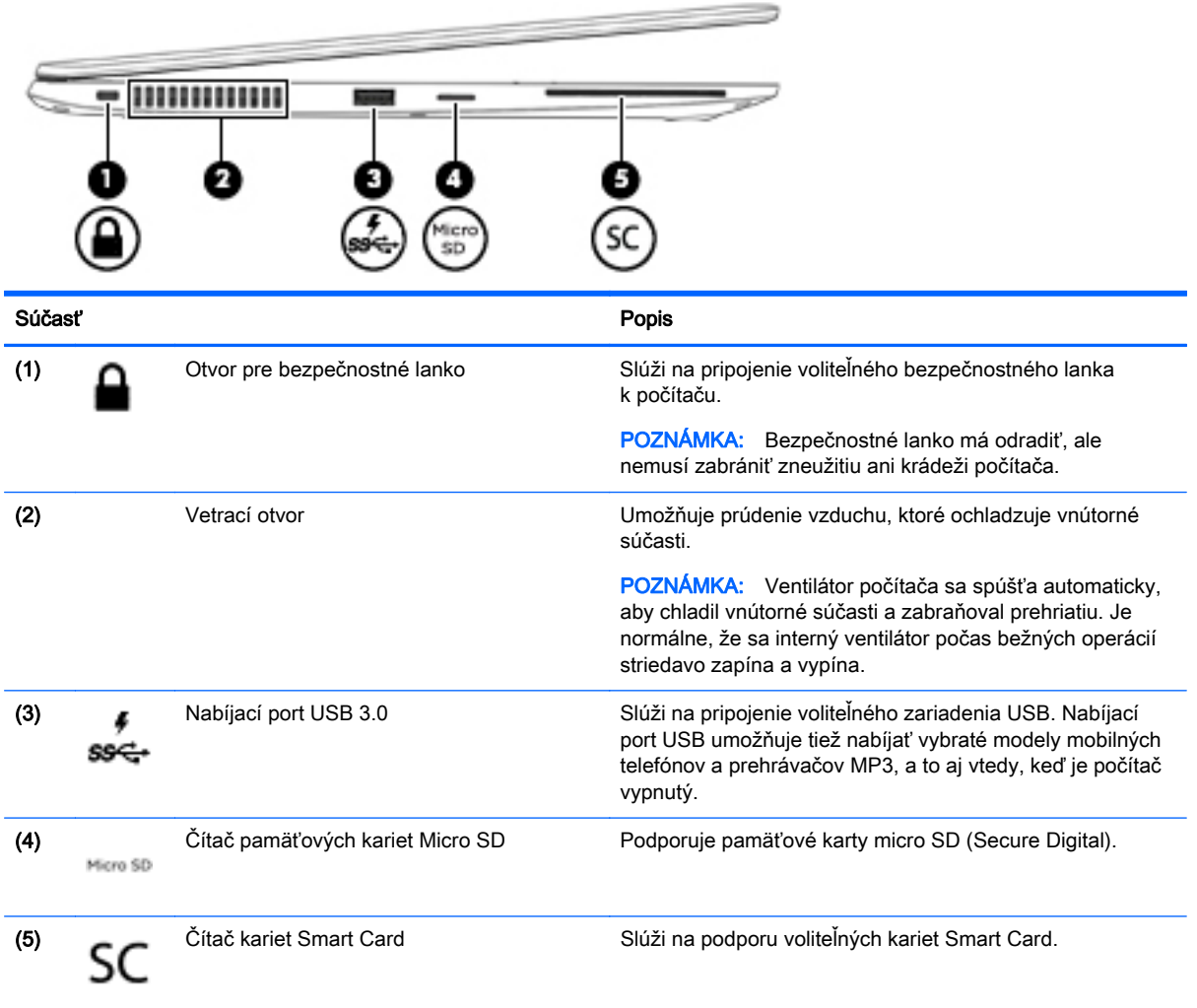

# <span id="page-20-0"></span>**Obrazovka**

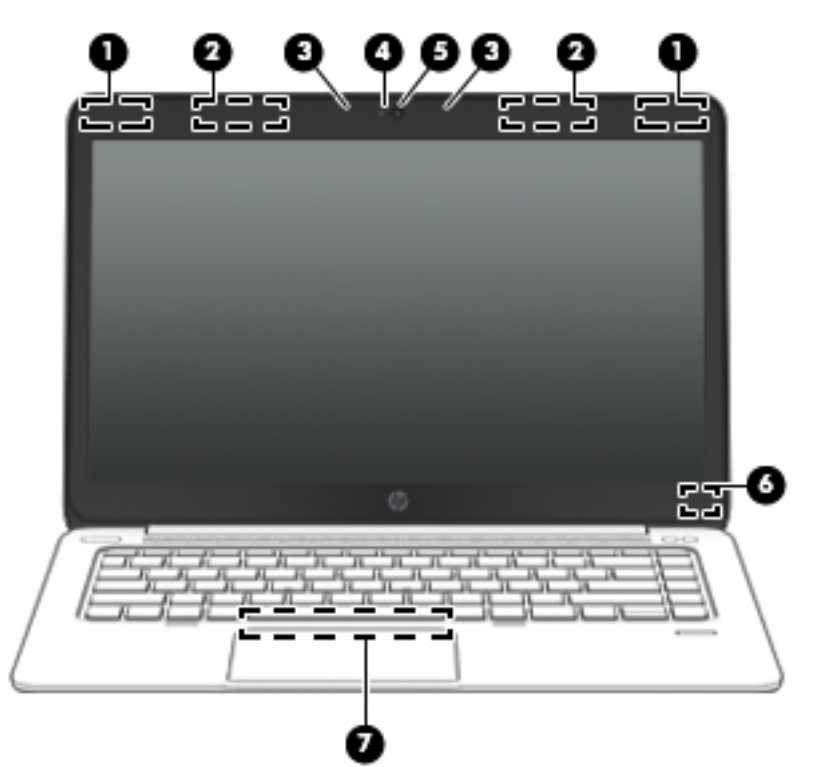

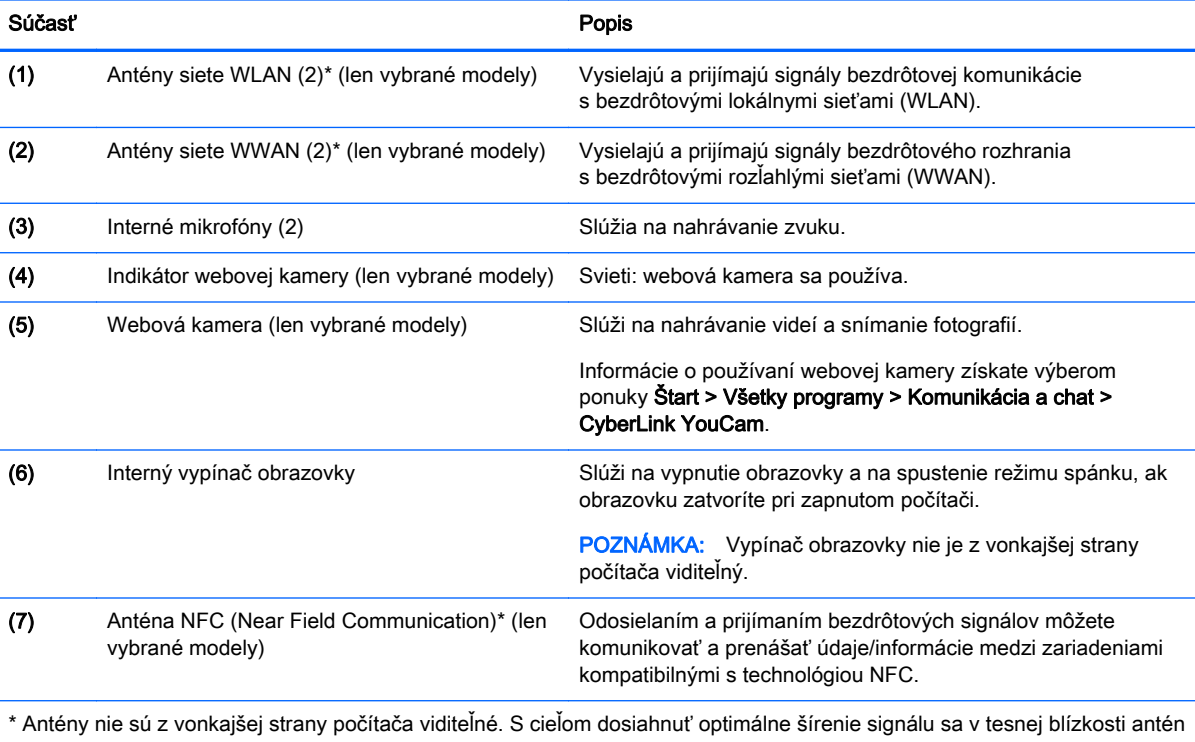

nesmú nachádzať žiadne prekážky. Regulačné upozornenia pre bezdrôtové zariadenia nájdete v časti príručky *Regulačné, bezpečnostné a environmentálne upozornenia* platnej pre vašu krajinu/región. Používateľské príručky môžete otvoriť výberom ponuky **Štart > Pomoc a technická podpora > Používateľské príručky**.

# <span id="page-21-0"></span>Spodná strana

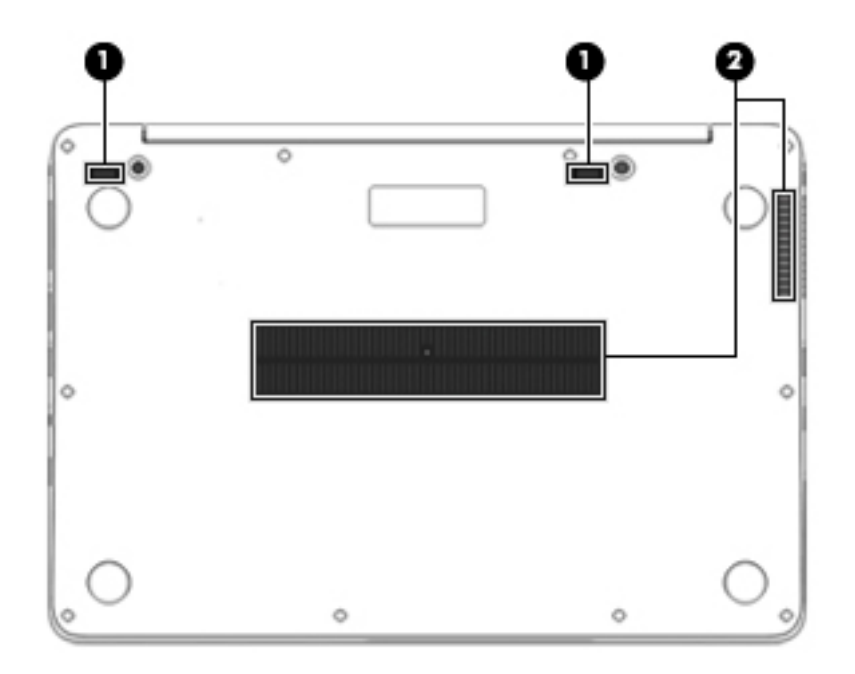

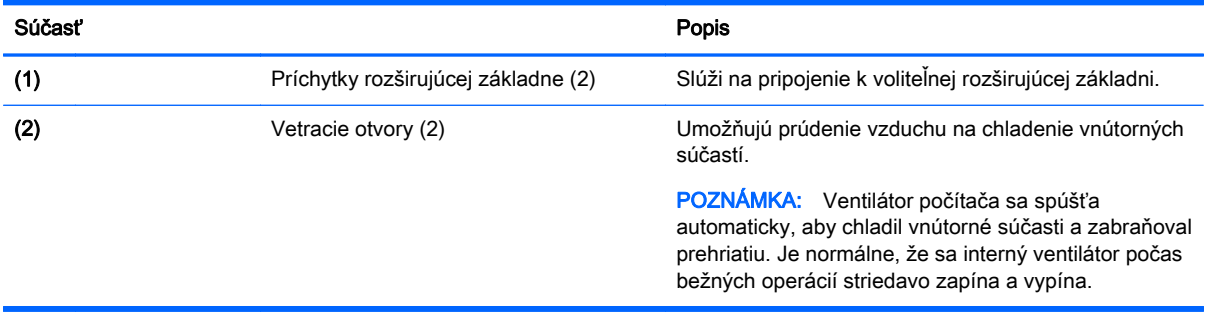

# <span id="page-22-0"></span>3 Pripojenie k sieti

Počítač môže s vami cestovať všade tam, kam sa vyberiete. No dokonca i doma môžete objavovať svet a nachádzať informácie na miliónoch webových lokalít, a to pomocou svojho počítača a pripojenia ku káblovej alebo k bezdrôtovej sieti. Táto kapitola vám pomôže spojiť sa so svetom.

# Pripojenie k bezdrôtovej sieti

Pri použití bezdrôtovej technológie sa údaje prenášajú prostredníctvom rádiových vĺn namiesto káblov. Počítač môže byť vybavený jedným alebo viacerými z nasledujúcich bezdrôtových zariadení:

- Zariadenie bezdrôtovej lokálnej siete (WLAN) (len vybrané modely) pripája počítač k bezdrôtovým lokálnym sieťam (bežne označovaným aj ako siete Wi-Fi, bezdrôtové siete LAN alebo WLAN) vo firmách, v domácnostiach a na verejných priestranstvách, ako sú letiská, reštaurácie, kaviarne, hotely a univerzity. V sieťach WLAN komunikuje mobilné bezdrôtové zariadenie v počítači s bezdrôtovým smerovačom alebo bezdrôtovým prístupovým bodom.
- Modul HP Mobile Broadband (len vybrané modely) zariadenie bezdrôtovej rozľahlej siete (WWAN), ktoré poskytuje bezdrôtové pripojenie v omnoho väčšej oblasti. Operátori mobilných sietí inštalujú základňové stanice (podobné vysielačom mobilných telefónov) na veľkom území, takže často pokrývajú celé štáty či krajiny/regióny.
- Zariadenie Bluetooth (len vybrané modely) vytvára personálnu sieť (PAN) a umožňuje pripojenie k iným zariadeniam s rozhraním Bluetooth, napríklad k počítačom, telefónom, tlačiarňam, slúchadlám s mikrofónom, reproduktorom a fotoaparátom. V sieti PAN každé zariadenie komunikuje priamo s inými zariadeniami, pričom zariadenia musia byť relatívne blízko seba – zvyčajne do 10 metrov.

Ďalšie informácie o bezdrôtovej technológii nájdete v aplikácii Pomoc a technická podpora, prípadne použite prepojenia na webové lokality uvedené v tejto aplikácii. Aplikáciu Pomoc a technická podpora môžete otvoriť výberom ponuky Štart > Pomoc a technická podpora.

## Používanie ovládacích prvkov bezdrôtovej komunikácie

Bezdrôtové zariadenia v počítači môžete ovládať pomocou týchto funkcií:

- Tlačidlo bezdrôtového rozhrania, vypínač bezdrôtových zariadení alebo kláves bezdrôtovej komunikácie (v tejto kapitole pod spoločným názvom tlačidlo bezdrôtového rozhrania)
- Ovládacie prvky operačného systému

### Zapnutie alebo vypnutie bezdrôtových zariadení

Bezdrôtové zariadenia môžete zapínať alebo vypínať pomocou tlačidla bezdrôtového rozhrania alebo aplikácie HP Connection Manager (len vybrané modely).

**POZNÁMKA:** Klávesnica počítača môže obsahovať tlačidlo bezdrôtového rozhrania, vypínač bezdrôtových zariadení alebo kláves bezdrôtovej komunikácie. Výraz tlačidlo bezdrôtového rozhrania bude v tejto príručke označovať všetky typy ovládacích prvkov bezdrôtovej komunikácie.

Vypnutie bezdrôtových zariadení pomocou aplikácie HP Connection Manager:

<span id="page-23-0"></span>Pravým tlačidlom kliknite na ikonu HP Connection Manager v oblasti oznámení na paneli úloh úplne vpravo a potom kliknite na tlačidlo napájania vedľa požadovaného zariadenia.

– alebo –

Vyberte ponuku Štart > Všetky programy > Produktivita a nástroje > HP Connection Manager a potom kliknite na tlačidlo napájania vedľa požadovaného zariadenia.

#### Používanie aplikácie HP Connection Manager (len vybrané modely)

Aplikácia HP Connection Manager poskytuje centrálne umiestnenie na správu bezdrôtových zariadení, rozhranie na pripájanie na internet pomocou modulu HP Mobile Broadband, ako aj rozhranie na odosielanie a prijímanie textových správ SMS. Pomocou aplikácie HP Connection Manager môžete spravovať tieto zariadenia:

- Zariadenie bezdrôtovej lokálnej siete (WLAN) alebo siete Wi-Fi
- Zariadenie bezdrôtovej rozľahlej siete (WWAN)/modulu HP Mobile Broadband
- Zariadenie Bluetooth

Aplikácia HP Connection Manager poskytuje informácie a oznámenia o stave pripojenia a napájania, podrobnostiach karty SIM a správach SMS. Informácie o stave aj oznámenia sa zobrazujú v oblasti oznámení na paneli úloh úplne vpravo.

Otvorenie aplikácie HP Connection Manager:

Kliknite na ikonu HP Connection Manager na paneli úloh.

– alebo –

Vyberte ponuku Štart > Všetky programy > Produktivita a nástroje > HP Connection Manager.

Ďalšie informácie nájdete v Pomocníkovi softvéru HP Connection Manager.

#### Používanie tlačidla bezdrôtového rozhrania

V závislosti od modelu obsahuje počítač tlačidlo bezdrôtového rozhrania, jedno alebo viacero bezdrôtových zariadení a jeden alebo dva indikátory bezdrôtového rozhrania. Všetky bezdrôtové zariadenia v počítači sú v nastavení od výrobcu zapnuté, takže indikátor bezdrôtového rozhrania po zapnutí počítača svieti (na bielo).

Indikátor bezdrôtového rozhrania signalizuje celkový stav napájania bezdrôtových zariadení, nie stav jednotlivých zariadení. Ak indikátor bezdrôtového rozhrania svieti na bielo, najmenej jedno bezdrôtové zariadenie je zapnuté. Ak indikátor bezdrôtového rozhrania nesvieti, všetky bezdrôtové zariadenia sú vypnuté.

POZNÁMKA: V prípade niektorých modelov indikátor bezdrôtového rozhrania po vypnutí všetkých bezdrôtových zariadení na jantárovo.

Keďže bezdrôtové zariadenia sú v nastavení od výrobcu zapnuté, tlačidlo bezdrôtového rozhrania môžete použiť na zapnutie alebo vypnutie bezdrôtových zariadení.

#### Používanie ovládacích prvkov operačného systému

Centrum sietí umožňuje nastaviť pripojenie alebo sieť, pripojiť sa k sieti, spravovať bezdrôtové siete, diagnostikovať a opravovať problémy so sieťou.

Používanie ovládacích prvkov operačného systému:

**▲** Vyberte ponuku Štart > Ovládací panel > Sieť a Internet > Centrum sietí.

Ďalšie informácie nájdete v aplikácii Pomoc a technická podpora výberom ponuky Štart > Pomoc a technická podpora.

## <span id="page-24-0"></span>Používanie pripojenia WLAN (len vybrané modely)

Vďaka zariadeniu siete WLAN môžete získať prístup k bezdrôtovej lokálnej sieti (WLAN), ktorá zahŕňa ďalšie počítače a príslušenstvo prepojené pomocou bezdrôtového smerovača alebo bezdrôtového prístupového bodu.

**POZNÁMKA:** Výrazy *bezdrôtový smerovač* a *bezdrôtový prístupový bod* sa často používajú synonymne.

- Veľké siete WLAN, napríklad firemné alebo verejné siete WLAN, zvyčajne používajú bezdrôtové prístupové body, ktoré dokážu obsluhovať veľký počet počítačov a príslušenstva a oddeliť dôležité sieťové funkcie.
- Domáca sieť WLAN alebo sieť WLAN v malej kancelárii zvyčajne používa bezdrôtový smerovač, ktorý umožňuje niekoľkým bezdrôtovo a káblovo pripojeným počítačom zdieľať internetové pripojenie, tlačiareň a súbory bez toho, aby sa vyžadoval ďalší hardvér alebo softvér.

Ak chcete v počítači využívať zariadenie siete WLAN, musíte ho pripojiť k infraštruktúre siete WLAN (prostredníctvom poskytovateľa služieb alebo verejnej či firemnej siete).

### Používanie služieb poskytovateľa internetových služieb

Pred pripojením na internet u vás doma vám musí poskytovateľ internetových služieb vytvoriť konto. Obráťte sa na miestneho poskytovateľa internetových služieb a zakúpte si službu pripojenia na internet a modem. Poskytovateľ internetových služieb vám pomôže nainštalovať modem a sieťový kábel na pripojenie bezdrôtového počítača k modemu a otestovať službu pripojenia na internet.

POZNÁMKA: Poskytovateľ internetových služieb vám poskytne meno používateľa a heslo umožňujúce prístup na internet. Tieto informácie si poznačte a odložte na bezpečné miesto.

### Nastavenie siete WLAN

Ak chcete nastaviť sieť WLAN a pripájať sa na internet, potrebujete nasledujúce zariadenia:

- širokopásmový modem (DSL alebo káblový) (1) a služby vysokorýchlostného pripojenia na internet zakúpené od poskytovateľa internetových služieb,
- bezdrôtový smerovač (2) (kupuje sa samostatne),
- počítač s bezdrôtovým pripojením (3).

POZNÁMKA: Niektoré modemy sú vybavené zabudovaným bezdrôtovým smerovačom. Ak chcete zistiť typ vášho modemu, obráťte sa na svojho poskytovateľa internetových služieb.

Na obrázku nižšie uvádzame príklad inštalácie bezdrôtovej siete, ktorá je pripojená na internet.

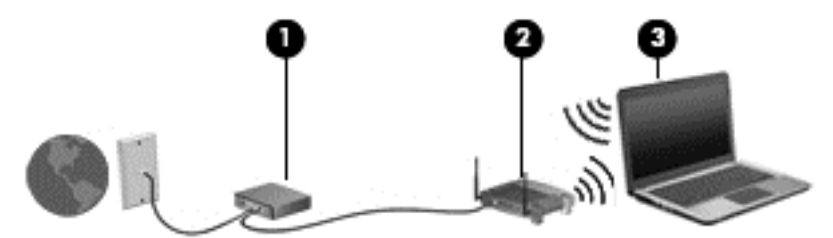

V priebehu rozrastania siete sa k nej môžu pripájať ďalšie počítače s bezdrôtovým alebo káblovým pripojením s cieľom získať prístup na internet.

Pomoc pri nastavovaní siete WLAN nájdete v dokumentácii od výrobcu smerovača alebo od poskytovateľa internetových služieb.

#### <span id="page-25-0"></span>Konfigurácia bezdrôtového smerovača

Informácie o nastavení siete WLAN získate v dokumentácii od výrobcu smerovača alebo od poskytovateľa internetových služieb.

POZNÁMKA: Odporúča sa, aby ste na začiatku pripojili nový bezdrôtový počítač k smerovaču pomocou sieťového kábla dodaného so smerovačom. Po úspešnom pripojení počítača na internet môžete kábel odpojiť a pristupovať na internet prostredníctvom bezdrôtovej siete.

#### Ochrana siete WLAN

Ak nastavujete sieť WLAN alebo pristupujete k existujúcej sieti WLAN, vždy povoľte bezpečnostné funkcie, aby ste svoju sieť chránili pred neoprávneným prístupom. Siete WLAN na verejných miestach (verejné prístupové body), napríklad v kaviarňach a na letiskách, často neposkytujú žiadne zabezpečenie. Ak máte obavy o bezpečnosť svojho počítača vo verejných prístupových bodoch, obmedzujte v nich svoje sieťové aktivity len na e-maily, ktoré nie sú dôverné, a surfovanie po internete.

Bezdrôtové rádiové signály sa prenášajú mimo siete, preto môžu nechránené signály prijímať aj iné zariadenia siete WLAN. Sieť WLAN môžete chrániť nasledujúcimi spôsobmi:

Používajte bránu firewall.

Brána firewall kontroluje údaje aj žiadosti o údaje, ktoré sa odosielajú do vašej siete, a pritom odstraňuje všetky podozrivé položky. Brány firewall sú k dispozícii v softvérových aj hardvérových verziách. Niektoré siete používajú kombináciu oboch typov.

● Používajte šifrovanie bezdrôtovej komunikácie.

Šifrovanie bezdrôtovej komunikácie používa nastavenia zabezpečenia na šifrovanie a dešifrovanie údajov, ktoré sa prenášajú cez sieť. Ďalšie informácie nájdete v aplikácii Pomoc a technická podpora výberom ponuky Štart > Pomoc a technická podpora.

#### Pripojenie k sieti WLAN

Ak sa chcete pripojiť k sieti WLAN, postupujte podľa týchto krokov:

1. Zapnite počítač. Skontrolujte, či je zariadenie siete WLAN zapnuté. Ak je zariadenie zapnuté, indikátor bezdrôtového rozhrania svieti. Ak indikátor bezdrôtového rozhrania nesvieti, stlačte tlačidlo bezdrôtového rozhrania.

POZNÁMKA: V prípade niektorých modelov indikátor bezdrôtového rozhrania po vypnutí všetkých bezdrôtových zariadení svieti na jantárovo.

- 2. Kliknite na ikonu stavu siete v oblasti oznámení na paneli úloh úplne vpravo.
- 3. Vyberte sieť WLAN, ku ktorej sa chcete pripojiť.
- 4. Kliknite na tlačidlo Pripojiť.

Ak je sieť WLAN zabezpečená, zobrazí sa výzva na zadanie kódu zabezpečenia. Napíšte kód a potom dokončite pripojenie kliknutím na tlačidlo OK.

POZNÁMKA: Ak zoznam neobsahuje žiadne siete WLAN, je možné, že ste mimo dosahu bezdrôtového smerovača alebo prístupového bodu.

<span id="page-26-0"></span>POZNÁMKA: Ak sa nezobrazí sieť WLAN, ku ktorej sa chcete pripojiť, kliknite na tlačidlo Otvoriť Centrum sietí a potom kliknite na tlačidlo Nastaviť nové pripojenie alebo sieť. Zobrazí sa zoznam možností, pomocou ktorých môžete manuálne vyhľadať sieť a pripojiť sa k nej alebo vytvoriť nové sieťové pripojenie.

5. Pripojenie dokončite podľa pokynov na obrazovke.

Po vytvorení pripojenia môžete umiestniť ukazovateľ myši nad ikonu stavu siete v oblasti oznámení na paneli úloh úplne vpravo a overiť názov a stav pripojenia.

<sub>[₩</sub> POZNÁMKA: Funkčný dosah (vzdialenosť, na ktorú sa prenášajú bezdrôtové signály) závisí od implementácie siete WLAN, výrobcu smerovača, rušenia z iných elektronických zariadení alebo stavebných prekážok, napríklad stien alebo podláh.

## Používanie modulu HP Mobile Broadband (len vybrané modely)

Modul HP Mobile Broadband umožňuje pripojiť počítač na internet cez bezdrôtové siete WWAN z rôznych miest a na rozľahlejšom území ako prostredníctvom sietí WLAN. Modul HP Mobile Broadband vyžaduje poskytovateľa služieb siete (nazýva sa *operátor mobilnej siete*), ktorým je zvyčajne operátor mobilnej telefónnej siete. Pokrytie pre modul HP Mobile Broadband je podobné ako pokrytie hlasovou mobilnou telefónnou službou.

Pri používaní so službou operátora mobilnej siete vám modul HP Mobile Broadband umožňuje voľný prístup na internet, odosielanie e-mailov a pripájanie k firemnej sieti, či už ste na cestách, alebo mimo dosahu verejných prístupových bodov Wi-Fi.

Spoločnosť HP podporuje nasledujúce technológie:

- Modul HSPA (High Speed Packet Access vysokorýchlostný paketový prístup), ktorý poskytuje prístup k sieťam na základe telekomunikačného protokolu GSM (Global System for Mobile Communications – globálny systém mobilnej komunikácie).
- Modul EV-DO (Evolution Data Optimized optimalizovaný prenos údajov), ktorý poskytuje prístup k sieťam na základe telekomunikačného protokolu CDMA (Code Division Multiple Access – viacnásobný prístup s kódovým delením).

Na aktiváciu mobilnej širokopásmovej služby môže byť potrebné sériové číslo modulu HP Mobile Broadband. Sériové číslo je vytlačené na štítku umiestnenom na spodnej strane počítača.

Niektorí operátori mobilných sietí vyžadujú použitie karty SIM. Karta SIM obsahuje základné informácie o vás, napríklad kód PIN, ako aj informácie o sieti. Niektoré počítače obsahujú kartu SIM, ktorá je predinštalovaná v zásuvke pre kartu SIM. Ak karta SIM nie je predinštalovaná, môže sa dodávať v príručke k modulu HP Mobile Broadband dodanej s počítačom alebo ju môže poskytovať operátor mobilnej siete samostatne od počítača.

Informácie o vkladaní a vyberaní karty SIM nájdete v tejto kapitole v časti Vloženie a vybratie karty SIM (len vybrané modely) na strane 17.

Informácie o module HP Mobile Broadband a spôsobe aktivácie služby u preferovaného operátora mobilnej siete nájdete v dokumentácii k modulu HP Mobile Broadband dodanej s počítačom. Ďalšie informácie nájdete na webovej lokalite spoločnosti HP na stránke [http://www.hp.com/go/](http://www.hp.com/go/mobilebroadband) [mobilebroadband](http://www.hp.com/go/mobilebroadband) (len vybrané krajiny/regióny).

### Vloženie a vybratie karty SIM (len vybrané modely)

A UPOZORNENIE: Pri vkladaní karty SIM používajte len minimálnu silu, aby sa zabránilo poškodeniu konektorov.

Ak chcete vložiť kartu SIM, postupujte podľa týchto krokov:

- <span id="page-27-0"></span>1. Vypnite počítač.
- 2. Zatvorte obrazovku.
- 3. Odpojte všetky externé zariadenia pripojené k počítaču.
- 4. Odpojte napájací kábel zo sieťovej napájacej zásuvky.
- 5. Vyberte prázdnu vložku pre kartu SIM (len vybrané modely)

POZNÁMKA: Váš počítač obsahuje vložku pre kartu SIM (permanentná) alebo prázdnu vložku pre kartu SIM. Vložku pre kartu SIM (permanentnú) nemožno zasunúť dovnútra alebo odstrániť zo systému. Ak chcete vybrať prázdnu vložku pre kartu SIM, zatlačte na ňu a potom ju vyberte zo zásuvky.

6. Vložte kartu SIM do zásuvky pre kartu SIM a jemne ju zatláčajte do zásuvky, až kým nezapadne na svoje miesto.

POZNÁMKA: Pozrite si obrázok na zásuvke pre kartu SIM a podľa neho určte, ktorým smerom sa má karta SIM vložiť do počítača.

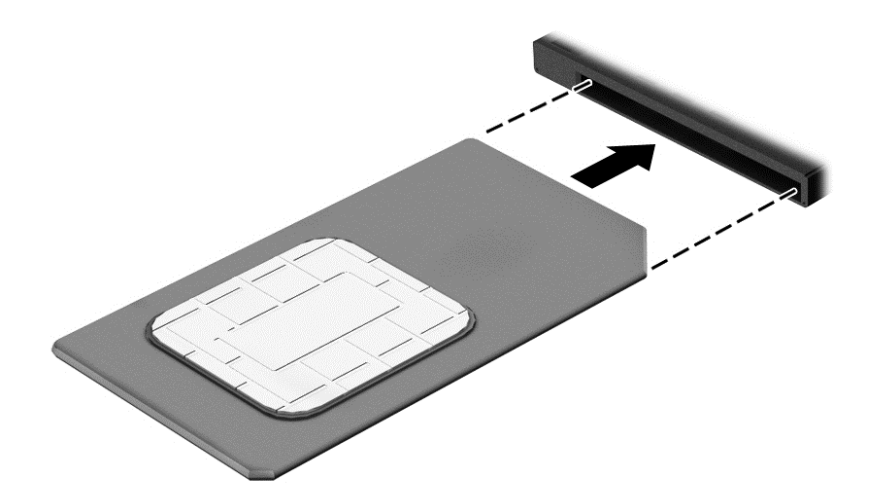

- 7. Znova zapojte externé napájanie.
- 8. Znova zapojte externé zariadenia.
- 9. Zapnite počítač.

Ak chcete kartu SIM vybrať, zatlačte na ňu a potom ju vyberte zo zásuvky.

## Používanie systému GPS (len vybrané modely)

Váš počítač môže byť vybavený zariadením s navigačným systémom GPS. Satelity navigačného systému GPS odosielajú do systémov vybavených prijímačom GPS informácie o polohe, rýchlosti a smere.

Ďalšie informácie nájdete v Pomocníkovi softvéru HP GPS and Location.

## Používanie bezdrôtových zariadení Bluetooth (len vybrané modely)

Zariadenie Bluetooth umožňuje bezdrôtovú komunikáciu na krátku vzdialenosť. Táto komunikácia nahrádza fyzické pripojenie pomocou káblov, ktoré tradične spája napríklad nasledujúce elektronické zariadenia:

- <span id="page-28-0"></span>Počítače (stolný počítač, prenosný počítač, zariadenie PDA)
- Telefóny (mobilné, bezdrôtové, telefóny Smart Phone)
- Obrazové zariadenia (tlačiareň, fotoaparát)
- Zvukové zariadenia (slúchadlá s mikrofónom reproduktory)
- Myš

Zariadenia Bluetooth poskytujú funkciu peer-to-peer, ktorá z týchto zariadení umožňuje vytvoriť osobnú sieť PAN. Ďalšie informácie o konfigurácii a používaní zariadení Bluetooth nájdete v Pomocníkovi softvéru zariadenia Bluetooth.

# Pripojenie ku káblovej sieti (použitím voliteľnej rozširujúcej základne)

Lokálna sieť (LAN) je káblové pripojenie. Pripojenie LAN vyžaduje sieťový kábel RJ-45 (kupuje sa samostatne) a voliteľnú rozširujúcu základňu.

VAROVANIE! Ak chcete znížiť riziko úrazu elektrickým prúdom, požiaru alebo poškodenia zariadenia, nezapájajte modemový kábel ani telefónny kábel do sieťového konektora RJ-45.

## Pripojenie k lokálnej sieti (LAN)

Ak chcete doma pripojiť počítač (použitím rozširujúcej základne) priamo k smerovaču (namiesto použitia bezdrôtového pripojenia) alebo ak sa chcete v kancelárii pripojiť k existujúcej sieti, použite pripojenie prostredníctvom siete LAN (namiesto bezdrôtového pripojenia).

Pripojenie k sieti LAN vyžaduje 8-kolíkový sieťový kábel RJ-45 a voliteľnú rozširujúcu základňu.

Ak chcete zapojiť sieťový kábel, postupujte podľa týchto krokov:

- 1. Zapojte sieťový kábel do sieťového konektora (1) na rozširujúcej základni počítača.
- 2. Druhý koniec sieťového kábla zapojte do sieťového konektora v stene (2) alebo do smerovača.
- POZNÁMKA: Ak sieťový kábel obsahuje obvod na potlačenie šumu (3), ktorý zabraňuje interferencii s televíznym a rozhlasovým signálom, zapojte do počítača ten koniec kábla, ktorý sa nachádza bližšie k uvedenému obvodu.

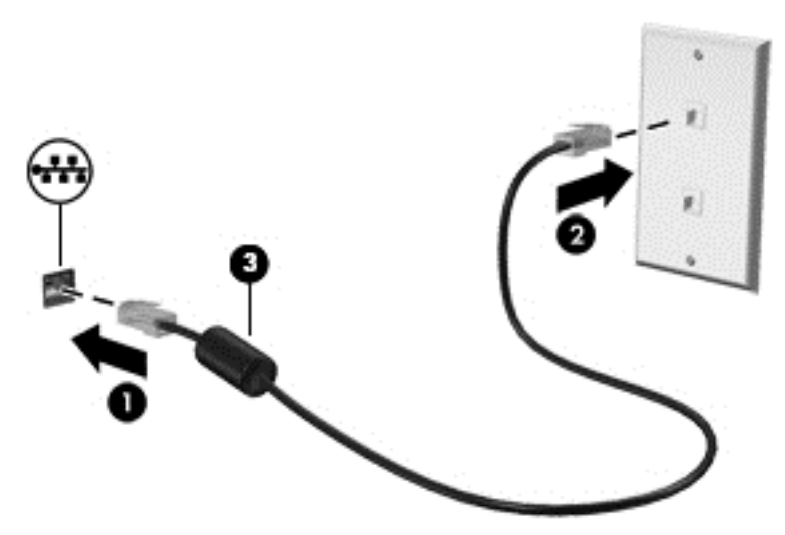

# <span id="page-29-0"></span>4 Navigácia pomocou klávesnice, dotykových gest a polohovacích zariadení

Váš počítač ponúka okrem klávesnice a myši aj navigáciu pomocou dotykových gest (len vybrané modely). Dotykové gestá možno v počítači používať pomocou zariadenia TouchPad.

Vybrané modely počítačov majú na klávesnici aj špeciálne funkčné klávesy alebo funkcie klávesových skratiek, vďaka ktorým môžete vykonávať bežné úlohy.

# Používanie polohovacích zariadení

POZNÁMKA: Okrem polohovacích zariadení dodávaných s počítačom môžete použiť externú myš USB (kupuje sa samostatne), ktorá sa pripája k jednému z portov USB na počítači.

### Nastavenie predvolieb polohovacieho zariadenia

Na prispôsobenie nastavení polohovacích zariadení, napríklad na nastavenie tlačidiel, rýchlosti kliknutia a možností ukazovateľa, použite okno Vlastnosti myši v operačnom systéme Windows.

Prístup k oknu Vlastnosti myši:

Vyberte ponuku Štart > Zariadenia a tlačiarne. Potom kliknite pravým tlačidlom myši na zariadenie predstavujúce váš počítač a vyberte položku Nastavenia myši.

### Používanie zariadenia TouchPad

POZNÁMKA: Zariadenie TouchPad je vybavené kapacitným obrazovým snímačom. Tento snímač podporuje funkciu zrýchleného vykonávania gesta na navigáciu, posúvanie a lupu/priblíženie. Táto funkcia umožňuje opakovane pokračovať vo vykonávaní týchto gest zariadenia TouchPad, pokým pôsobí na zariadenie TouchPad sila prsta počas techniky príslušného gesta. Zariadenie TouchPad naviac rozpozná silu, ktorou pôsobí tlak prsta počas používania týchto gest. Pri stláčaní zariadenia TouchPad prstami použite počas vykonávania gesta viac sily, ak chcete zrýchliť pohyb gesta. Štandardné gestá zariadenia TouchPad popísané v nižšie uvedenej časti sú tiež podporované.

Ak chcete posunúť ukazovateľ, posúvajte prst po zariadení TouchPad v tom smere, akým sa má pohybovať ukazovateľ. Ľavé a pravé tlačidlo zariadenia TouchPad používajte rovnakým spôsobom ako tlačidlá na externej myši.

#### Vypnutie a zapnutie zariadenia TouchPad

Ak chcete zapnúť alebo vypnúť zariadenie TouchPad, stlačte klávesy fn+f2.

#### Používanie gest zariadenia TouchPad

Zariadenie TouchPad umožňuje navigovať polohovacie zariadenie po obrazovke pomocou prstov, vďaka čomu môžete ovládať funkcie ukazovateľa.

Zariadenie TouchPad podporuje rôzne gestá. Ak chcete používať gestá zariadenia TouchPad, položte dva prsty súčasne na zariadenie TouchPad.

POZNÁMKA: Niektoré programy nepodporujú gestá zariadenia TouchPad.

<span id="page-30-0"></span>Zobrazenie ukážky gesta:

- 1. Kliknite na ikonu Zobraziť skryté ikony v oblasti oznámení na paneli úloh úplne vpravo.
- 2. Kliknite na ikonu Polohovacie zariadenie Synaptics a potom kliknite na položku Vlastnosti polohovacieho zariadenia.
- 3. Kliknite na kartu Nastavenia zariadenia, v zobrazenom okne vyberte príslušné zariadenie a potom kliknite na položku Nastavenia.
- 4. Výberom gesta aktivujte ukážku.

Vypnutie a zapnutie funkcie gest:

- 1. Kliknite na ikonu Zobraziť skryté ikony v oblasti oznámení na paneli úloh úplne vpravo.
- 2. Kliknite na ikonu Polohovacie zariadenie Synaptics a potom kliknite na položku Vlastnosti polohovacieho zariadenia.
- 3. Kliknite na kartu Nastavenia zariadenia, v zobrazenom okne vyberte príslušné zariadenie a potom kliknite na položku Nastavenia.
- 4. Začiarknite políčko vedľa gesta, ktoré chcete zapnúť alebo vypnúť.
- 5. Kliknite na položku Použiť a potom kliknite na tlačidlo OK.

#### Ťuknutie

Ak chcete na obrazovke vybrať položku, použite funkciu ťuknutia na zariadení TouchPad.

Položku vyberiete ťuknutím jedným prstom na zónu zariadenia TouchPad. Dvojitým ťuknutím sa položka otvorí.

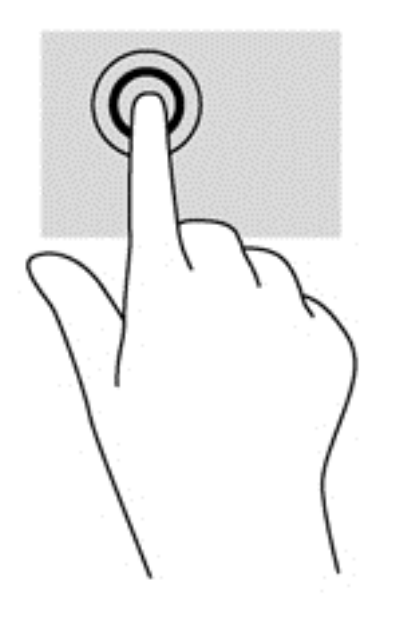

#### Posúvanie

Posúvanie je užitočné na pohyb nahor, nadol alebo do strán na stránke alebo na obrázku.

Umiestnite dva prsty mierne od seba na zónu zariadenia TouchPad a potom ich ťahajte smerom nahor, nadol, doľava alebo doprava.

<span id="page-31-0"></span>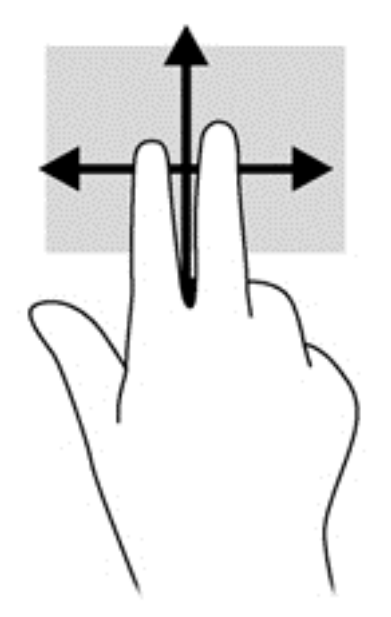

#### Lupa/zväčšovanie

Funkcia Lupa/zväčšovanie umožňuje priblížiť alebo oddialiť obrázky alebo text.

- Ak chcete objekt priblížiť, na zónu zariadenia TouchPad umiestnite dva prsty vedľa seba a postupne zväčšujte vzdialenosť medzi nimi.
- Ak chcete objekt oddialiť, na zónu zariadenia TouchPad umiestnite dva prsty vzdialené od seba a potom postupne zmenšujte vzdialenosť medzi nimi.

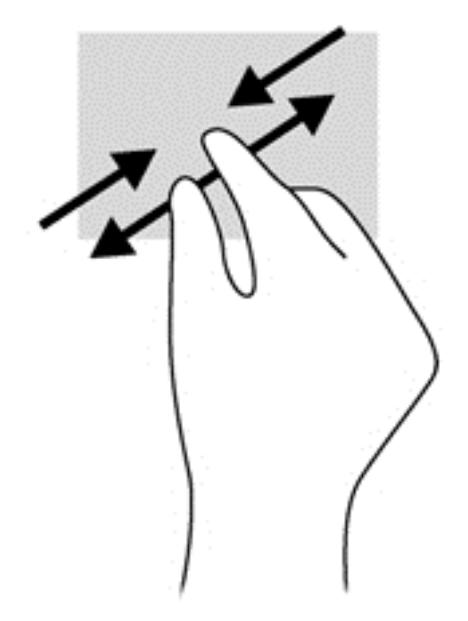

#### Otáčanie (len vybrané modely)

Otáčanie umožňuje otáčať položky, napríklad fotografie.

● Ukazovák ľavej ruky ukotvite v zóne zariadenia TouchPad. Posúvajte ukazovák pravej ruky kruhovým pohybom z pozície 12:00 hod. do pozície 3:00 hod. Ak chcete zmeniť smer otáčania, pohybujte ukazovákom v smere z pozície 3:00 hod. do pozície 12:00 hod.

<span id="page-32-0"></span>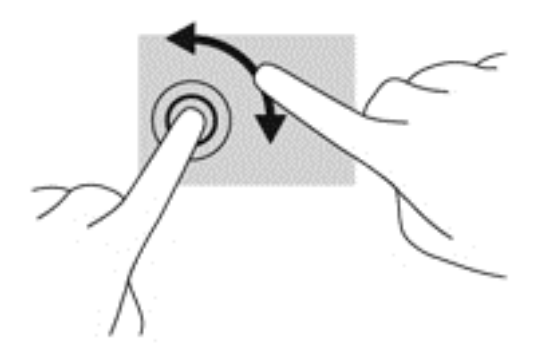

# Používanie klávesnice

Klávesnica a myš umožňujú písanie, výber položiek, posúvanie a vykonávanie rovnakých funkcií ako pri používaní dotykových gest. Klávesnica tiež umožňuje používať funkčné klávesy spolu s klávesovými skratkami na vykonávanie špecifických funkcií.

POZNÁMKA: V závislosti od krajiny/regiónu môže klávesnica obsahovať klávesy a funkcie klávesnice odlišné od klávesov a funkcií opísaných v tejto časti.

## Identifikácia klávesových skratiek

Klávesová skratka je kombinácia klávesu fn (1) a klávesu esc (2) alebo jedného z funkčných klávesov (3).

Používanie klávesových skratiek:

**▲** Krátko stlačte kláves fn a potom krátko stlačte druhý kláves klávesovej skratky.

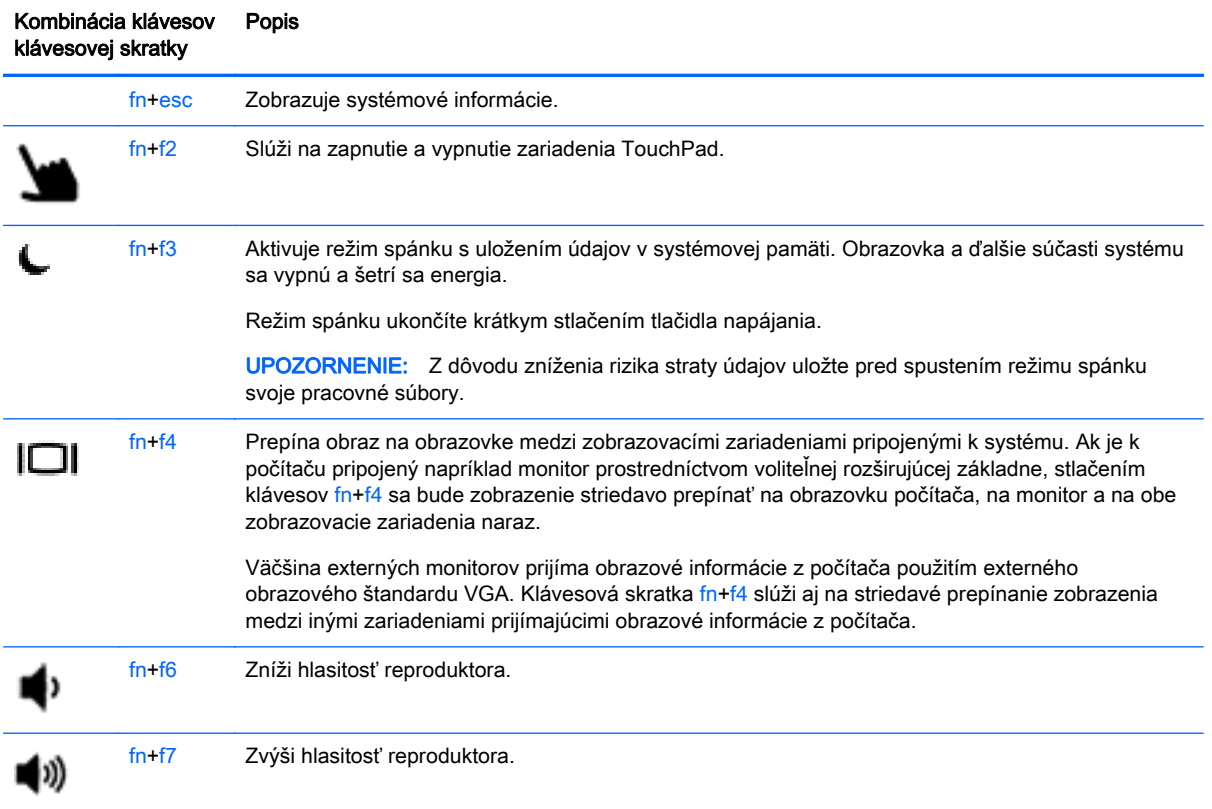

<span id="page-33-0"></span>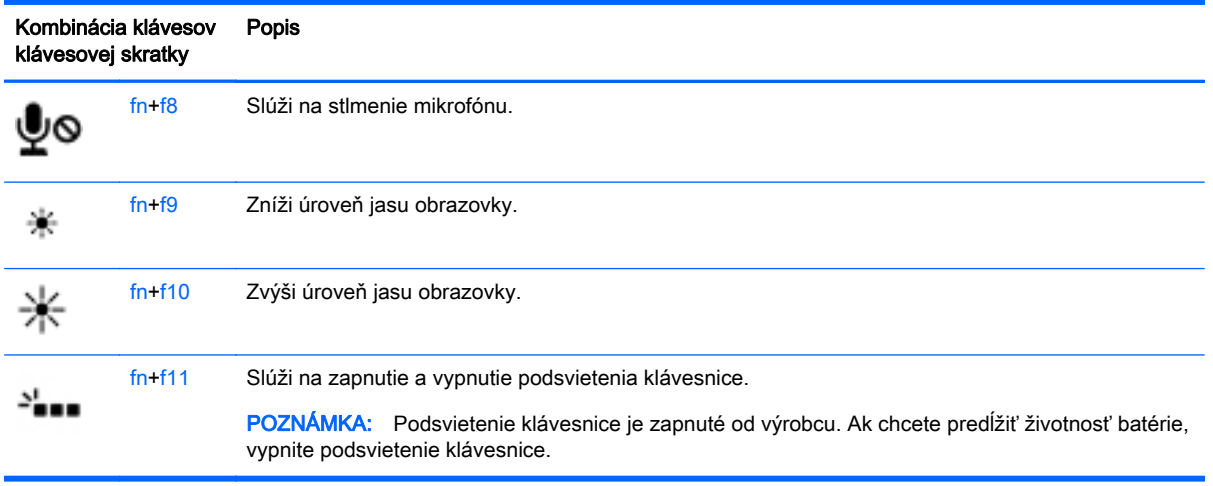

## Používanie klávesov numerickej klávesnice

Súčasťou počítača je integrovaná numerická klávesnica. Počítač tiež podporuje voliteľnú externú numerickú klávesnicu alebo voliteľnú externú klávesnicu, ktorej súčasťou je numerická klávesnica.

### Používanie integrovanej numerickej klávesnice

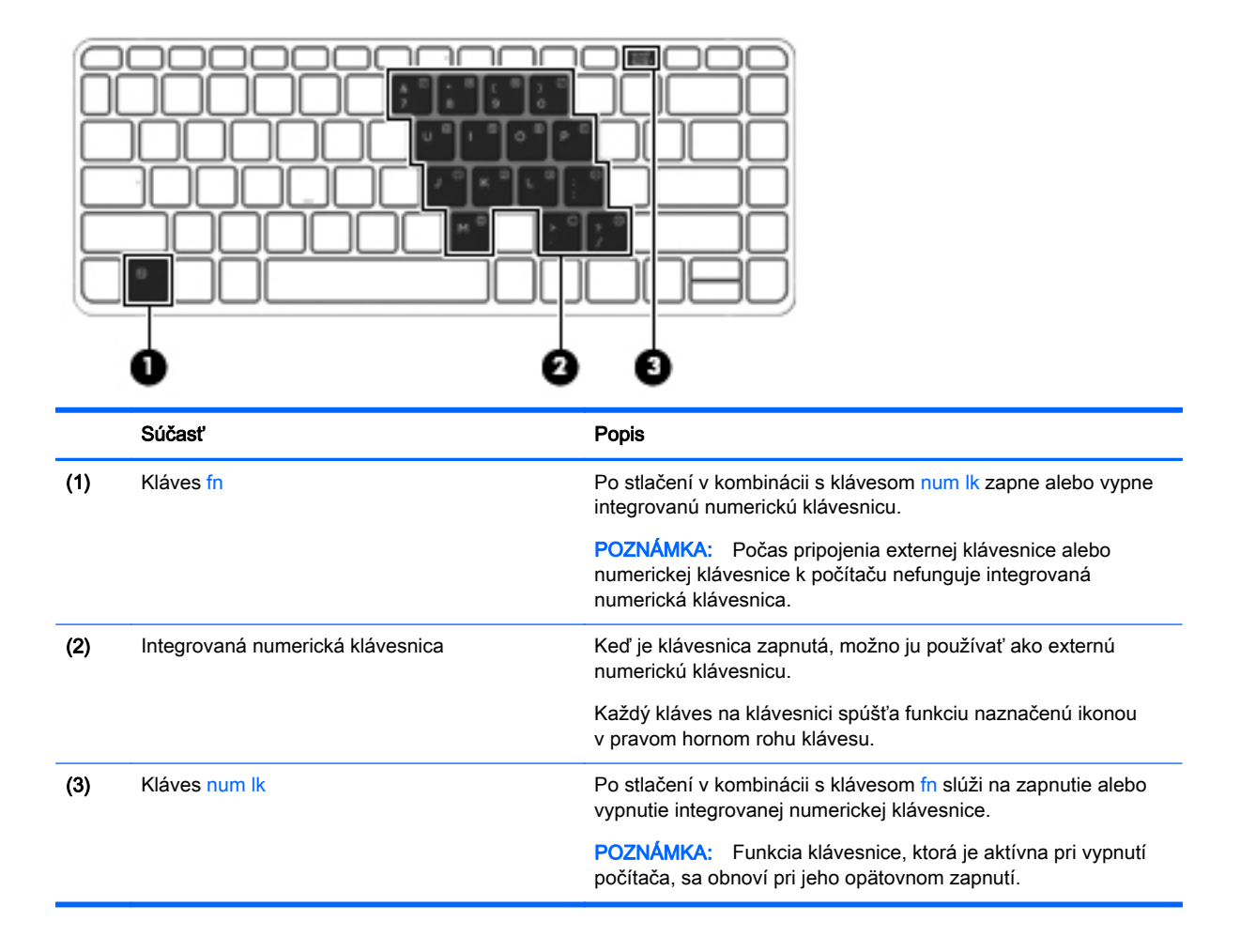

#### <span id="page-34-0"></span>Zapnutie a vypnutie integrovanej numerickej klávesnice

Ak chcete zapnúť integrovanú numerickú klávesnicu, stlačte klávesovú skratku fn+num lk. Ak ju chcete vypnúť, znova stlačte klávesovú skratku fn+num lk.

POZNÁMKA: Keď je externá klávesnica alebo numerická klávesnica pripojená k počítaču, integrovaná numerická klávesnica je vypnutá.

#### Prepínanie funkcií klávesov integrovanej numerickej klávesnice

Štandardné a číselné funkcie klávesov na integrovanej numerickej klávesnici možno dočasne zmeniť:

- Ak chcete použiť navigačnú funkciu klávesu klávesnice, keď je klávesnica vypnutá, stlačte a podržte kláves fn a zároveň stlačte príslušný kláves klávesnice.
- Ak chcete použiť štandardnú funkciu klávesu klávesnice, keď je zapnutá:
	- Stlačte a podržte kláves fn, aby ste mohli písať malými písmenami.
	- ∘ Stlačte a podržte klávesy fn+shift, aby ste mohli písať veľkými písmenami.

### Používanie voliteľnej externej numerickej klávesnice

Klávesy na väčšine externých numerických klávesníc vykonávajú rôzne funkcie podľa toho, či je funkcia num lock zapnutá alebo vypnutá. (Funkcia num lock je od výrobcu vypnutá.) Napríklad:

- Keď je funkcia num lock zapnutá, väčšina klávesov numerickej klávesnice píše čísla.
- Keď je funkcia num lock vypnutá, väčšina klávesov numerickej klávesnice má funkciu klávesov so šípkami, klávesu page down alebo page up.

Keď je funkcia num lock na externej numerickej klávesnici zapnutá, indikátor num lock na počítači svieti. Keď je funkcia num lock na externej numerickej klávesnici vypnutá, indikátor num lock na počítači nesvieti.

Ak chcete funkciu num lock zapnúť alebo vypnúť počas práce na externej numerickej klávesnici:

Stlačte kláves num lk na externej numerickej klávesnici, nie na numerickej klávesnici počítača.

# <span id="page-35-0"></span>5 Multimédiá

Počítač môže obsahovať:

- Integrované reproduktory
- Integrované mikrofóny
- **•** Integrovanú webovú kameru
- Vopred nainštalovaný multimediálny softvér
- Multimediálne tlačidlá alebo klávesy

# Zvuk

V počítači HP môžete prehrávať hudobné disky CD, preberať a počúvať hudbu, vysielať zvukový obsah z webu (vrátane rádia), nahrávať zvuk, mixovať zvuk a video a vytvárať tak multimédiá. Ak chcete vylepšiť svoj zážitok z počúvania, pripojte externé zvukové zariadenia, ako sú reproduktory alebo slúchadlá.

## Pripojenie reproduktorov

K počítaču môžete pripojiť káblové reproduktory zapojením do portu USB (alebo do konektora zvukového výstupu) na počítači, prípadne do rozširujúcej základne.

Ak chcete k počítaču pripojiť bezdrôtové reproduktory, postupujte podľa pokynov výrobcu príslušného zariadenia. Skôr než pripojíte zvukové zariadenia, upravte hlasitosť.

## Nastavenie hlasitosti

V závislosti od modelu počítača môžete na nastavenie hlasitosti použiť:

- Tlačidlá hlasitosti
- Klávesové skratky ovládania hlasitosti (špecifické klávesy stlačené v kombinácii s klávesom fn)
- Klávesy na ovládanie hlasitosti
- A VAROVANIE! Pred nasadením slúchadiel, slúchadiel do uší alebo slúchadiel s mikrofónom upravte hlasitosť, aby ste znížili riziko poranenia. Ďalšie bezpečnostné informácie nájdete v príručke Regulačné, bezpečnostné a environmentálne upozornenia. Používateľské príručky môžete otvoriť výberom ponuky Štart > Pomoc a technická podpora > Používateľské príručky.

POZNÁMKA: Hlasitosť tiež možno ovládať cez operačný systém a niektoré programy.

**POZNÁMKA:** Prečítajte si časť [Oboznámenie sa s počítačom na strane 4](#page-13-0), kde nájdete informácie o type ovládacích prvkov hlasitosti vášho počítača.

## Pripojenie slúchadiel/mikrofónu

Káblové slúchadlá a mikrofón možno pripojiť ku konektoru zvukového výstupu (slúchadlá) alebo konektoru zvukového vstupu (mikrofón) na počítači. Tiež slúži na pripojenie voliteľnej súpravy mikrofónu so slúchadlami. Pri nahrávaní dosiahnete najlepšie výsledky, keď budete hovoriť priamo
do mikrofónu a zvuk budete zaznamenávať v prostredí bez šumu v pozadí. Ak chcete zapojiť bezdrôtové slúchadlá do počítača, postupujte podľa pokynov výrobcu príslušného zariadenia.

A VAROVANIE! Pred nasadením slúchadiel, slúchadiel do uší alebo súpravy slúchadiel s mikrofónom znížte nastavenie hlasitosti, aby ste znížili riziko poranenia. Ďalšie bezpečnostné informácie nájdete v príručke Regulačné, bezpečnostné a environmentálne upozornenia.

POZNÁMKA: Skontrolujte, či má kábel zariadenia 4-vodičový konektor podporujúci konektor zvukového výstupu (slúchadlá) aj konektor zvukového vstupu (mikrofón).

## Kontrola zvukových funkcií v počítači

POZNÁMKA: Pri nahrávaní dosiahnete najlepšie výsledky, keď budete hovoriť priamo do mikrofónu a zvuk budete zaznamenávať v nastavení bez šumu pozadia.

Ak chcete skontrolovať zvukové funkcie v počítači, postupujte takto:

- 1. Vyberte ponuku Štart > Ovládací panel > Hardvér a zvuk > Zvuk.
- 2. Po otvorení okna Zvuk kliknite na kartu Zvuky. V časti Udalosti programov vyberte ľubovoľnú zvukovú udalosť, ako napríklad pípnutie alebo alarm, a kliknite na tlačidlo Testovať.

Mali by ste počuť zvuk cez reproduktory alebo cez pripojené slúchadlá.

Ak chcete skontrolovať funkcie nahrávania v počítači, postupujte takto:

- 1. Vyberte ponuku Štart > Všetky programy > Príslušenstvo > Nahrávanie zvuku.
- 2. Kliknite na tlačidlo Spustiť nahrávanie a hovorte do mikrofónu. Súbor uložte na pracovnú plochu.
- 3. Otvorte multimediálny program a prehrajte zvuk.

Potvrdenie alebo zmena nastavení zvuku v počítači:

**▲** Vyberte ponuku Štart > Ovládací panel > Zvuk.

# Webová kamera (len vybrané modely)

Súčasťou niektorých počítačov je integrovaná webová kamera. Pomocou predinštalovaného softvéru môžete použitím webovej kamery nasnímať fotografiu alebo nahrať video. Môžete si pozrieť ukážku a fotografiu alebo video uložiť.

Softvér webovej kamery vám umožní experimentovať s týmito funkciami:

- Snímanie a zdieľanie videa
- Dátový tok videa pomocou softvéru na výmenu okamžitých správ
- Snímanie fotografií

# **Obraz**

Počítač HP je výkonným obrazovým zariadením, ktoré umožňuje sledovať video vysielané z obľúbených webových lokalít, preberať videá a filmy a sledovať ich v počítači bez potreby pripojenia k sieti.

Ak chcete zdokonaliť svoj zážitok zo sledovania, použite niektorý z videoportov na počítači a pripojte externý monitor, projektor alebo televízor.

Na počítači (alebo voliteľnej rozširujúcej základni) sa môžu nachádzať tieto externé videoporty:

- VGA
- DisplayPort

DÔLEŽITÉ: Skontrolujte, či je externé zariadenie zapojené pomocou správneho kábla do správneho portu na počítači. V prípade akýchkoľvek otázok si prečítajte pokyny od výrobcu zariadenia.

POZNÁMKA: Prečítajte si časť [Oboznámenie sa s počítačom na strane 4](#page-13-0), kde nájdete informácie o videoportoch vášho počítača.

# VGA (cez voliteľnú rozširujúcu základňu)

Port pre externý monitor alebo port VGA je analógové zobrazovacie rozhranie, ktoré slúži na pripojenie externého zobrazovacieho zariadenia VGA, napríklad externého monitora VGA alebo projektora VGA, k počítaču.

**▲** Zobrazovacie zariadenie VGA pripojíte tak, že kábel zariadenia zapojíte do portu pre externý monitor na voliteľnej rozširujúcej základni.

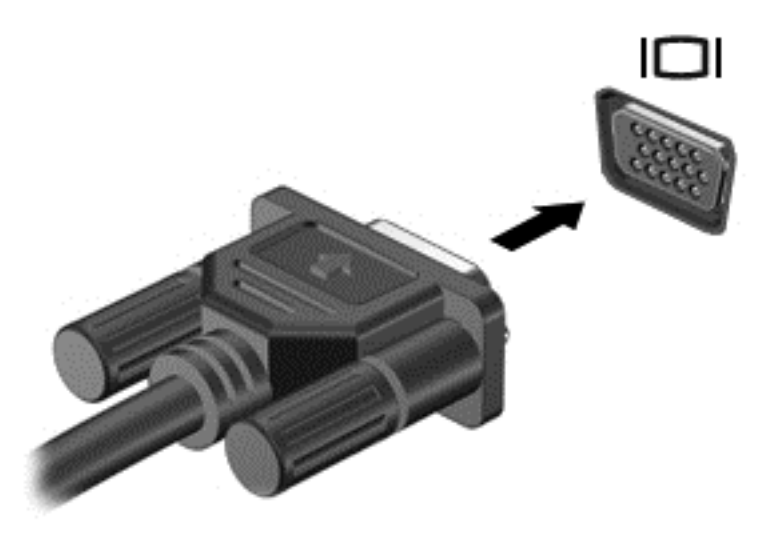

## Port DisplayPort

Port DisplayPort slúži na pripojenie počítača k voliteľnému obrazovému alebo zvukovému zariadeniu, napríklad k televízoru s vysokým rozlíšením, alebo k inej kompatibilnej digitálnej alebo zvukovej súčasti. Port DisplayPort poskytuje vyšší výkon než port pre externý monitor VGA a zlepšuje digitálne pripojenie.

- POZNÁMKA: Na prenos obrazových alebo zvukových signálov cez port DisplayPort potrebujete kábel DisplayPort (kupuje sa samostatne).
- POZNÁMKA: K portu DisplayPort na počítači možno pripojiť jedno zariadenie DisplayPort. Informácie zobrazené na obrazovke počítača možno zároveň zobraziť na zariadení s portom DisplayPort.

Pripojenie obrazového alebo zvukového zariadenia k portu DisplayPort:

1. Zapojte koniec kábla DisplayPort do portu DisplayPort na počítači.

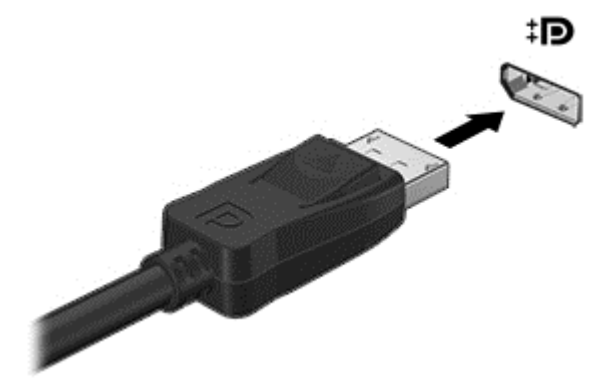

- 2. Druhý koniec kábla zapojte do obrazového zariadenia a ďalej postupujte podľa pokynov príslušného výrobcu.
- POZNÁMKA: Ak chcete odpojiť kábel zariadenia, stlačte tlačidlo na uvoľnenie konektora a odpojte kábel od počítača.

## Displej Intel Wireless Display (len vybrané modely)

Bezdrôtový displej Intel® Wireless Display umožňuje bezdrôtovo zdieľať obsah počítača prostredníctvom televízora. Na používanie bezdrôtového displeja sa vyžaduje bezdrôtový televízny adaptér (kupuje sa samostatne). Disky DVD, ktoré majú ochranu výstupu, sa nemusia prehrať na bezdrôtovom displeji Intel Wireless Display. (Disky DVD bez ochrany výstupu sa však prehrajú.) Disky Blu-ray, ktoré majú ochranu výstupu, sa neprehrajú na bezdrôtovom displeji Intel Wireless Display. Podrobné informácie o používaní bezdrôtového televízneho adaptéra nájdete v pokynoch jeho výrobcu.

POZNÁMKA: Pred použitím bezdrôtového displeja skontrolujte, či je v počítači povolené bezdrôtové rozhranie.

# 6 Správa napájania

POZNÁMKA: Počítač môže mať tlačidlo napájania alebo vypínač napájania. Výraz tlačidlo napájania v tejto príručke označuje oba typy ovládacích prvkov napájania.

# Vypnutie počítača

A UPOZORNENIE: Pri vypnutí počítača dôjde k strate neuložených informácií.

Príkaz vypnutia ukončí všetky spustené programy vrátane operačného systému a potom vypne obrazovku aj počítač.

Počítač vypnite v týchto situáciách:

- Keď pripájate externé hardvérové zariadenie, ktoré sa nepripája k portu USB (Universal Serial Bus)
- Ak sa počítač nebude používať a bude odpojený od externého zdroja napájania dlhšie obdobie

Aj keď počítač môžete vypnúť tlačidlom napájania, odporúča sa použiť príkaz Vypnúť v systéme Windows:

**POZNÁMKA:** Ak je počítač v režime spánku alebo v režime dlhodobého spánku, pred vypnutím počítača musíte príslušný režim najprv ukončiť krátkym stlačením tlačidla napájania.

- 1. Uložte si svoje pracovné súbory a ukončite všetky spustené programy.
- 2. Vyberte ponuku Štart > Vypnúť.

Ak počítač nereaguje a nedá sa vypnúť pomocou predchádzajúcich postupov vypínania, vyskúšajte nasledujúce núdzové postupy, a to v uvedenom poradí:

- Stlačte kombináciu klávesov ctrl+alt+delete. Kliknite na ikonu Napájanie a potom na tlačidlo Vypnúť.
- Stlačte a aspoň päť sekúnd podržte tlačidlo napájania.
- Počítač odpojte od externého napájania.
- Stlačte a podržte tlačidlo napájania + tlačidlo stlmenia hlasitosti aspoň na päť sekúnd.

# Obnovenie softvérového obsahu pomocou technológie Intel Smart Connect (iba vybrané modely)

Keď je počítač v režime spánku, technológia Intel® Smart Connect pravidelne ukončí režim spánku počítača. Ak je k dispozícii sieťové pripojenie, technológia Smart Connect aktualizuje otvorené aplikácie, napríklad e-mailové schránky, lokality sociálnych sietí a spravodajské stránky, a potom v počítači znova aktivuje režim spánku. Technológia Smart Connect tiež synchronizuje obsah vytvorený offline, napríklad e-maily. Keď sa v počítači ukončí režim spánku, máte okamžitý prístup k aktualizovaným informáciám.

**▲** Ak chcete túto funkciu zapnúť alebo manuálne upraviť príslušné nastavenia, vyberte ponuku Štart > Všetky programy > Intel > Intel Smart Connect Technology.

– alebo –

Pre zobrazenie ikony Intel Smart Connect Technology prejdite kurzorom nad ikonami na pracovnej ploche systému Windows v oblasti oznámení úplne vpravo na paneli úloh, a potom kliknite na ikonu.

# Nastavenie možností napájania

## Používanie úsporných režimov napájania

Režim spánku je povolený od výrobcu.

Pri aktivácii režimu spánku indikátory napájania blikajú a obrazovka zhasne. Pracovné súbory sa uložia do pamäte.

A UPOZORNENIE: Ak chcete znížiť riziko zhoršenia kvality zvuku a obrazu, straty funkčnosti prehrávania zvuku alebo obrazu, prípadne straty údajov, nespúšťajte režim spánku počas čítania ani zapisovania na disk alebo na externú mediálnu kartu.

POZNÁMKA: Ak je počítač v režime spánku, nemôžete aktivovať žiadne sieťové pripojenie ani využívať funkcie počítača.

#### Spustenie a ukončenie režimu spánku

Keď je počítač zapnutý, režim spánku môžete spustiť niektorým z týchto spôsobov:

- Krátko stlačte tlačidlo napájania.
- Zatvorte obrazovku.
- Vyberte ponuku Štart, kliknite na šípku vedľa tlačidla Vypnúť a potom kliknite na položku Uspať.

Ukončenie režimu spánku

- Krátko stlačte tlačidlo napájania.
- Ak je obrazovka zatvorená, otvorte ju.
- Stlačte ľubovoľný kláves na klávesnici.
- Ťuknite na zariadenie TouchPad alebo po ňom prejdite prstom.

Keď počítač ukončí režim spánku, indikátory napájania sa rozsvietia a počítač sa vráti na obrazovku, kde ste prerušili prácu.

POZNÁMKA: Ak ste nastavili vyžadovanie hesla pri prebudení, vaša práca sa znova zobrazí na obrazovke počítača až po zadaní hesla systému Windows.

#### Spustenie a ukončenie režimu dlhodobého spánku

Systém je od výrobcu nastavený tak, aby sa režim dlhodobého spánku aktivoval po určitom čase bez aktivity pri napájaní z batérie alebo externého zdroja alebo pri dosiahnutí kritickej úrovne nabitia batérie.

Nastavenia napájania a časové limity možno zmeniť v ponuke Ovládací panel systému Windows.

Aktivácia režimu dlhodobého spánku

**▲** Vyberte ponuku Štart, kliknite na šípku vedľa tlačidla Vypnúť a potom kliknite na položku Prepnúť do režimu dlhodobého spánku.

Ukončenie režimu dlhodobého spánku:

**▲** Krátko stlačte tlačidlo napájania.

<span id="page-42-0"></span>Indikátory napájania sa rozsvietia a obrazovka sa vráti do stavu, kde ste prerušili prácu.

POZNÁMKA: Ak ste nastavili heslo pri prebudení, musíte najprv zadať heslo pre systém Windows a na obrazovke sa znova zobrazí vaša práca.

#### Používanie indikátora stavu batérie a nastavenia napájania

Indikátor stavu batérie je umiestnený v oblasti oznámení na paneli úloh úplne vpravo. Indikátor stavu batérie umožňuje rýchly prístup k nastaveniu napájania a zobrazenie zostávajúceho stavu nabitia batérie.

- Ak chcete zobraziť percentuálnu hodnotu zostávajúceho stavu nabitia batérie a aktuálny plán napájania, umiestnite ukazovateľ myši na ikonu indikátora stavu batérie.
- Ak chcete použiť plán napájania alebo získať prístupu k možnostiam napájania, kliknite na ikonu indikátora stavu batérie a potom v zozname vyberte príslušnú položku.

Rôzne ikony indikátora stavu batérie signalizujú, či je počítač napájaný z batérie alebo z externého zdroja napájania. Ikona tiež zobrazuje hlásenie o dosiahnutí kritickej úrovne nabitia batérie.

#### Nastavenie ochrany heslom pri prebudení

Ak chcete nastaviť počítač, aby vyžadoval heslo pri ukončení režimu spánku alebo režimu dlhodobého spánku, postupujte podľa nasledujúcich krokov:

- 1. Vyberte ponuku Štart > Ovládací panel > Systém a zabezpečenie > Možnosti napájania.
- 2. Na ľavej table kliknite na položku Požadovať zadanie hesla pri prebudení počítača.
- 3. Kliknite na položku Zmeniť momentálne nedostupné nastavenia.
- 4. Kliknite na položku Vyžadovať heslo (odporúča sa).
- POZNÁMKA: Ak potrebujete vytvoriť nové heslo používateľského konta alebo zmeniť vaše aktuálne heslo, kliknite na položku Vytvoriť alebo zmeniť heslo používateľského konta a potom postupujte podľa pokynov na obrazovke. Ak nepotrebujete vytvoriť ani zmeniť heslo používateľského konta, prejdite na krok č. 5.
- 5. Kliknite na tlačidlo Uložiť zmeny.

#### Napájanie z batérie

A VAROVANIE! Používajte len batériu dodanú s počítačom, náhradnú batériu dodanú spoločnosťou HP alebo kompatibilnú batériu, ktorú ste si zakúpili od spoločnosti HP, aby sa znížilo riziko možných problémov s bezpečnosťou.

Keď počítač nie je pripojený k externému sieťovému napájaniu, napája sa z batérie. Výdrž batérie je rôzna a závisí od nastavení správy napájania, spustených programov, jasu obrazovky, externých zariadení pripojených k počítaču a ďalších faktorov. Pri každom pripojení počítača k sieťovému napájaniu sa bude vďaka nemu nabíjať batéria, a zároveň bude chrániť vašu prácu pri výpadku napájania. Ak počítač obsahuje nabitú batériu a je napájaný z externého sieťového napájania, počítač sa po odpojení sieťového napájacieho adaptéra od počítača alebo v prípade výpadku sieťového napájania automaticky prepne na napájanie z batérie.

POZNÁMKA: Keď odpojíte sieťové napájanie, jas obrazovky sa automaticky zníži, aby sa predĺžila životnosť batérie.

#### Zapečatená batéria od výroby

Ak chcete sledovať stav batérie, prípadne ak batéria už nevydrží nabitá alebo sa veľmi rýchlo vybije, spustite program Kontrola stavu batérie v aplikácii Pomoc a technická podpora. Ak chcete získať informácie o batérii, vyberte Štart > Pomoc a technická podpora > Battery and performance (Batéria a výkon). Ak program Kontrola stavu batérie signalizuje, že batériu treba vymeniť, obráťte sa na oddelenie podpory.

Nepokúšajte sa vybrať alebo vymeniť zapečatenú batériu od výroby. Vybratie alebo výmena batérie by mohli mať dopad na rozsah vašej záruky. Ak sa batéria viac nenabíja, obráťte sa na podporu.

Ak batéria dosiahla koniec svojej životnosti, nelikvidujte ju prostredníctvom obyčajného domového odpadu. Postupujte podľa miestnych zákonov a nariadení vo vašej oblasti, ak chcete batériu zlikvidovať.

#### Vyhľadanie ďalších informácií o batérii

Aplikácia Pomoc a technická podpora obsahuje tieto nástroje a informácie o batérii:

- Nástroj Kontrola stavu batérie na testovanie výkonu batérie
- Informácie o kalibrácii, správe napájania a o správnej starostlivosti a uskladnení s cieľom maximalizovať životnosť batérie
- **Informácie o typoch batérií, špecifikáciách, životných cykloch a kapacite**

Zobrazenie informácií o batérii:

**▲** Vyberte ponuku Štart > Pomoc a technická podpora > Informácie > Plány napájania: Časté otázky.

#### Používanie aplikácie Kontrola stavu batérie

Aplikácia Pomoc a technická podpora obsahuje informácie o stave batérie vloženej v počítači.

Spustenie programu Kontrola stavu batérie:

- 1. Pripojte sieťový napájací adaptér k počítaču.
- POZNÁMKA: Na správne fungovanie programu Kontrola stavu batérie musí byť počítač napájaný z externého napájania.
- 2. Vyberte ponuku Štart > Pomoc a technická podpora > Riešenie problémov > Napájacie, tepelné a mechanické.
- 3. Kliknite na kartu Napájanie a potom kliknite na položku Kontrola stavu batérie.

Program Kontrola stavu batérie skontroluje stav batérie a jej článkov, či fungujú správne, a potom pripraví hlásenie o výsledku kontroly.

#### Zobrazenie zostávajúceho stavu nabitia batérie

**▲** Umiestnite ukazovateľ myši nad ikonu indikátora stavu batérie na pracovnej ploche systému Windows v oblasti oznámení úplne vpravo na paneli úloh.

#### Maximalizácia času vybitia batérie

Čas vybitia batérie závisí od funkcií počítača, ktoré sa počas napájania z batérie využívajú. Maximálny čas vybitia sa vplyvom prirodzenej straty kapacity batérie postupne znižuje.

Tipy na dosiahnutie maximálnej výdrže batérie:

- **•** Znížte jas obrazovky.
- V okne Možnosti napájania vyberte nastavenie funkcie Šetrič energie.

#### Spravovanie nízkeho stavu nabitia batérie

Informácie v tejto časti sú venované výstrahám a reakciám systému nastaveným od výrobcu. Niektoré výstrahy týkajúce sa nízkeho stavu nabitia batérie a reakcie systému môžete zmeniť v ponuke Možnosti napájania. Predvoľby nastavené v ponuke Možnosti napájania neovplyvňujú indikátory.

#### Identifikácia nízkej úrovne nabitia batérie

Ak batéria, ktorá je jediným zdrojom napájania počítača, dosiahne nízku alebo kritickú úroveň nabitia, prejaví sa to takto:

● Indikátor batérie (len vybrané modely) signalizuje nízku alebo kritickú úroveň nabitia batérie.

– alebo –

● Ikona indikátora stavu batérie v oblasti oznámení upozorňuje na nízku alebo kritickú úroveň nabitia batérie.

POZNÁMKA: Ďalšie informácie o indikátore stavu batérie nájdete v časti [Používanie indikátora](#page-42-0) [stavu batérie a nastavenia napájania na strane 33](#page-42-0).

Ak je počítač zapnutý alebo v režime spánku, počítač zostane krátko v režime spánku a potom sa vypne a stratia sa všetky neuložené údaje.

#### Vyriešenie nízkej úrovne nabitia batérie

#### Vyriešenie nízkej úrovne nabitia batérie, keď je k dispozícii externé napájanie

- **▲** Pripojte jedno z nasledujúcich zariadení:
	- Sieťový napájací adaptér
	- Voliteľná rozširujúca základňa alebo voliteľné rozširujúce zariadenie
	- Pripojte voliteľný napájací adaptér zakúpený ako príslušenstvo od spoločnosti HP

#### Vyriešenie nízkej úrovne nabitia batérie, keď nie je k dispozícii žiadny zdroj napájania

Ak chcete vyriešiť nízku úroveň nabitia batérie, keď nie je k dispozícii zdroj napájania, uložte svoju prácu a vypnite počítač.

#### Úspora energie batérie

- V časti Možnosti napájania v ponuke Ovládací panel v systéme Windows vyberte nastavenie nízkej spotreby energie.
- Ak nepoužívate pripojenia k bezdrôtovej a lokálnej sieti (LAN), vypnite ich a takisto ukončite aplikácie využívajúce modem.
- Odpojte externé zariadenia, ktoré nie sú pripojené k externému zdroju napájania, keď ich nepoužívate.
- Zastavte, vypnite alebo vyberte všetky nepoužívané externé multimediálne karty.
- Znížte jas obrazovky.
- Skôr než skončíte prácu, aktivujte režim spánku alebo vypnite počítač.

# Používanie externého sieťového napájacieho zdroja

VAROVANIE! Batériu počítača nenabíjajte na palube lietadla.

A VAROVANIE! Z dôvodu zníženia rizika vzniku problémov s bezpečnosťou používajte s počítačom len sieťový napájací adaptér dodaný s počítačom, náhradný sieťový napájací adaptér od spoločnosti HP alebo kompatibilný sieťový napájací adaptér, ktorý ste si zakúpili ako príslušenstvo od spoločnosti HP.

POZNÁMKA: Informácie o pripojení k sieťovému napájaniu nájdete v Letáku s inštalačnými pokynmi, ktorý je súčasťou balenia počítača.

Externé sieťové napájanie je možné pomocou schváleného sieťového napájacieho adaptéra, voliteľnej rozširujúcej základne alebo voliteľného rozširujúceho zariadenia.

Počítač pripojte k externému sieťovému napájaniu v niektorej z nasledujúcich podmienok:

- Keď nabíjate alebo kalibrujete batériu.
- Keď inštalujete alebo modifikujete systémový softvér.
- Keď zapisujete na disky CD, DVD alebo BD (len vybrané modely)
- Keď spúšťate softvér Defragmentácia disku
- Keď vykonávate zálohovanie alebo obnovenie.

Keď počítač pripojíte k externému sieťovému napájaciemu zdroju, dôjde k týmto udalostiam:

- Batéria sa začne nabíjať.
- Ak je počítač zapnutý, zmení sa vzhľad ikony indikátora stavu batérie v oblasti oznámení.

Keď počítač odpojíte od externého sieťového napájania, dôjde k týmto udalostiam:

- Počítač sa prepne na napájanie z batérie.
- Jas obrazovky sa automaticky zníži, aby sa šetrila energia batérie.

# 7 Externé karty a zariadenia

# Používanie pamäťových kariet Micro SD

Voliteľné digitálne karty umožňujú bezpečné ukladanie a pohodlné zdieľanie údajov. Tieto karty sa často používajú s kamerami vybavenými digitálnymi médiami, počítačmi do ruky (PDA), ale tiež s inými počítačmi.

Informácie o určovaní podporovaných formátov digitálnych kariet pre svoj počítač nájdete v časti [Oboznámenie sa s počítačom na strane 4](#page-13-0).

## Vloženie digitálnej karty

A UPOZORNENIE: Ak chcete znížiť riziko poškodenia konektorov digitálnej karty, používajte len minimálnu silu na vloženie digitálnej karty.

- 1. Kartu držte otočenú štítkom nahor a s konektormi smerujúcimi k počítaču.
- 2. Vložte kartu do čítača pamäťových kariet Micro SD a potom na ňu tlačte, kým nezapadne na miesto.

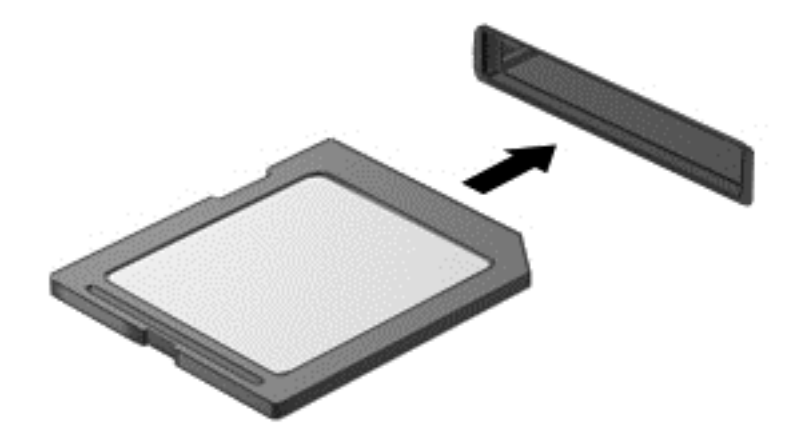

Po rozpoznaní zariadenia budete počuť zvuk a zobrazí sa ponuka s možnosťami.

## Vybratie digitálnej karty

A UPOZORNENIE: Ak chcete znížiť riziko straty údajov alebo zlyhania systému, použite tento postup na bezpečné vybratie digitálnej karty.

- 1. Uložte svoje údaje a zavrite všetky programy, ktoré súvisia s digitálnou kartou.
- 2. Kliknite na ikonu odstránenia hardvéru na pracovnej ploche systému Windows v oblasti oznámení na paneli úloh úplne vpravo. Potom postupujte podľa pokynov na obrazovke.

3. Zatlačte na kartu (1) a potom ju vyberte zo zásuvky (2).

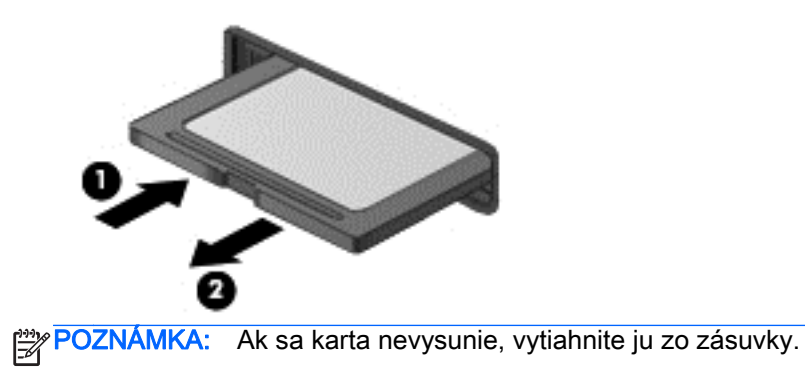

# Používanie kariet Smart Card

<sub>22</sub> POZNÁMKA: Výraz *karta Smart Card* sa v tejto kapitole používa pre karty Smart Card a Java™ Card.

Karta Smart Card má veľkosť kreditnej karty a obsahuje mikročip s pamäťou a mikroprocesorom. Podobne ako osobné počítače, aj karty Smart Card majú operačný systém na spravovanie vstupu a výstupu a obsahujú bezpečnostné funkcie na ochranu pred neoprávneným použitím. Štandardné karty Smart Card sa používajú s čítačom kariet Smart Card (len vybrané modely).

Prístup k obsahu mikročipu je chránený osobným identifikačným číslom (PIN). Ďalšie informácie o funkciách zabezpečenia kariet Smart Card nájdete v aplikácii Pomoc a technická podpora výberom ponuky Štart > Pomoc a technická podpora.

## Vloženie karty Smart Card

1. Kartu držte štítkom nahor a opatrne ju zasúvajte do čítača kariet Smart Card, kým nezapadne na miesto.

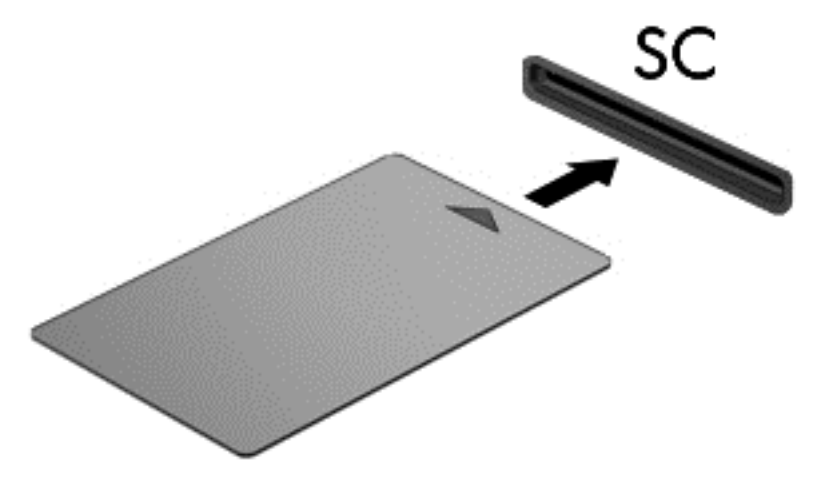

2. Pri prihlasovaní v počítači pomocou osobného identifikačného čísla (PIN) karty Smart Card sa riaďte pokynmi na obrazovke.

## Vybratie karty Smart Card

**▲** Kartu Smart Card chyťte za hranu a vytiahnite ju z čítača kariet Smart Card.

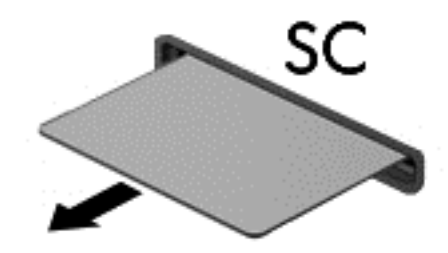

# Používanie zariadenia USB

USB (Universal Serial Bus) je hardvérové rozhranie, ktoré slúži na pripojenie voliteľného externého zariadenia, napríklad klávesnice USB, myši, jednotky, skenera alebo rozbočovača.

Niektoré zariadenia USB môžu vyžadovať ďalší podporný softvér, ktorý sa zvyčajne dodáva so zariadením. Ďalšie informácie o softvéri špecifického zariadenia nájdete v pokynoch od výrobcu. Tieto pokyny sa môžu nachádzať v softvéri, na disku alebo na webovej lokalite výrobcu.

Počítač má najmenej jeden port USB, ktorý podporuje zariadenia s rozhraním USB 1.0, 1.1, 2.0 alebo 3.0. Váš počítač môže mať tiež port USB na nabíjanie, ktorým sa napája externé zariadenie. Voliteľná rozširujúca základňa alebo rozbočovač USB poskytuje ďalšie porty USB, ktoré sa môžu používať s počítačom.

## Pripojenie zariadenia USB

UPOZORNENIE: Ak chcete predísť poškodeniu konektora USB, na pripojenie zariadenia USB používajte len minimálnu silu.

**▲** Pripojte kábel USB pre zariadenie k portu USB.

POZNÁMKA: Nasledujúci obrázok sa môže mierne líšiť od modelu vášho počítača.

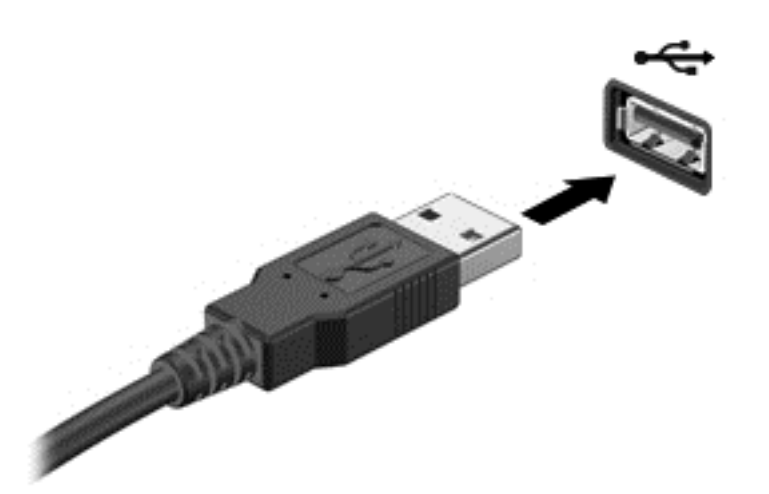

Po rozpoznaní zariadenia zaznie zvuk.

POZNÁMKA: Pri prvom pripojení zariadenia USB sa môže v oblasti oznámení zobraziť hlásenie, ktoré oznamuje, že počítač rozpoznal zariadenie.

# Odstránenie zariadenia USB

UPOZORNENIE: Ak chcete znížiť riziko poškodenia konektora USB, pri vyberaní neťahajte zariadenie USB za kábel.

UPOZORNENIE: Ak chcete znížiť riziko straty údajov alebo nereagujúceho systému, na bezpečné odstránenie zariadenia USB použite tento postup.

- 1. Ak chcete odstrániť zariadenie USB, uložte svoje údaje a zatvorte všetky programy, ktoré súvisia so zariadením.
- 2. Kliknite na ikonu odstránenia hardvéru na pracovnej ploche systému Windows v oblasti oznámení na paneli úloh úplne vpravo a potom postupujte podľa pokynov na obrazovke.
- 3. Vyberte zariadenie.

# Používanie voliteľných externých zariadení

POZNÁMKA: Ďalšie informácie o vyžadovanom softvéri, ovládačoch alebo použiteľných portoch počítača nájdete v pokynoch výrobcu.

Pripojenie externého zariadenia k počítaču:

- UPOZORNENIE: Ak chcete znížiť riziko poškodenia zariadenia pri pripájaní napájaného zariadenia, uistite sa, či je zariadenie vypnuté a či je napájací kábel odpojený.
	- 1. Pripojte zariadenie k počítaču.
	- 2. Ak pripájate napájané zariadenie, pripojte napájací kábel zariadenia k uzemnenej elektrickej zásuvke so striedavým prúdom.
	- 3. Vypnite zariadenie.

Pri odpájaní nenapájaného externého zariadenia vypnite zariadenie a potom ho odpojte od počítača. Pri odpájaní napájaného externého zariadenia vypnite zariadenie, odpojte ho od počítača a potom odpojte sieťový napájací kábel.

## Používanie voliteľných externých jednotiek

Vymeniteľné externé jednotky rozširujú možnosti ukladania údajov a prístupu k nim. Jednotku USB môžete pridať pripojením k portu USB na počítači.

POZNÁMKA: Externé optické jednotky USB od spoločnosti HP by sa mali pripojiť k napájanému portu USB počítača.

K jednotkám USB patria tieto typy:

- 1,44-megabajtová disketová jednotka
- Modul pevného disku
- Externá optická jednotka (disky CD, DVD a Blu-ray)
- Zariadenie MultiBay

### Používanie konektora pre rozširujúcu základňu

Konektor na pripojenie k rozširujúcej základni slúži na pripojenie počítača k voliteľnej rozširujúcej základni alebo rozširujúcej základni typu mini. Voliteľná rozširujúca základňa alebo rozširujúca základňa typu mini poskytuje ďalšie porty a konektory, ktoré možno používať s počítačom.

POZNÁMKA: Nasledujúce obrázky sa môžu líšiť od vášho počítača, rozširujúcej základne alebo rozširujúcej základne typu mini. Pozrite si obrázok, ktorý sa čo najviac zhoduje s vašou rozširujúcou základňou alebo rozširujúcou základňou typu mini.

Postup pripojenia počítača k rozširujúcej základni:

1. Vytiahnutím tlačidla pripojenia (1) na rozširujúcej základni uvoľnite uzamykací mechanizmus.

2. Zarovnajte zarážky na rozširujúcej základni s príchytkami na spodnej strane počítača a vkladajte počítač do rozširujúcej základne (2), kým sa počítač nezaistí na mieste.

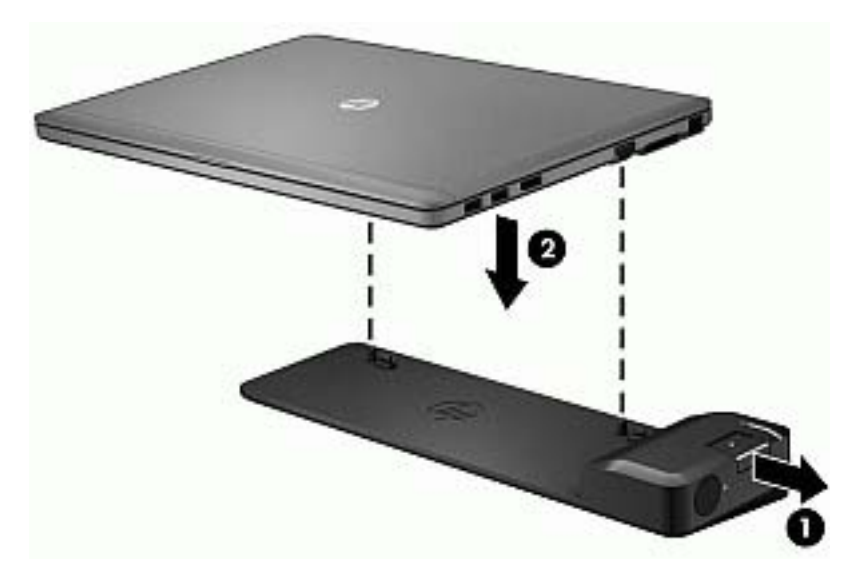

3. Zatlačením na tlačidlo pripojenia (1) na rozširujúcej základni zaistite rozširujúcu základňu k počítaču. Keď je počítač úplne pripojený k rozširujúcej základni, indikátor pripojenia (2) sa rozsvieti.

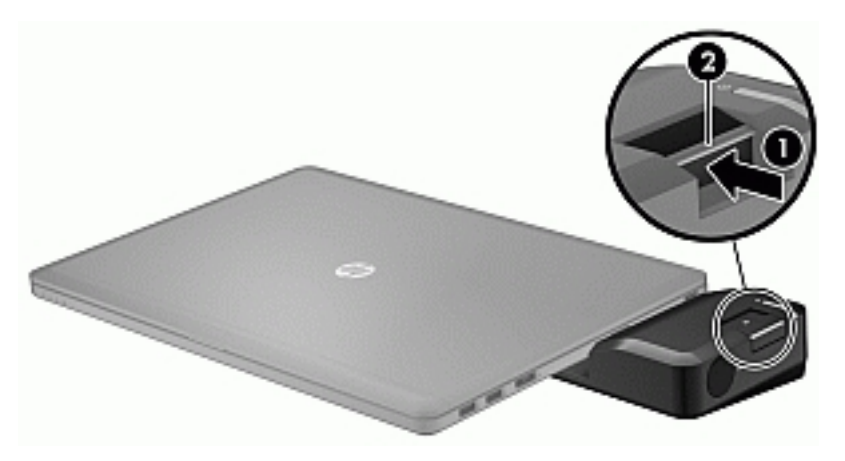

Postup pripojenia rozširujúcej základne typu mini k počítaču:

1. Zarovnajte konektor kábla rozširujúcej základne typu mini s konektorom na pripojenie k rozširujúcej základni na počítači.

2. Zasúvajte konektor kábla rozširujúcej základne mini do konektora na pripojenie k rozširujúcej základni na počítači, kým nie je konektor zaistený na mieste.

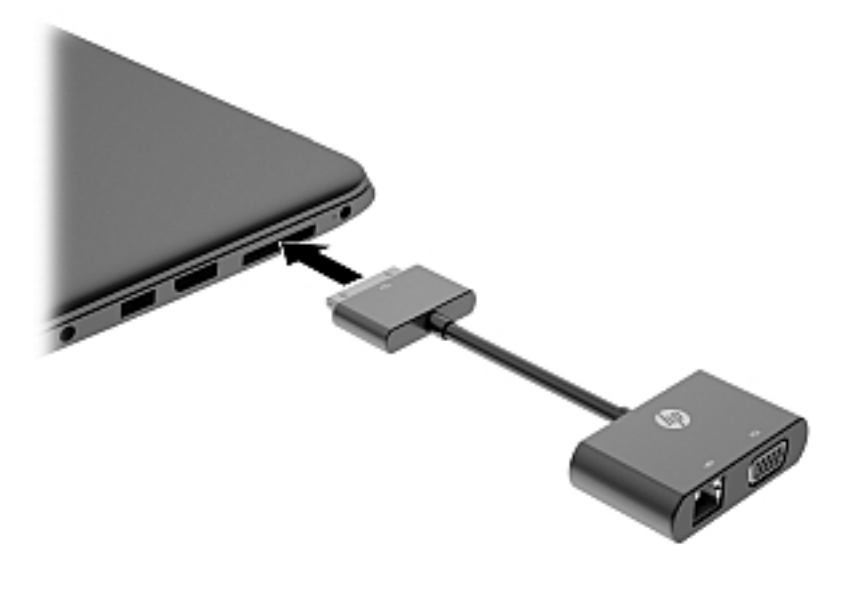

# 8 Jednotky

# Používanie pevných diskov

## Zvýšenie výkonu pevného disku

#### Používanie programu Defragmentácia disku

Pri používaní počítača sa súbory na pevnom disku časom fragmentujú. Fragmentovaná jednotka znamená, že údaje na jednotke nie sú súvislé (sekvenčné) a z tohto dôvodu pevný disk ťažšie vyhľadáva súbory, a tak spomaľuje počítač. Program Defragmentácia disku konsoliduje (alebo fyzicky preskupuje) fragmentované súbory a priečinky na pevnom disku, takže systém môže fungovať efektívnejšie.

POZNÁMKA: Na diskoch SSD nie je potrebné spúšťať program Defragmentácia disku.

Program Defragmentácia disku funguje po spustení automaticky. V závislosti od veľkosti pevného disku a počtu fragmentovaných súborov však môže program Defragmentácia disku dokončiť tento proces za viac ako hodinu.

Spoločnosť HP odporúča defragmentovať pevný disk aspoň raz za mesiac. Program Defragmentácia disku môžete nastaviť tak, aby sa spúšťal každý mesiac, ale počítač môžete defragmentovať manuálne kedykoľvek.

Použitie programu Defragmentácia disku:

- 1. Pripojte počítač k sieťovému napájaniu.
- 2. Vyberte ponuku Štart > Všetky programy > Príslušenstvo > Systémové nástroje > Defragmentácia disku.
- 3. Kliknite na položku Defragmentovať disk.

POZNÁMKA: Systém Windows obsahuje funkciu Kontrola používateľských kont, ktorá zvyšuje bezpečnosť počítača. Pri vykonávaní určitých úloh, napríklad pri inštalácii softvéru, spúšťaní pomôcok alebo zmene nastavení systému Windows, sa môže zobraziť výzva na ich povolenie alebo na zadanie hesla. Informácie nájdete v aplikácii Pomoc a technická podpora. Aplikáciu Pomoc a technická podpora môžete otvoriť výberom ponuky Štart > Pomoc a technická podpora.

Ďalšie informácie nájdete v pomocníkovi softvéru Defragmentácia disku.

### Používanie programu Čistenie disku

Program Čistenie disku vyhľadáva na pevnom disku nepotrebné súbory, ktoré môžete bezpečne odstrániť, aby ste uvoľnili priestor na disku a pomohli počítaču efektívnejšie fungovať.

Použitie programu Čistenie disku:

- 1. Kliknite na ponuku Štart > Všetky programy > Príslušenstvo > Systémové nástroje > Čistenie disku.
- 2. Postupujte podľa pokynov na obrazovke.

# Používanie voliteľných externých optických jednotiek (len vybrané modely)

Voliteľné externé optické jednotky podporujú:

- CD
- DVD
- Blu-ray (BD)

# Identifikácia nainštalovanej voliteľnej externej optickej jednotky

**▲** Vyberte ponuku Štart > Počítač.

Zobrazí sa zoznam všetkých zariadení nainštalovaných v počítači vrátane optickej jednotky.

## Vloženie optického disku

## Zásobníkový podávač

- 1. Zapnite počítač.
- 2. Stlačením uvoľňovacieho tlačidla (1) na kryte jednotky uvoľnite diskový zásobník.
- 3. Vytiahnite podávač (2).
- 4. Disk držte za hrany, aby ste sa nedotýkali rovných plôch, a disk so stranou označenou štítkom hore položte na rotačnú časť podávača.

POZNÁMKA: Ak podávač nie je úplne prístupný, disk opatrne nakloňte a umiestnite ho na rotačnú časť.

5. Disk jemne pritlačte na rotačnú časť podávača (3) tak, aby zapadol na miesto.

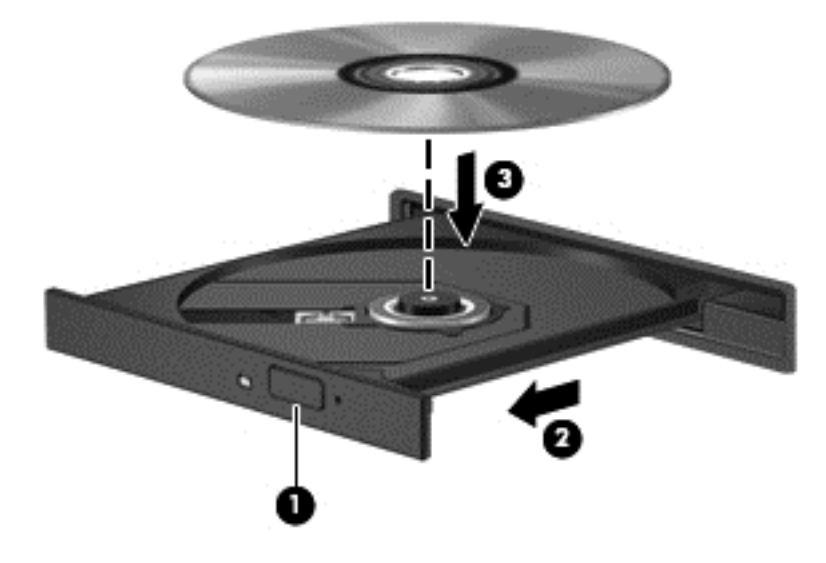

- 6. Zatvorte diskový zásobník.
- POZNÁMKA: Po vložení disku je normálna krátka prestávka. Ak ste nevybrali prehrávač médií, otvorí sa dialógové okno Automaticky prehrať. Zobrazí sa výzva na výber spôsobu použitia obsahu média.

#### Zásuvka pre disk

- A UPOZORNENIE: Do optickej jednotky so zásuvkou pre disk nevkladajte optické disky s priemerom 8 cm. Môže to poškodiť optickú jednotku.
	- 1. Zapnite počítač.
	- 2. Disk držte za hrany, aby ste sa nedotýkali rovných plôch, a disk so stranou označenou štítkom hore umiestnite do zásuvky.

3. Disk opatrne zasuňte do optickej jednotky so zásuvkou pre disk.

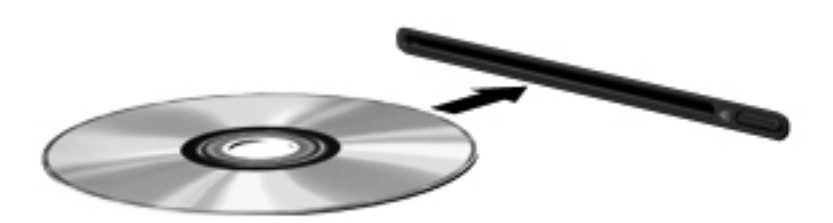

## Vybratie optického disku

#### Zásobníkový podávač

Existujú dva spôsoby vybratia disku podľa toho, či sa diskový zásobník otvára alebo neotvára normálne.

#### Keď sa diskový zásobník otvára normálne

- 1. Stlačením uvoľňovacieho tlačidla (1) na kryte jednotky uvoľnite diskový zásobník (2) a vytiahnite ho opatrne von tak, aby sa úplne vysunul.
- 2. Uchopte disk (3) za vonkajšiu hranu, jemne zatlačte na rotačnú časť a súčasne vytiahnite disk smerom nahor zo zásobníka. Pri manipulácii s diskom sa dotýkajte jeho hrán, nie povrchu.

POZNÁMKA: Ak podávač nie je úplne prístupný, disk pri vyberaní opatrne nakloňte. ⊯

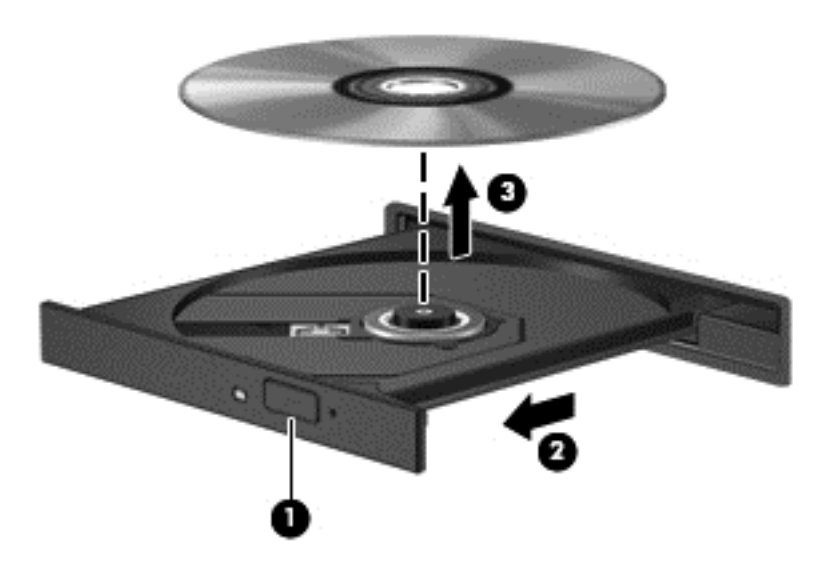

3. Zatvorte diskový zásobník a disk vložte do ochranného obalu.

#### Keď sa diskový zásobník neotvára normálne

- 1. Zasuňte koniec kancelárskej spinky (1) do otvoru na uvoľnenie na prednom kryte jednotky.
- 2. Jemne zatláčajte spinku, kým sa zásobník neuvoľní, a potom ho vytiahnite von (2) tak, aby sa úplne vysunul.

3. Uchopte disk (3) za vonkajšiu hranu, jemne zatlačte na rotačnú časť a súčasne vytiahnite disk smerom nahor zo zásobníka. Pri manipulácii s diskom sa dotýkajte jeho hrán, nie povrchu.

POZNÁMKA: Ak zásobník nie je úplne prístupný, disk pri vyberaní opatrne nakloňte.

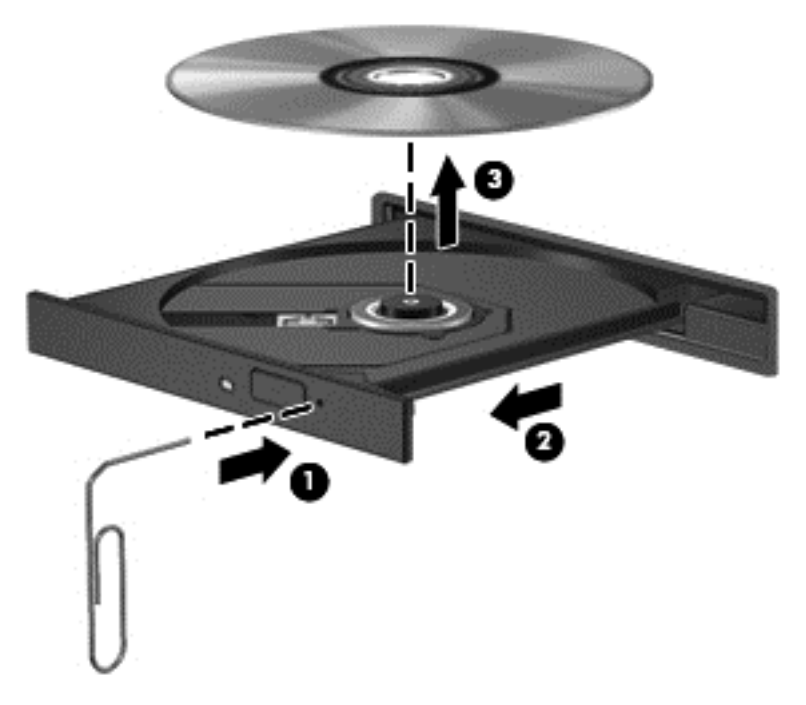

4. Zatvorte diskový zásobník a disk vložte do ochranného obalu.

### Zásuvka pre disk

- 1. Stlačte uvoľňovacie tlačidlo (1) vedľa jednotky.
- 2. Disk (2) vyberte uchopením za hrany. Nedotýkajte sa jeho povrchu.

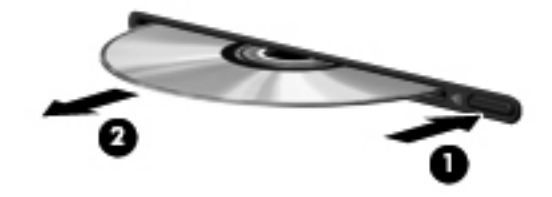

3. Vložte disk do ochranného obalu.

# Zdieľanie optických jednotiek

Aj keď počítač nemá integrovanú optickú jednotku, prostredníctvom zdieľania optickej jednotky pripojenej k inému počítaču v sieti môžete získať prístup k softvéru a údajom a inštalovať aplikácie. Zdieľanie jednotiek je funkcia operačného systému Windows, ktorá umožňuje, aby mali k jednotke jedného počítača v sieti prístup ostatné počítače.

POZNÁMKA: Ak chcete zdieľať optickú jednotku, musíte mať nastavenú sieť. Pozrite si časť [Pripojenie k sieti na strane 13](#page-22-0), kde nájdete ďalšie informácie o nastavení siete.

POZNÁMKA: Niektoré disky, napríklad disky DVD obsahujúce filmy a hry, môžu byť chránené pred kopírovaním, a preto nebude zdieľanie diskov DVD a CD možné.

Ak chcete zdieľať optickú jednotku z počítača s optickou jednotkou, ktorú zdieľate:

- 1. Vyberte ponuku Štart > Počítač.
- 2. Kliknite pravým tlačidlom myši na optickú jednotku, ktorú chcete zdieľať, a kliknite na položku Vlastnosti.
- 3. Kliknite na kartu Zdieľanie a potom na položku Rozšírené zdieľanie.
- 4. Začiarknite políčko Zdieľať tento priečinok.
- 5. Do textového poľa Názov zdieľaného prostriedku zadajte názov optickej jednotky.
- 6. Kliknite na tlačidlo Použiť a potom na tlačidlo OK.
- 7. Vyberte ponuku Štart > Ovládací panel > Sieť a Internet > Centrum sietí.

# 9 Zabezpečenie

# Ochrana počítača

Štandardné bezpečnostné funkcie poskytované v operačnom systéme Windows a v pomôcke Computer Setup (BIOS), ktorá pracuje mimo systému Windows, môžu chrániť vaše osobné nastavenia a údaje pred rôznymi rizikami.

POZNÁMKA: Riešenia zabezpečenia majú preventívny účinok. Nedokážu produkt bezpečne ochrániť pred krádežou alebo nešetrnou manipuláciou.

POZNÁMKA: Pred odoslaním počítača do servisu zálohujte a vymažte dôverné súbory a odstráňte všetky nastavené heslá.

POZNÁMKA: Váš počítač nemusí poskytovať všetky funkcie uvedené v tejto kapitole.

POZNÁMKA: Váš počítač podporuje službu CompuTrace. Ide o službu online sledovania a obnovy založenú na zabezpečení, ktorá je dostupná vo vybratých krajinách/regiónoch. V prípade odcudzenia počítača ho služba CompuTrace môže sledovať, keď sa neoprávnený používateľ počítača pripojí na internet. Ak chcete používať službu CompuTrace, musíte si ju predplatiť a zakúpiť príslušný softvér. Ďalšie informácie o objednávaní softvéru CompuTrace nájdete na webovej lokalite spoločnosti HP na adrese<http://hp-pt.absolute.com>.

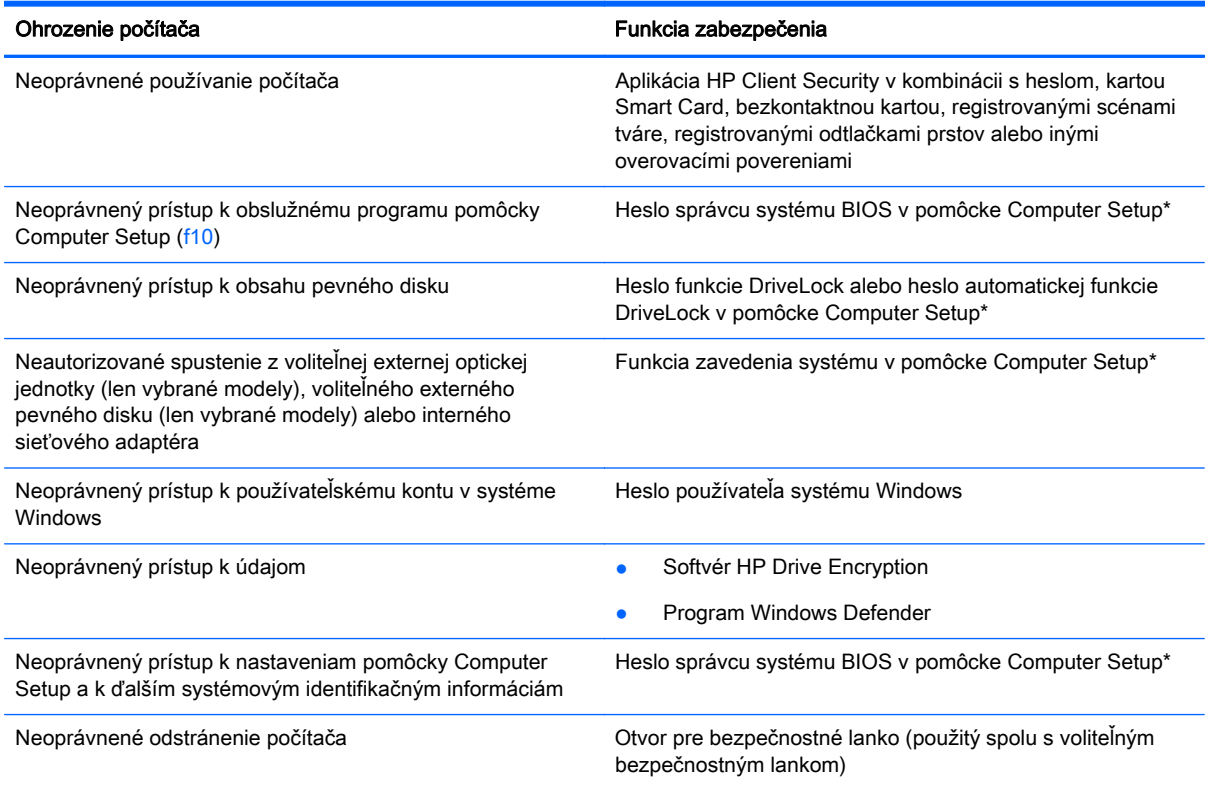

\* Pomôcka Computer Setup je predinštalovaný obslužný program, ktorý sa môže používať aj v prípade, keď operačný systém nepracuje, alebo ho nie je možné spustiť. Na navigáciu a výber možností v pomôcke Computer Setup môžete použiť buď polohovacie zariadenie (zariadenie TouchPad, polohovaciu páčku alebo myš USB), alebo klávesnicu.

# Používanie hesiel

Heslo je skupina znakov, ktoré si zvolíte na ochranu údajov v počítači. Nastaviť môžete viacero typov hesiel v závislosti od toho, ako chcete riadiť prístup k svojim údajom. Heslá môžete nastaviť v systéme Windows alebo v pomôcke Computer Setup, ktorá pracuje mimo systému Windows a je predinštalovaná v počítači.

- Heslo správcu systému BIOS a heslo funkcie DriveLock sa nastavujú v pomôcke Computer Setup a spravujú sa v systéme BIOS.
- Heslá automatickej funkcie DriveLock sa povoľujú v pomôcke Computer Setup.
- Heslá pre systém Windows sa nastavujú len v operačnom systéme Windows.
- Ak je už nastavená aplikácia HP SpareKey a zabudli ste heslo správcu systému BIOS nastavené v pomôcke Computer Setup, na prístup k pomôcke môžete použiť aplikáciu HP SpareKey.
- Ak zabudnete používateľské heslo funkcie DriveLock a aj správcovské heslo funkcie DriveLock nastavené v pomôcke Computer Setup, pevný disk, ktorý bol chránený heslami sa natrvalo uzamkne a nebude ho možné používať.

Môžete použiť rovnaké heslo pomôcky Computer Setup a pre systém Windows. Môžete tiež použiť rovnaké heslo pre viac ako jednu funkciu pomôcky Computer Setup.

Použite tieto rady na tvorbu a uchovávanie hesiel:

- Pri tvorbe hesiel sa riaďte požiadavkami programu.
- Nepoužívajte rovnaké heslo pre viaceré aplikácie alebo webové lokality a heslo systému Windows nepoužívajte v žiadnych ďalších aplikáciách ani na webových lokalitách.
- Na ukladanie svojich mien používateľa a hesiel pre všetky webové lokality a aplikácie používajte funkciu Správca hesiel aplikácie HP Client Security. Ak si ich nemôžete zapamätať, neskôr si ich budete môcť bezpečne pozrieť.
- Neuchovávajte si heslá v súbore v počítači.

Nasledujúci zoznam uvádza spolu s popisom funkčnosti bežne používané správcovské heslá systémov Windows a BIOS.

## Nastavenie hesiel v systéme Windows

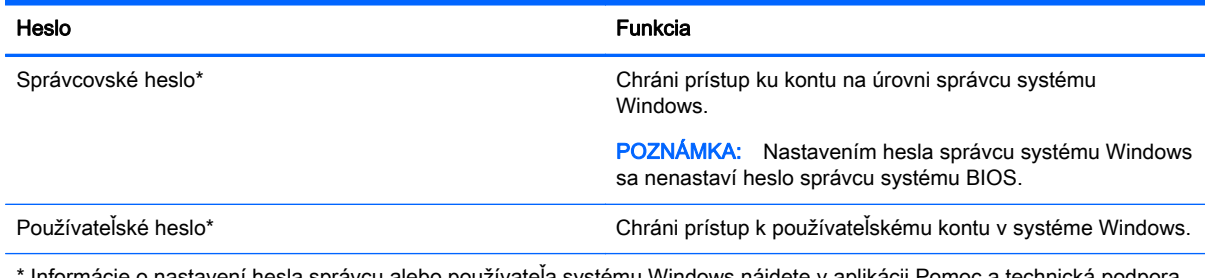

tavení hesla správcu alebo používatela systému Windows nájdete v aplikácii Pomoc a technická podpora výberom ponuky Štart > Pomoc a technická podpora.

# Nastavenie hesiel v pomôcke Computer Setup

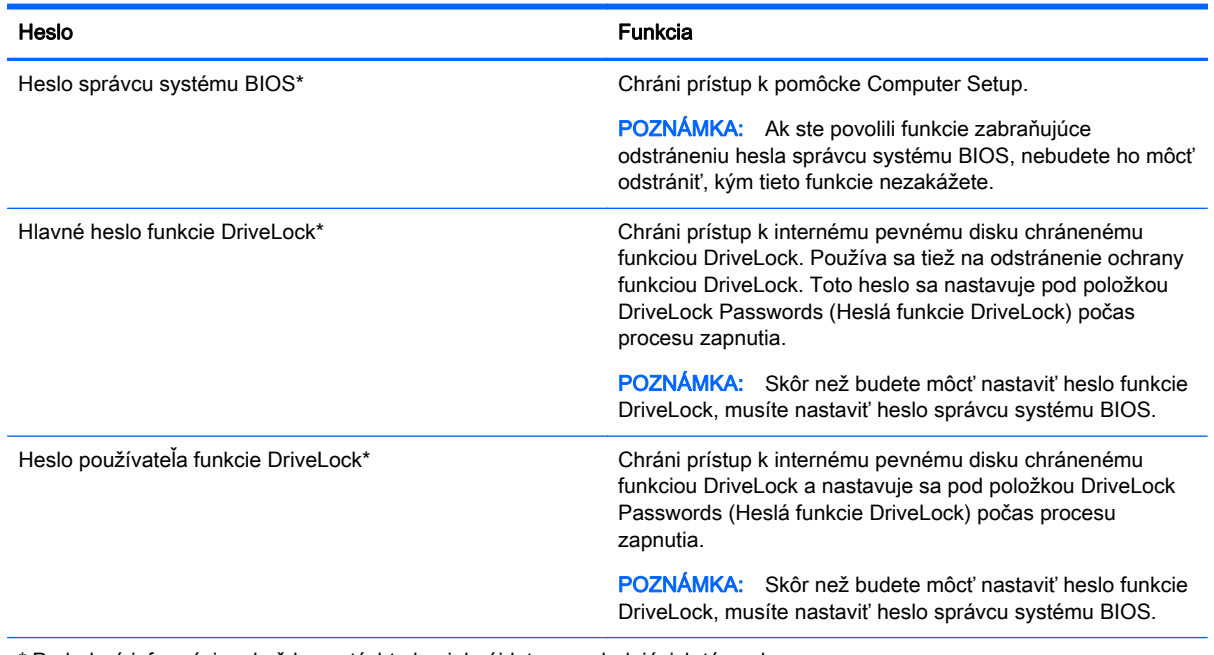

\* Podrobné informácie o každom z týchto hesiel nájdete v nasledujúcich témach.

## Správa hesla správcu systému BIOS

Ak chcete nastaviť, zmeniť alebo odstrániť toto heslo, postupujte podľa nasledujúcich krokov:

#### Nastavenie nového hesla správcu systému BIOS

- 1. Zapnite alebo reštartujte počítač a potom počas zobrazenia hlásenia "Press the ESC key for Startup Menu" (Stlačením klávesu ESC prejdete do štartovacej ponuky) v spodnej časti obrazovky stlačte kláves esc.
- 2. Stlačením klávesu f10 otvorte pomôcku Computer Setup.
- 3. Pomocou polohovacieho zariadenia alebo klávesov so šípkami vyberte ponuku Security (Zabezpečenie) > Setup BIOS Administrator Password (Nastaviť heslo správcu systému BIOS) a potom stlačte kláves enter.
- 4. Po zobrazení výzvy zadajte heslo.
- 5. Po zobrazení výzvy zadajte nové heslo na potvrdenie.
- 6. Zmeny uložte a pomôcku Computer Setup ukončite kliknutím na tlačidlo Save (Uložiť). Potom postupujte podľa pokynov na obrazovke.

– alebo –

Pomocou klávesov so šípkami vyberte položku Main (Hlavné) > Save Changes and Exit (Uložiť zmeny a skončiť) a potom stlačte kláves enter.

Zmeny sa prejavia po reštartovaní počítača.

#### Zmena hesla správcu systému BIOS

- 1. Zapnite alebo reštartujte počítač a potom počas zobrazenia hlásenia "Press the ESC key for Startup Menu" (Stlačením klávesu ESC prejdete do štartovacej ponuky) v spodnej časti obrazovky stlačte kláves esc.
- 2. Stlačením klávesu f10 otvorte pomôcku Computer Setup.
- 3. Pomocou polohovacieho zariadenia alebo klávesov so šípkami vyberte ponuku Security (Zabezpečenie) > Change Password (Zmeniť heslo) a potom stlačte kláves enter.
- 4. Po zobrazení výzvy zadajte aktuálne heslo.
- 5. Po zobrazení výzvy zadajte nové heslo na potvrdenie.
- 6. Ak chcete uložiť zmeny a ukončiť pomôcku Computer Setup, kliknite na ikonu Save (Uložiť) v ľavom dolnom rohu obrazovky a postupujte podľa pokynov na obrazovke.

– alebo –

Pomocou klávesov so šípkami vyberte položku Main (Hlavné) > Save Changes and Exit (Uložiť zmeny a skončiť) a potom stlačte kláves enter.

Zmeny sa prejavia po reštartovaní počítača.

#### Odstránenie hesla správcu systému BIOS

- 1. Zapnite alebo reštartujte počítač a potom počas zobrazenia hlásenia "Press the ESC key for Startup Menu" (Stlačením klávesu ESC prejdete do štartovacej ponuky) v spodnej časti obrazovky stlačte kláves esc.
- 2. Stlačením klávesu f10 otvorte pomôcku Computer Setup.
- 3. Pomocou polohovacieho zariadenia alebo klávesov so šípkami vyberte ponuku Security (Zabezpečenie) > Change Password (Zmeniť heslo) a potom stlačte kláves enter.
- 4. Po zobrazení výzvy zadajte aktuálne heslo.
- 5. Po zobrazení výzvy na zadanie nového hesla nechajte pole prázdne a stlačte kláves enter.
- 6. Prečítajte si upozornenie. Ak chcete pokračovať, stlačte tlačidlo YES (ÁNO).
- 7. Po zobrazení výzvy na opätovné zadanie nového hesla nechajte pole prázdne a stlačte kláves enter.
- 8. Ak chcete uložiť zmeny a ukončiť pomôcku Computer Setup, kliknite na ikonu Save (Uložiť) v ľavom dolnom rohu obrazovky a postupujte podľa pokynov na obrazovke.

– alebo –

Pomocou klávesov so šípkami vyberte položku Main (Hlavné) > Save Changes and Exit (Uložiť zmeny a skončiť) a potom stlačte kláves enter.

Zmeny sa prejavia po reštartovaní počítača.

#### Zadanie hesla správcu systému BIOS

Po zobrazení výzvy BIOS administrator password (Heslo správcu systému BIOS) zadajte heslo (pomocou rovnakých klávesov, aké ste použili pri jeho nastavení) a stlačte kláves enter. Po troch neúspešných pokusoch o zadanie hesla správcu systému BIOS musíte reštartovať počítač a skúsiť to znova.

## Správa hesla funkcie DriveLock v pomôcke Computer Setup

UPOZORNENIE: Ak chcete zabrániť znehodnoteniu pevného disku chráneného funkciou DriveLock, zapíšte si používateľské a servisné heslo funkcie DriveLock a uložte ich na bezpečné miesto mimo počítača. Ak zabudnete používateľské aj servisné heslo funkcie DriveLock, pevný disk sa natrvalo uzamkne a nebude ho možné používať.

Funkcia DriveLock zabraňuje neoprávnenému prístupu k obsahu pevného disku. Funkciu DriveLock môžete použiť len pre interný pevný disk počítača. Po nastavení ochrany jednotky funkciou DriveLock musíte pred prístupom na jednotku zadať heslo. Aby bolo možné pristupovať na jednotku pomocou hesiel funkcie DriveLock, je potrebné jednotku vložiť do počítača alebo do rozšíreného replikátora portov.

POZNÁMKA: Skôr ako budete môcť získať prístup k vlastnostiam funkcie DriveLock, musíte nastaviť heslo správcu systému BIOS.

Ochranu interného pevného disku funkciou DriveLock je možné použiť po nastavení používateľského a servisného hesla v pomôcke Computer Setup. Pred použitím ochrany DriveLock venujte pozornosť týmto informáciám:

- **Pri použití ochrany funkciou DriveLock je možné získať prístup k pevnému disku len pomocou** používateľského alebo servisného hesla.
- Vlastníkom používateľského hesla by mal byť každodenný používateľ chráneného pevného disku. Vlastníkom servisného hesla môže byť správca systému alebo každodenný používateľ.
- Používateľské a servisné heslo sa môžu zhodovať.
- Používateľské alebo servisné heslo môžete zrušiť len po odstránení ochrany pevného disku funkciou DriveLock. Ochranu jednotky funkciou DriveLock je možné odstrániť len pomocou servisného hesla.

#### Nastavenie hesla funkcie DriveLock

Nastavenie hesla DriveLock v pomôcke Computer Setup:

- 1. Zapnite počítač a potom stlačte kláves esc pri zobrazenom hlásení "Press the ESC key for Startup Menu" (Stlačením klávesu ESC prejdete do štartovacej ponuky) v spodnej časti obrazovky.
- 2. Stlačením klávesu f10 otvorte pomôcku Computer Setup.
- 3. Pomocou polohovacieho zariadenia alebo klávesov so šípkami vyberte položku Security (Zabezpečenie) > Hard Drive Tools (Nástroje pevného disku) > DriveLock a potom stlačte kláves enter.
- 4. Kliknite na položku Set DriveLock Password (global) (Nastaviť heslo funkcie DriveLock) (všeobecné).
- 5. Zadajte heslo správcu systému BIOS a potom stlačte kláves enter.
- 6. Pomocou polohovacieho zariadenia alebo klávesov so šípkami vyberte pevný disk, ktorý chcete chrániť, a stlačte kláves enter.
- 7. Prečítajte si upozornenie. Pokračujte vybraním možnosti YES (ÁNO).
- 8. Po zobrazení výzvy zadajte hlavné heslo a potom stlačte kláves enter.
- 9. Po zobrazení výzvy znova zadajte hlavné heslo na potvrdenie a potom stlačte kláves enter.
- 10. Po zobrazení výzvy zadajte používateľské heslo a potom stlačte kláves enter.
- 11. Po zobrazení výzvy znova zadajte používateľské heslo na potvrdenie a potom stlačte kláves enter.
- 12. Ochranu vybratej jednotky funkciou DriveLock potvrďte napísaním textu DriveLock do poľa pre potvrdenie a stlačte kláves enter.
- POZNÁMKA: V potvrdení pre funkciu DriveLock sa rozlišujú veľké a malé písmená.
- 13. Ak chcete uložiť zmeny a ukončiť pomôcku Computer Setup, kliknite na ikonu Save (Uložiť) v ľavom dolnom rohu obrazovky a postupujte podľa pokynov na obrazovke.

– alebo –

Pomocou klávesov so šípkami vyberte položku Main (Hlavné) > Save Changes and Exit (Uložiť zmeny a skončiť) a potom stlačte kláves enter.

Zmeny sa prejavia po reštartovaní počítača.

#### Zadanie hesla funkcie DriveLock

Skontrolujte, či je pevný disk vložený v počítači (nie vo voliteľnom rozširujúcom zariadení ani v externej pozícii MultiBay).

Po zobrazení výzvy DriveLock Password (Heslo funkcie DriveLock) zadajte heslo používateľa alebo hlavné heslo (pomocou rovnakých klávesov, aké ste použili pri jeho nastavení) a potom stlačte kláves enter.

Po dvoch neúspešných pokusoch o zadanie hesla musíte vypnúť počítač a skúsiť to znova.

#### Zmena hesla funkcie DriveLock

Postup zmeny hesla DriveLock v pomôcke Computer Setup:

- 1. Zapnite počítač a potom stlačte kláves esc pri zobrazenom hlásení "Press the ESC key for Startup Menu" (Stlačením klávesu ESC prejdete do štartovacej ponuky) v spodnej časti obrazovky.
- 2. Stlačením klávesu f10 otvorte pomôcku Computer Setup.
- 3. Pomocou polohovacieho zariadenia alebo klávesov so šípkami vyberte položku Security (Zabezpečenie) > Hard Drive Tools (Nástroje pevného disku) > DriveLock a potom stlačte kláves enter.
- 4. Zadajte heslo správcu systému BIOS a potom stlačte kláves enter.
- 5. Pomocou polohovacieho zariadenia alebo klávesov so šípkou vyberte položku Set DriveLock Password (Nastaviť heslo funkcie DriveLock) a potom stlačte kláves enter.
- 6. Pomocou klávesov so šípkou vyberte interný pevný disk a stlačte kláves enter.
- 7. Pomocou polohovacieho zariadenia alebo klávesov so šípkami vyberte položku Change Password (Zmeniť heslo).
- 8. Po zobrazení výzvy zadajte vaše aktuálne heslo a potom stlačte kláves enter.
- 9. Po zobrazení výzvy zadajte nové heslo a potom stlačte kláves enter.
- 10. Po zobrazení výzvy znova zadajte nové heslo na potvrdenie a potom stlačte kláves enter.
- 11. Ak chcete uložiť zmeny a ukončiť pomôcku Computer Setup, kliknite na ikonu Save (Uložiť) v ľavom dolnom rohu obrazovky a postupujte podľa pokynov na obrazovke.

– alebo –

Pomocou klávesov so šípkami vyberte položku Main (Hlavné) > Save Changes and Exit (Uložiť zmeny a skončiť) a potom stlačte kláves enter.

Zmeny sa prejavia po reštartovaní počítača.

#### Odstránenie ochrany DriveLock

Odstránenie ochrany funkciou DriveLock v pomôcke Computer Setup:

- 1. Zapnite počítač a potom stlačte kláves esc pri zobrazenom hlásení "Press the ESC key for Startup Menu" (Stlačením klávesu ESC prejdete do štartovacej ponuky) v spodnej časti obrazovky.
- 2. Stlačením klávesu f10 otvorte pomôcku Computer Setup.
- 3. Pomocou polohovacieho zariadenia alebo klávesov so šípkami vyberte položku Security (Zabezpečenie) > Hard Drive Tools (Nástroje pevného disku) > DriveLock a potom stlačte kláves enter.
- 4. Zadajte heslo správcu systému BIOS a potom stlačte kláves enter.
- 5. Pomocou polohovacieho zariadenia alebo klávesov so šípkou vyberte položku Set DriveLock Password (Nastaviť heslo funkcie DriveLock) a potom stlačte kláves enter.
- 6. Na výber interného pevného disku použite polohovacie zariadenie alebo klávesy so šípkami a potom stlačte kláves enter.
- 7. Pomocou polohovacieho zariadenia alebo klávesov so šípkami vyberte položku Disable protection (Vypnúť ochranu).
- 8. Napíšte heslo správcu a potom stlačte kláves enter.
- 9. Zmeny uložte a pomôcku Computer Setup ukončite kliknutím na tlačidlo Save (Uložiť). Potom postupujte podľa pokynov na obrazovke.

– alebo –

Pomocou klávesov so šípkami vyberte položku Main (Hlavné) > Save Changes and Exit (Uložiť zmeny a skončiť) a potom stlačte kláves enter.

Zmeny sa prejavia po reštartovaní počítača.

### Používanie automatickej funkcie DriveLock v pomôcke Computer Setup

Vo viacpoužívateľskom prostredí môžete nastaviť heslo automatickej funkcie DriveLock. Pri zapnutom hesle automatickej funkcie DriveLock sa vytvorí náhodné používateľské a správcovské heslo funkcie DriveLock. Keď používateľ použije prihlásenie vo forme hesla, na odomknutie jednotky sa použije rovnaké náhodné používateľské a správcovské heslo.

POZNÁMKA: Skôr ako budete môcť získať prístup k vlastnostiam automatickej funkcie DriveLock, musíte nastaviť heslo správcu systému BIOS.

#### Zadávanie hesla automatickej funkcie DriveLock

Zapnutie hesla automatickej funkcie DriveLock v pomôcke Computer Setup:

- 1. Zapnite alebo reštartujte počítač a potom stlačte kláves esc pri zobrazenom hlásení "Press the ESC key for Startup Menu" (Stlačením klávesu ESC prejdete do štartovacej ponuky) v spodnej časti obrazovky.
- 2. Stlačením klávesu f10 otvorte pomôcku Computer Setup.
- 3. Pomocou polohovacieho zariadenia alebo klávesov so šípkami vyberte položku Security (Zabezpečenie) > Hard Drive Tools (Nástroje pevného disku) > Automatic DriveLock (Automatická funkcia DriveLock) a potom stlačte kláves enter.
- 4. Zadajte heslo správcu systému BIOS a potom stlačte kláves enter.
- 5. Na výber interného pevného disku použite polohovacie zariadenie alebo klávesy so šípkami a potom stlačte kláves enter.
- 6. Prečítajte si upozornenie. Pokračujte vybraním možnosti YES (ÁNO).
- 7. Zmeny uložte a pomôcku Computer Setup ukončite kliknutím na tlačidlo Save (Uložiť). Potom postupujte podľa pokynov na obrazovke.

– alebo –

Pomocou klávesov so šípkami vyberte položku Main (Hlavné) > Save Changes and Exit (Uložiť zmeny a skončiť) a potom stlačte kláves enter.

#### Odstránenie ochrany automatickou funkciou DriveLock

Odstránenie ochrany automatickou funkciou DriveLock v pomôcke Computer Setup:

- 1. Zapnite alebo reštartujte počítač a potom stlačte kláves esc pri zobrazenom hlásení "Press the ESC key for Startup Menu" (Stlačením klávesu ESC prejdete do štartovacej ponuky) v spodnej časti obrazovky.
- 2. Stlačením klávesu f10 otvorte pomôcku Computer Setup.
- 3. Pomocou polohovacieho zariadenia alebo klávesov so šípkami vyberte položku Security (Zabezpečenie) > Hard Drive Tools (Nástroje pevného disku) > Automatic DriveLock (Automatická funkcia DriveLock) a potom stlačte kláves enter.
- 4. Zadajte heslo správcu systému BIOS a potom stlačte kláves enter.
- 5. Na výber interného pevného disku použite polohovacie zariadenie alebo klávesy so šípkami a potom stlačte kláves enter.
- 6. Pomocou polohovacieho zariadenia alebo klávesov so šípkami vyberte položku Disable protection (Vypnúť ochranu).
- 7. Ak chcete uložiť zmeny a ukončiť pomôcku Computer Setup, kliknite na ikonu Save (Uložiť) v ľavom dolnom rohu obrazovky a postupujte podľa pokynov na obrazovke.

– alebo –

Pomocou klávesov so šípkami vyberte položku Main (Hlavné) > Save Changes and Exit (Uložiť zmeny a skončiť) a potom stlačte kláves enter.

# Používanie antivírusového softvéru

Ak máte cez počítač prístup k e-mailom, sieti alebo internetu, vystavujete počítač potenciálnym útokom počítačových vírusov. Počítačové vírusy môžu narušiť operačný systém, programy či pomôcky alebo spôsobiť, že nebudú fungovať normálne.

Antivírusový softvér môže zistiť prítomnosť väčšiny vírusov, zničiť ich a vo väčšine prípadov dokáže opraviť spôsobenú škodu. Ak chcete získať priebežnú ochranu voči najnovším vírusom, je potrebné mať aktualizovaný antivírusový softvér.

Ďalšie informácie o počítačových vírusoch získate po zadaní výrazu  $\mathrm{virus}_\mathrm{V}$ do vyhľadávacieho poľa v aplikácii Pomoc a technická podpora.

# Používanie softvéru brány firewall

Brány firewall sú určené na zabránenie neoprávnenému prístupu k systému alebo sieti. Brána firewall môže byť softvérový program nainštalovaný v počítači alebo sieti, prípadne môže ísť o riešenie pre hardvér a zároveň softvér.

Vybrať si môžete z dvoch typov brán firewall:

- Hostiteľské brány firewall softvér, ktorý chráni len ten počítač, v ktorom je nainštalovaný.
- Sieťové brány firewall nainštalované medzi modemom DSL alebo káblovým modemom a domácou sieťou, ktoré chránia všetky počítače v príslušnej sieti.

Ak je v systéme nainštalovaná brána firewall, všetky odosielané a prijímané systémové údaje sa monitorujú a porovnávajú so skupinou kritérií definovaných používateľom. Všetky údaje, ktoré nezodpovedajú týmto kritériám, sú blokované.

Vo vašom počítači alebo sieťovom vybavení už môže byť nainštalovaná brána firewall. Ak nainštalovaná nie je, k dispozícii máte softvérové verzie brány firewall.

POZNÁMKA: Za určitých okolností môže brána firewall blokovať prístup k internetovým hrám, spôsobovať konflikt pri zdieľaní súborov alebo tlačiarní v sieti, prípadne môže blokovať nepovolené prílohy v elektronickej pošte. Ak chcete dočasne vyriešiť tento problém, vypnite bránu firewall, vykonajte požadovanú akciu a potom bránu firewall opätovne zapnite. Ak chcete tento problém odstrániť natrvalo, zmeňte konfiguráciu brány firewall.

# Inštalácia kritických bezpečnostných aktualizácií

UPOZORNENIE: Spoločnosť Microsoft® posiela upozornenia týkajúce sa dôležitých aktualizácií. Ak chcete chrániť počítač pred bezpečnostnými prienikmi a počítačovými vírusmi, nainštalujte všetky dôležité aktualizácie od spoločnosti Microsoft čo najskôr po prijatí upozornenia.

Aktualizácie operačného systému a ďalšieho softvéru môžu byť dostupné až po dodaní počítača od výrobcu. Ak si chcete byť istí, že máte v počítači nainštalované všetky dostupné aktualizácie, riaďte sa týmito pokynmi.

- 1. Čo najskôr po inštalácii počítača spustite funkciu Windows Update.
- 2. Potom funkciu Windows Update spúšťajte raz za mesiac.
- 3. Získavajte aktualizácie systému Windows a iných programov spoločnosti Microsoft po ich zverejnení z webovej lokality spoločnosti Microsoft a cez prepojenie aktualizácií v aplikácii Pomoc a technická podpora.

# Používanie aplikácie HP Client Security Manager

Softvér HP Client Security Manager je vopred nainštalovaný vo vybraných modeloch počítačov. K tomuto softvéru možno získať prístup pomocou ovládacieho panela systému Windows. Poskytuje bezpečnostné funkcie, ktoré pomáhajú chrániť pred neoprávneným prístupom k počítaču, sieťam a dôležitým údajom. Ďalšie informácie nájdete v Pomocníkovi softvéru HP Client Security.

# Inštalácia voliteľného bezpečnostného lanka

POZNÁMKA: Bezpečnostné lanko má odradiť, ale nemusí zabrániť zneužitiu alebo krádeži počítača.

POZNÁMKA: Otvor pre bezpečnostné lanko na počítači sa môže mierne líšiť od ilustrácie v tejto časti. Informácie o umiestnení otvoru pre bezpečnostné lanko na počítači nájdete v časti [Oboznámenie sa s počítačom na strane 4](#page-13-0).

- 1. Bezpečnostné lanko oviňte okolo pevného objektu.
- 2. Vložte kľúč (1) do lankového zámku (2).
- 3. Vložte lankový zámok do otvoru pre lankový zámok na počítači (3) a potom ho uzamknite pomocou kľúča.

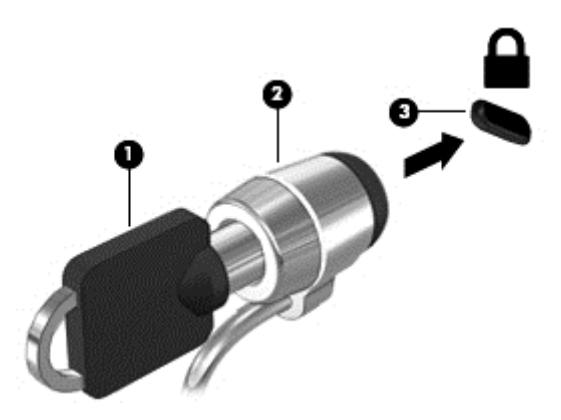

# Používanie snímača odtlačkov prstov

Integrované snímače odtlačkov prstov sú k dispozícii len vo vybraných modeloch počítača. Ak chcete používať snímač odtlačkov prstov, musíte svoje odtlačky prstov zaregistrovať v Správcovi poverení aplikácie HP Client Security. Informácie nájdete v Pomocníkovi softvéru HP Client Security.

Po zaregistrovaní odtlačkov prstov v Správcovi poverení môžete používať funkciu Správca hesiel aplikácie HP Client Security na ukladanie a vypĺňanie mien používateľa a hesiel na podporovaných webových lokalitách a v podporovaných aplikáciách.

### Určenie umiestnenia snímača odtlačkov prstov

Snímač odtlačkov prstov je malý kovový senzor, ktorý sa nachádza na niektorej z uvedených častí počítača:

- V blízkosti spodnej časti zariadenia TouchPad
- Na pravej strane klávesnice
- Na pravej hornej strane obrazovky
- Na ľavej strane obrazovky

V závislosti od modelu počítača je snímač otočený vodorovne alebo zvislo. Obe polohy vyžadujú, aby ste prstom potiahli kolmo na kovový snímač. Informácie o umiestnení snímača na počítači nájdete v časti [Oboznámenie sa s počítačom na strane 4](#page-13-0).

# 10 Údržba

# Čistenie počítača

Čistenie počítača a externých zariadení ich pomáha udržať v dobrom stave. Ak nečistíte svoj počítač, môže sa na ňom zhromažďovať prach a čiastočky špiny.

A UPOZORNENIE: Na čistenie počítača nepoužívajte nasledujúce čistiace produkty:

Silné rozpúšťadlá, napríklad alkohol, acetón, chlorid amónny, metylénchlorid a uhľovodíky, ktoré môžu trvalo poškodiť povrch počítača.

## Čistenie obrazovky, bočných strán a krytu

Opatrne utrite obrazovku použitím jemnej handričky nepúšťajúcej vlákna navlhčenej v čistiacom prostriedku na sklo bez obsahu alkoholu. Pred zatvorením krytu počítača skontrolujte, či je obrazovka suchá. Na čistenie bočných strán a krytu použite vopred navlhčenú utierku. Vláknité materiály, ako napríklad papierové utierky, môžu poškrabať počítač.

POZNÁMKA: Kryt počítača čistite krúživým pohybom, aby sa uľahčilo odstránenie špiny a nečistôt.

### Postupy čistenia

Na bezpečné čistenie počítača používajte postupy uvedené v tejto časti.

A VAROVANIE! Nepokúšajte sa čistiť počítač, keď je zapnutý, aby ste zabránili úrazu elektrickým prúdom alebo poškodeniu súčastí:

Vypnite počítač.

Odpojte externé napájanie.

Odpojte všetky napájané externé zariadenia.

A UPOZORNENIE: Nestriekajte čistiace prostriedky ani kvapaliny priamo na žiadnu časť povrchu počítača. Kvapaliny, ktoré kvapnú na povrch, môžu trvalo poškodiť vnútorné súčasti.

#### Čistenie obrazovky

Opatrne utrite obrazovku použitím jemnej handričky nepúšťajúcej vlákna navlhčenej v čistiacom prostriedku na sklo *bez obsahu alkoholu*. Pred zatvorením obrazovky skontrolujte, či je obrazovka suchá.

#### Čistenie bočných strán a krytu

Na čistenie a dezinfikovanie bočných strán a krytu používajte jemnú handričku z mikrovlákna alebo jelenicu navlhčenú v niektorom z čistiacich roztokov uvedených vyššie, alebo použite vhodnú dezinfekčnú jednorazovú utierku.

POZNÁMKA: Kryt počítača čistite krúživým pohybom, aby sa uľahčilo odstránenie špiny a nečistôt.

### Čistenie zariadenia TouchPad a klávesnice

A UPOZORNENIE: Dbajte na to, aby sa pri čistení počítača voda nedostala medzi klávesy na klávesnici. Mohlo by to natrvalo poškodiť vnútorné súčasti.

- Na čistenie zariadenia TouchPad a klávesnice používajte jemnú handričku z mikrovlákna alebo antistatickú handričku bez obsahu oleja (napríklad jelenicu) navlhčenú v čistiacom prostriedku na sklo bez obsahu alkoholu, prípadne použite vhodnú dezinfekčnú jednorazovú utierku.
- Na zabránenie zlepeniu klávesov a odstránenie prachu, vlákien a čiastočiek z klávesnice použite plechovku so stlačeným vzduchom a slamkovým nástavcom.

A VAROVANIE! Klávesnicu nečistite pomocou vysávača, aby nedošlo k úrazu elektrickým prúdom ani k poškodeniu vnútorných súčastí. Vysávač môže zanechať na povrchu klávesnice nečistoty z domácnosti.

# Aktualizácia programov a ovládačov

Spoločnosť HP odporúča pravidelnú aktualizáciu programov a ovládačov na najnovšie verzie. Aktualizácie môžu vyriešiť problémy a priniesť nové funkcie a možnosti počítača. Technológie sa neustále menia. Vďaka aktualizácii programov a ovládačov môžete v počítači spúšťať najnovšie dostupné technológie. Staršie grafické súčasti nemusia napríklad dobre fungovať s najnovším herným softvérom. Bez najnovšieho ovládača nebudete môcť využívať všetky výhody svojho zariadenia.

Najnovšie verzie programov a ovládačov od spoločnosti HP si môžete prevziať z webovej lokality na adrese [http://www.hp.com/support.](http://www.hp.com/support) Okrem toho sa môžete zaregistrovať, aby ste dostávali automatické upozornenia na dostupnosť aktualizácií.

# Používanie softvéru SoftPaq Download Manager

HP SoftPaq Download Manager (SDM) je nástroj, ktorý poskytuje rýchly prístup k informáciám o balíkoch SoftPaq pre firemné počítače HP bez potreby čísla SoftPaq. Pomocou tohto nástroja môžete ľahko vyhľadať balíky SoftPaq a potom ich prevziať a rozbaliť.

Program SoftPaq Download Manager pracuje tak, že prečíta a prevezme z lokality FTP spoločnosti HP uverejnený databázový súbor obsahujúci informácie o modeli počítača a balíku SoftPaq. Program SoftPaq Download Manager umožňuje zadať jeden alebo viac modelov počítača a zistiť tak, ktoré balíky SoftPaq sú k dispozícii na prevzatie.

Program SoftPaq Download Manager zisťuje nové aktualizácie databázy a softvéru na lokalite FTP spoločnosti HP. Ak nájde aktualizácie, automaticky ich prevezme a použije.

Nástroj SoftPaq Download Manager je k dispozícii na webovej lokalite spoločnosti HP. Ak chcete použiť program SoftPaq Download Manager na prevzatie balíkov SoftPaq, musíte najprv prevziať a nainštalovať tento program. Prejdite na webovú lokalitu spoločnosti HP na stránke <http://www.hp.com/go/sdm>a podľa pokynov prevezmite a nainštalujte program SoftPaq Download Manager.

Preberanie balíkov SoftPaq:

**▲** Vyberte ponuku Štart > Všetky programy > HP > HP SoftPaq Download Manager.

POZNÁMKA: Ak sa objaví výzva funkcie Kontrola používateľských kont, kliknite na tlačidlo Áno.
# <span id="page-72-0"></span>11 Zálohovanie a obnovenie

Vo vašom počítači sa nachádzajú nástroje od spoločnosti HP a systému Windows, ktoré pomáhajú chrániť informácie a v prípade potreby ich preberať. Tieto nástroje vám pomôžu vrátiť počítač do správneho funkčného stavu, a to vykonaním jednoduchých krokov. V tejto časti nájdete informácie o nasledujúcich postupoch:

- Vytváranie obnovovacích médií a záloh
- Obnovovanie systému

# Vytváranie obnovovacích médií a záloh

Kvalita obnovenia po zlyhaní systému závisí od aktuálnosti vašej zálohy.

- 1. Obnovovacie médiá HP vytvorte po úspešnej inštalácii počítača. Pri tomto postupe sa vytvorí disk DVD s operačným systémom Windows 7 a disk DVD na obnovenie ovládačov. Disk DVD so systémom Windows možno používať na opätovnú inštaláciu originálneho operačného systému v prípadoch poškodenia alebo výmeny pevného disku. Pomocou disku DVD na *obnovenie* ovládačov nainštalujete špecifické ovládače a aplikácie. Pozrite si časť [Vytváranie obnovovacích](#page-73-0) [médií pomocou nástroja HP Recovery Disc Creator na strane 64](#page-73-0).
- 2. Použitie nástrojov Zálohovanie a obnovenie systému Windows na vykonanie nasledujúcich krokov:
	- Zálohovanie jednotlivých súborov a priečinkov
	- Zálohovanie celého pevného disku (len vybrané modely)
	- Vytvorenie diskov na opravu systému (len vybrané modely) použitím voliteľnej externej optickej jednotky
	- Vytvorenie bodov obnovenia systému

<del>≌≫</del> POZNÁMKA: V tejto príručke nájdete opis prehľadu možností zálohovania a obnovovania. Podrobnejšie informácie o týchto nástrojoch nájdete v aplikácii Pomoc a technická podpora. Aplikáciu Pomoc a technická podpora môžete otvoriť výberom ponuky Štart > Pomoc a technická podpora.

( **POZNÁMKA:** V prípade nestability systému spoločnosť HP odporúča vytlačiť postupy obnovenia a uložiť ich na neskoršie použitie.

V prípade zlyhania systému môžete na obnovenie obsahu počítača použiť predtým zálohované súbory. Pozrite si časť [Zálohovanie údajov na strane 64.](#page-73-0)

### Pokyny

- Pri vytváraní obnovovacích médií alebo zálohovaní na disky môžete použiť ľubovoľný z nasledujúcich typov diskov (kupujú sa samostatne): DVD+R, DVD+R DL, DVD-R, DVD-R DL alebo DVD±RW. Typ použitých diskov závisí od typu použitej optickej jednotky.
- Dbajte na to, aby bol počítač pred spustením procesu vytvárania obnovovacích médií alebo zálohovania pripojený k sieťovému napájaniu.

## <span id="page-73-0"></span>Vytváranie obnovovacích médií pomocou nástroja HP Recovery Disc Creator

Nástroj HP Recovery Disc Creator je softvérový program, ktorý ponúka alternatívny spôsob vytvorenia obnovovacích médií. Po úspešnom nastavení počítača môžete vytvoriť obnovovacie médiá pomocou nástroja HP Recovery Disc Creator. Tieto obnovovacie médiá umožňujú v prípade poškodenia pevného disku opätovne inštalovať originálny operačný systém a tiež vybraté ovládače a aplikácie. Nástroj HP Recovery Disc Creator môže vytvoriť dva typy obnovovacích diskov DVD:

- Disk DVD s operačným systémom Windows 7 nainštaluje operačný systém bez ďalších ovládačov alebo aplikácií.
- Disk DVD na obnovenie ovládačov nainštaluje len špecifické ovládače a aplikácie rovnakým spôsobom, ako pomôcka HP Software Setup nainštaluje ovládače a aplikácie.

#### Vytvorenie obnovovacích médií

POZNÁMKA: Disk DVD s operačným systémom Windows 7 možno vytvoriť len raz. Preto možnosť vytvorenia tohto média nebude po vytvorení disku DVD so systémom Windows k dispozícii.

Vytvorenie disku DVD so systémom Windows:

- 1. Vyberte ponuku Štart > Všetky programy > Produktivita a nástroje > HP Recovery Disc Creator.
- 2. Vyberte položku Disk so systémom Windows.
- 3. Z rozbaľovacej ponuky vyberte jednotku na napálenie obnovovacieho média.
- 4. Kliknutím na tlačidlo Vytvoriť spustite napaľovací proces.

Po vytvorení disku DVD s operačným systémom Windows 7 vytvorte disk DVD na *obnovenie* ovládačov:

- 1. Vyberte ponuku Štart > Všetky programy > Produktivita a nástroje > HP Recovery Disc Creator.
- 2. Vyberte položku Disk s ovládačmi.
- 3. Z rozbaľovacej ponuky vyberte jednotku na napálenie obnovovacieho média.
- 4. Kliknutím na tlačidlo Vytvoriť spustite napaľovací proces.

#### Zálohovanie údajov

Po úvodnom nastavení systému by ste si mali bezodkladne vytvoriť médium na opravu systému a počiatočnú zálohu. Po pridaní nového softvéru a nových údajových súborov by ste mali pokračovať v pravidelnom zálohovaní systému, aby sa zachovala primerane aktuálna záloha. Mali by ste tiež vytvoriť obnovovacie médiá systému Windows (len vybrané modely), ktoré sa používajú na naštartovanie (spustenie) počítača a opravu operačného systému v prípade nestability alebo zlyhania systému. Počiatočná a neskoršie zálohy umožňujú obnoviť údaje a nastavenia v prípade zlyhania.

Údaje môžete zálohovať na voliteľný externý pevný disk, sieťový disk alebo disky.

Pri zálohovaní zohľadnite tieto odporúčania:

- Osobné súbory ukladajte do priečinka Dokumenty a tento priečinok pravidelne zálohujte.
- Zálohujte si šablóny uložené v príslušných adresároch.
- Prispôsobené nastavenia zobrazené v okne, na paneli s nástrojmi alebo na paneli s ponukami uložte vytvorením snímky obrazovky s nastaveniami. Táto snímka vám môže ušetriť veľa času, keď budete musieť znovu nastaviť svoje predvoľby.
- Pri zálohovaní na disky každý disk po vybratí z jednotky očíslujte.

<span id="page-74-0"></span>POZNÁMKA: Podrobné pokyny týkajúce sa rôznych možností zálohovania a obnovovania nájdete v príslušných témach aplikácie Pomoc a technická podpora. Aplikáciu Pomoc a technická podpora môžete otvoriť výberom ponuky Štart > Pomoc a technická podpora.

POZNÁMKA: Systém Windows obsahuje funkciu Kontrola používateľských kont, ktorá zvyšuie bezpečnosť počítača. Pri vykonávaní určitých úloh, napríklad pri inštalácii softvéru, spúšťaní pomôcok alebo zmene nastavení systému Windows, sa môže zobraziť výzva na ich povolenie alebo na zadanie hesla. Informácie nájdete v aplikácii Pomoc a technická podpora. Aplikáciu Pomoc a technická podpora môžete otvoriť výberom ponuky Štart > Pomoc a technická podpora.

Vytvorenie zálohy pomocou programu Zálohovanie a obnovenie systému Windows:

**POZNÁMKA:** Proces zálohovania môže trvať viac než hodinu v závislosti od veľkosti súborov a rýchlosti počítača.

- 1. Vyberte ponuku Štart > Všetky programy > Údržba > Zálohovanie a obnovenie.
- 2. Podľa pokynov na obrazovke nainštalujte zálohu, vytvorte obraz systému (len vybrané modely) alebo vytvorte systémové opravné médium (len vybrané modely).

# Obnovenie systému

V prípade zlyhania alebo nestability systému ponúka počítač tieto nástroje na obnovenie súborov:

- Nástroje na obnovenie systému Windows: na obnovenie predtým zálohovaných údajov môžete použiť nástroj Zálohovanie a obnovenie systému Windows. Môžete tiež použiť funkciu opravy pri spúšťaní systému Windows a opraviť problémy, ktoré zabraňujú správnemu spusteniu systému Windows.
- Obnovovacie nástroje f11 (len vybrané modely): obnovovacie nástroje f11 môžete použiť na obnovenie pôvodnej bitovej kópie pevného disku. Táto bitová kópia obsahuje operačný systém Windows a softvérové programy nainštalované výrobcom.

POZNÁMKA: Ak nedokážete spustiť (naštartovať) počítač a nemôžete použiť médiá na opravu systému, ktoré ste vytvorili predtým (len vybrané modely), musíte si kúpiť médium s operačným systémom Windows 7 na opätovné spustenie počítača a opravu operačného systému. Ďalšie informácie nájdete v časti [Použitie média s operačným systémom Windows 7 na strane 67.](#page-76-0)

### Použitie nástrojov na obnovenie systému Windows

Pomocou nástrojov na obnovenie systému Windows môžete:

- obnoviť jednotlivé súbory,
- vrátiť počítač do predchádzajúceho bodu obnovenia systému,
- obnoviť údaje použitím obnovovacích nástrojov.

POZNÁMKA: Podrobné pokyny týkajúce sa rôznych možností obnovovania nájdete v príslušných témach aplikácie Pomoc a technická podpora. Aplikáciu Pomoc a technická podpora môžete otvoriť výberom ponuky Štart > Pomoc a technická podpora.

POZNÁMKA: Systém Windows obsahuje funkciu Kontrola používateľských kont, ktorá zvyšuje bezpečnosť počítača. Pri vykonávaní určitých úloh, napríklad pri inštalácii softvéru, spúšťaní pomôcok alebo zmene nastavení systému Windows, sa môže zobraziť výzva na ich povolenie alebo na zadanie hesla. Informácie nájdete v aplikácii Pomoc a technická podpora. Aplikáciu Pomoc a technická podpora môžete otvoriť výberom ponuky Štart > Pomoc a technická podpora.

Obnovenie informácií, ktoré ste predtým zálohovali:

- <span id="page-75-0"></span>1. Vyberte ponuku Štart > Všetky programy > Údržba > Zálohovanie a obnovenie.
- 2. Podľa pokynov na obrazovke obnovte systémové nastavenia, počítač (len vybrané modely) alebo súbory.

Postup pri obnovení informácií pomocou funkcie opravy pri spúšťaní systému:

UPOZORNENIE: Niektoré možnosti Opravy pri spustení systému úplne vymažú a preformátujú diskovú jednotku. Natrvalo sa odstránia všetky vytvorené súbory a všetok softvér nainštalovaný v počítači. Po dokončení preformátovania proces obnovenia obnoví operačný systém, ovládače, softvér a pomôcky zo zálohy použitej na obnovu.

- 1. Ak je to možné, zálohujte si všetky osobné súbory.
- 2. Ak je to možné, skontrolujte, či je dostupná oblasť systému Windows.

Ak chcete skontrolovať oblasť systému Windows, vyberte ponuku Štart > Počítač.

POZNÁMKA: Ak nie je oblasť systému Windows uvedená v zozname, operačný systém a programy sa musia obnoviť pomocou disku DVD s operačným systémom Windows 7 a disku na obnovenie ovládačov. Ďalšie informácie nájdete v časti [Použitie média s operačným systémom](#page-76-0) [Windows 7 na strane 67](#page-76-0).

- 3. Ak je oblasť systému Windows uvedená v zozname, reštartujte počítač a potom ešte pred načítaním operačného systému Windows stlačte kláves f8.
- 4. Vyberte možnosť Oprava pri spustení systému.
- 5. Postupujte podľa pokynov na obrazovke.

POZNÁMKA: Ďalšie informácie o obnovení údajov pomocou nástrojov systému Windows nájdete výberom ponuky Štart > Pomoc a technická podpora.

## Používanie obnovovacích nástrojov f11 (len vybrané modely)

UPOZORNENIE: Použitím nástrojov f11 vymažete celý obsah pevného disku a pevný disk sa preformátuje. Všetky vytvorené súbory a všetky programy nainštalované v počítači sa trvalo odstránia. Obnovovací nástroj f11 preinštaluje operačný systém a programy a ovládače od spoločnosti HP, ktoré nainštaloval výrobca. Softvér, ktorý nebol nainštalovaný výrobcom, je potrebné preinštalovať.

Postup pri obnovení pôvodnej bitovej kópie pevného disku pomocou klávesu f11:

- 1. Ak je to možné, zálohujte si všetky osobné súbory.
- 2. Ak je to možné, skontrolujte, či je dostupná oblasť HP Recovery: kliknite na ponuku Štart, pravým tlačidlom myši kliknite na položku Počítač, kliknite na položku Spravovať a potom na položku Správa diskov.

POZNÁMKA: Ak nie je oblasť HP Recovery uvedená v zozname, operačný systém a programy sa musia obnoviť pomocou disku s operačným systémom Windows 7 a disku na *obnovenie* ovládačov. Ďalšie informácie nájdete v časti [Použitie média s operačným systémom Windows 7](#page-76-0) [na strane 67.](#page-76-0)

3. Ak je oblasť HP Recovery uvedená v zozname, reštartujte počítač a po zobrazení hlásenia "Press the ESC key for Startup Menu" (Stlačením klávesu ESC prejdete do štartovacej ponuky) v dolnej časti obrazovky stlačte kláves esc.

- <span id="page-76-0"></span>4. Keď sa na obrazovke zobrazí hlásenie "Press <F11> for recovery" (Stlačením klávesu F11 vykonajte obnovenie), stlačte kláves f11.
- 5. Postupujte podľa pokynov na obrazovke.

## Použitie média s operačným systémom Windows 7

Ak nemôžete použiť obnovovacie médiá vytvorené pomocou nástroja HP Recovery Disc Creator (len vybrané modely), musíte si kúpiť disk DVD s operačným systémom Windows 7 na opätovné spustenie počítača a opravu operačného systému.

Ak si chcete objednať disk DVD s operačným systémom Windows 7, navštívte webovú lokalitu spoločnosti HP. Podporu pre USA nájdete na adrese [http://www.hp.com/support.](http://www.hp.com/support) Medzinárodnú podporu nájdete na adrese [http://welcome.hp.com/country/us/en/wwcontact\\_us.html.](http://welcome.hp.com/country/us/en/wwcontact_us.html) Disk DVD si môžete objednať aj telefonicky na oddelení technickej podpory. Kontaktné údaje nájdete v brožúre Worldwide Telephone Numbers (Telefónne čísla vo svete) dodanej s počítačom.

A UPOZORNENIE: Pri použití disku DVD s operačným systémom Windows 7 sa vymaže celý obsah pevného disku a znova sa naformátuje pevný disk. Všetky vytvorené súbory a všetky programy nainštalované v počítači sa trvalo odstránia. Po dokončení preformátovania vám proces obnovenia pomôže obnoviť operačný systém spolu s ovládačmi, softvérom a pomôckami.

Aktivácia obnovy použitím disku DVD s operačným systémom Windows 7:

POZNÁMKA: Tento proces môže trvať niekoľko minút.

- 1. Ak je to možné, zálohujte si všetky osobné súbory.
- 2. Reštartujte počítač a potom ešte pred načítaním operačného systému Windows vložte do optickej jednotky disk DVD s operačným systémom Windows 7.
- 3. Po zobrazení výzvy stlačte kláves na klávesnici.
- 4. Postupujte podľa pokynov na obrazovke.
- 5. Kliknite na tlačidlo Ďalej.
- 6. Vyberte položku Opraviť počítač.
- 7. Postupujte podľa pokynov na obrazovke.

Po dokončení opravy počítača:

- 1. Vysuňte disk DVD s operačným systémom Windows 7 a vložte disk DVD na *obnovenie* ovládačov.
- 2. Najprv nainštalujte hardvér umožňujúci zapnutie ovládačov a potom nainštalujte odporúčané aplikácie.

# <span id="page-77-0"></span>12 Pomôcka Computer Setup (BIOS), pomôcka MultiBoot a zvlášť HP PC Hardware Diagnostics (UEFI)

# Používanie pomôcky Computer Setup

Pomôcka Computer Setup alebo systém BIOS (Basic Input/Output System) riadi komunikáciu medzi všetkými vstupnými a výstupnými zariadeniami v systéme (napríklad diskové jednotky, obrazovka, klávesnica, myš a tlačiareň). Pomôcka Computer Setup obsahuje nastavenia pre nainštalované typy zariadení, poradie spúšťania v počítači a veľkosť systémovej aj rozšírenej pamäte.

POZNÁMKA: Pri vykonávaní zmien v pomôcke Computer Setup buďte zvlášť opatrní. Chyby môžu zabrániť tomu, aby počítač pracoval normálne.

### Spustenie pomôcky Computer Setup

POZNÁMKA: Externú klávesnicu alebo myš pripojenú k portu USB je možné v pomôcke Computer Setup použiť len v prípade, ak je zapnutá podpora rozhrania USB.

Spustenie pomôcky Computer Setup:

- 1. Zapnite alebo reštartujte počítač a potom stlačte kláves esc pri zobrazenom hlásení "Press the ESC key for Startup Menu" (Stlačením klávesu ESC prejdete do štartovacej ponuky) v spodnej časti obrazovky.
- 2. Stlačením klávesu f10 otvorte pomôcku Computer Setup.

#### Navigácia a výber v pomôcke Computer Setup

Navigácia a výber možností v pomôcke Computer Setup:

1. Zapnite alebo reštartujte počítač a potom stlačte kláves esc pri zobrazenom hlásení "Press the ESC key for Startup Menu" (Stlačením klávesu ESC prejdete do štartovacej ponuky) v spodnej časti obrazovky.

POZNÁMKA: Na navigáciu a výber možností v pomôcke Computer Setup môžete použiť buď polohovacie zariadenie (TouchPad, páčkové polohovacie zariadenie alebo myš USB) alebo klávesnicu.

- 2. Stlačením klávesu f10 otvorte pomôcku Computer Setup.
	- Ak chcete vybrať ponuku alebo položku ponuky, na klávesnici použite kláves tab a klávesy so šípkami a potom stlačte kláves enter alebo pomocou polohovacieho zariadenia kliknite na príslušnú položku.
	- Ak chcete prejsť nahor alebo nadol, kliknite na šípku nahor alebo nadol v pravom hornom rohu obrazovky alebo použite kláves so šípkou nahor alebo nadol na klávesnici.
	- Ak chcete zatvoriť dialógové okná a vrátiť sa na hlavnú obrazovku pomôcky Computer Setup, stlačte kláves esc a potom sa riaďte pokynmi na obrazovke.

Ak chcete ukončiť ponuky pomôcky Computer Setup, vykonajte jeden z nasledujúcich krokov:

68 Kapitola 12 Pomôcka Computer Setup (BIOS), pomôcka MultiBoot a zvlášť HP PC Hardware Diagnostics (UEFI)

<span id="page-78-0"></span>Zatvorenie ponúk pomôcky Computer Setup bez uloženia zmien:

Kliknite na ikonu Exit (Skončiť) v pravom dolnom rohu obrazovky a potom postupujte podľa pokynov na obrazovke.

– alebo –

Pomocou klávesu tab a klávesov so šípkami vyberte položku Main (Hlavné) > Ignore Changes and Exit (Ignorovať zmeny a skončiť) a potom stlačte kláves enter.

Uloženie zmien a zatvorenie ponúk pomôcky Computer Setup:

Kliknite na ikonu Save (Uložiť) v pravom dolnom rohu obrazovky a potom postupujte podľa pokynov na obrazovke.

– alebo –

Pomocou klávesu tab a klávesov so šípkami vyberte položku Main (Hlavné) > Save Changes and Exit (Uložiť zmeny a skončiť) a potom stlačte kláves enter.

Zmeny sa prejavia po reštartovaní počítača.

### Obnovenie nastavení z výroby v pomôcke Computer Setup

POZNÁMKA: Obnovenie nastavení z výroby nezmení režim pevného disku.

Ak chcete pre všetky nastavenia pomôcky Computer Setup obnoviť hodnoty nastavené výrobcom, použite nasledujúci postup:

- 1. Zapnite alebo reštartujte počítač a potom stlačte kláves esc pri zobrazenom hlásení "Press the ESC key for Startup Menu" (Stlačením klávesu ESC prejdete do štartovacej ponuky) v spodnej časti obrazovky.
- 2. Stlačením klávesu f10 otvorte pomôcku Computer Setup.
- 3. Pomocou polohovacieho zariadenia alebo klávesov so šípkami vyberte položku Main (Hlavné) > Restore Defaults (Obnoviť predvolené hodnoty).
- 4. Postupujte podľa pokynov na obrazovke.
- 5. Ak chcete uložiť zmeny a skončiť, kliknite na ikonu Save (Uložiť) v pravom dolnom rohu obrazovky a potom postupujte podľa pokynov na obrazovke.

– alebo –

Pomocou klávesov so šípkami vyberte položku Main (Hlavné) > Save Changes and Exit (Uložiť zmeny a skončiť) a potom stlačte kláves enter.

Zmeny sa prejavia po reštartovaní počítača.

POZNÁMKA: Vaše nastavenia hesiel a zabezpečenia sa po obnovení nastavení z výroby nezmenia.

#### Aktualizácia systému BIOS

Aktualizované verzie systému BIOS môžu byť k dispozícii na webovej lokalite spoločnosti HP.

Väčšina aktualizácií systému BIOS na webovej lokalite spoločnosti HP je v podobe skomprimovaných súborov nazývaných balíky SoftPaq.

Niektoré prevzaté balíky obsahujú súbor s názvom Readme.txt, ktorý obsahuje informácie o inštalácii a riešení problémov so súborom.

#### <span id="page-79-0"></span>Určenie verzie systému BIOS

Ak chcete zistiť, či dostupné aktualizácie systému BIOS obsahujú novšiu verziu systému BIOS, než je aktuálne nainštalovaná v počítači, musíte poznať verziu aktuálne nainštalovaného systému BIOS.

Informácie o verzii systému BIOS (označuje sa aj ako *dátum pamäte ROM* a *systém BIOS*) môžete zobraziť stlačením klávesovej skratky fn+esc (ak je spustený operačný systém Windows) alebo prostredníctvom pomôcky Computer Setup.

- 1. Spustite pomôcku Computer Setup.
- 2. Pomocou polohovacieho zariadenia alebo klávesov so šípkami vyberte položku Main (Hlavné) > System Information (Systémové informácie).
- 3. Ak chcete ukončiť pomôcku Computer Setup bez uloženia zmien, kliknite na ikonu Exit (Skončiť) v pravom dolnom rohu obrazovky a potom postupujte podľa pokynov na obrazovke.

– alebo –

Pomocou klávesu tab a klávesov so šípkami vyberte položku Main (Hlavné) > Ignore Changes and Exit (Ignorovať zmeny a skončiť) a potom stlačte kláves enter.

#### Prevzatie aktualizácie systému BIOS

UPOZORNENIE: Ak chcete znížiť riziko poškodenia počítača alebo neúspešnej inštalácie, prevezmite a nainštalujte aktualizáciu systému BIOS iba vtedy, ak je počítač pripojený k spoľahlivému externému sieťovému napájaniu pomocou sieťového napájacieho adaptéra. Nepreberajte ani neinštalujte aktualizáciu systému BIOS, ak je počítač napájaný z batérií, pripojený k voliteľnej rozširujúcej základni alebo ak je pripojený k voliteľnému zdroju napájania. Počas preberania a inštalácie sa riaďte týmito pokynmi:

Neodpájajte počítač od napájania tak, že vytiahnete napájací kábel zo sieťovej napájacej zásuvky.

Nevypínajte počítač ani neaktivujte režim spánku.

Nevkladajte, nevyberajte, nepripájajte ani neodpájajte žiadne zariadenie ani kábel.

- 1. Aplikáciu Pomoc a technická podpora otvoríte výberom ponuky Štart > Pomoc a technická podpora.
- 2. Vyberte položku Aktualizácie a údržba a potom vyberte položku Vyhľadať aktualizácie HP.
- 3. V časti na preberanie súborov postupujte podľa nasledujúcich krokov:
	- a. Identifikujte najnovšiu aktualizáciu systému BIOS a porovnajte ju s aktuálnou verziou systému BIOS nainštalovanou v počítači. Poznamenajte si dátum, názov alebo iný identifikačný údaj. Tieto informácie môžete potrebovať pri neskoršom vyhľadaní aktualizácie po jej prevzatí na pevný disk.
	- b. Pri preberaní vybratej položky na pevný disk postupujte podľa pokynov na obrazovke.

Ak je aktualizácia novšia ako váš systém BIOS, poznačte si cestu k umiestneniu na pevnom disku, na ktoré sa prevzala aktualizácia systému BIOS. Túto cestu budete potrebovať, keď budete chcieť spustiť inštaláciu aktualizácie.

POZNÁMKA: Ak pripojíte počítač k sieti, každú inštaláciu aktualizácií softvéru, najmä aktualizácie systému BIOS, konzultujte so správcom siete.

Postupy na inštaláciu jednotlivých aktualizácií systému BIOS sa môžu líšiť. Postupujte podľa pokynov, ktoré sa zobrazia na obrazovke po dokončení prevzatia. Ak sa nezobrazia žiadne pokyny, postupujte podľa nasledujúcich krokov:

- 1. Vyberte ponuku Štart > Počítač.
- 2. Kliknite na označenie jednotky pevného disku. Typické označenie pevného disku je Lokálny disk  $(C:$ ).
- 3. Použite cestu k priečinku na pevnom disku, ktorú ste si predtým poznačili a otvorte tento priečinok obsahujúci aktualizáciu.
- 4. Dvakrát kliknite na súbor s príponou .exe (napríklad *názov súboru*.exe).

Spustí sa inštalácia systému BIOS.

5. Pri dokončení inštalácie sa riaďte pokynmi na obrazovke.

POZNÁMKA: Po zobrazení hlásenia na obrazovke o úspešnom dokončení inštalácie môžete prevzatý súbor odstrániť z pevného disku.

# Používanie pomôcky MultiBoot

## Informácie o poradí použitia spúšťacích zariadení

Pri spúšťaní počítača sa systém pokúša o spustenie z povolených zariadení. Pomôcka MultiBoot je aktivovaná od výrobcu a určuje poradie, v akom bude systém vyberať spúšťacie zariadenia. Medzi spúšťacie zariadenia patria optické jednotky, disketové jednotky, karty sieťového rozhrania (NIC), pevné disky a zariadenia USB. Spúšťacie zariadenia obsahujú spúšťateľné médiá alebo súbory, ktoré počítač potrebuje na správne spustenie a fungovanie.

POZNÁMKA: Niektoré spúšťacie zariadenia možno zahrnúť do poradia spúšťacích zariadení až po ich povolení v pomôcke Computer Setup.

Zmenou poradia spúšťania systému v pomôcke Computer Setup môžete zmeniť poradie, v ktorom počítač hľadá spúšťacie zariadenie. Keď sa v spodnej časti obrazovky zobrazí hlásenie "Press the ESC key for Startup Menu" (Stlačením klávesu ESC prejdete do štartovacej ponuky), môžete tiež stlačiť kláves esc a potom kláves f9. Stlačením klávesu f9 zobrazíte ponuku s aktuálnymi spúšťacími zariadeniami, ktorá umožňuje vybrať spúšťacie zariadenie. Pomocou aplikácie MultiBoot Express tiež môžete nastaviť počítač tak, aby sa pri každom zapnutí alebo reštartovaní zobrazila výzva na zadanie spúšťacieho umiestnenia.

### Výber predvolieb pomôcky MultiBoot

Pomôcku MultiBoot môžete používať nasledujúcimi spôsobmi:

- Na nastavenie nového poradia spúšťania, ktoré počítač použije pri každom zapnutí, zmenou poradia spúšťania v pomôcke Computer Setup.
- Na dynamický výber spúšťacieho zariadenia stlačením klávesu esc počas zobrazenia hlásenia "Press the ESC key for Startup Menu" (Stlačením klávesu ESC prejdete do štartovacej ponuky) v spodnej časti obrazovky a potom stlačením klávesu f9 na prechod do ponuky Boot Device Options (Možnosti spúšťacích zariadení).
- Na použitie aplikácie MultiBoot Express na nastavenie rôzneho poradia spúšťania. Táto funkcia zobrazuje výzvu na výber spúšťacieho zariadenia pri každom zapnutí alebo reštartovaní počítača.

#### Nastavenie nového poradia spúšťania v pomôcke Computer Setup

Ak chcete spustiť pomôcku Computer Setup a nastaviť poradie spúšťacích zariadení, ktoré počítač použije pri každom zapnutí alebo reštartovaní, postupujte podľa týchto krokov:

- 1. Zapnite alebo reštartujte počítač a po zobrazení hlásenia "Press the ESC key for Startup Menu" (Stlačením klávesu esc prejdete do štartovacej ponuky) v spodnej časti obrazovky stlačte kláves esc.
- 2. Stlačením klávesu f10 otvorte pomôcku Computer Setup.
- 3. Pomocou polohovacieho zariadenia alebo klávesov so šípkami vyberte položku Advanced (Rozšírené) > Boot Options (Možnosti spustenia) > UEFI Boot Order for UEFI Hybrid (Poradie spúšťania UEFI pre UEFI Hybrid) alebo UEFI Native Boot mode (Režim natívneho spustenia UEFI) alebo vyberte Advanced (Rozšírené) > Možnosti spustenia > Legacy Boot Order (Poradie spustenia pre staršie zariadenia), a potom stlačte kláves enter.
- 4. Ak chcete premiestniť zariadenie nahor v poradí spúšťacích zariadení, použitím polohovacieho zariadenia kliknite na šípku nahor alebo stlačte kláves +.

– alebo –

Ak chcete premiestniť zariadenie nadol v poradí spúšťacích zariadení, použitím polohovacieho zariadenia kliknite na šípku nadol alebo stlačte kláves -.

5. Ak chcete uložiť vykonané zmeny a ukončiť pomôcku Computer Setup, kliknite na ikonu Save (Uložiť) v ľavom dolnom rohu obrazovky a potom postupujte podľa pokynov na obrazovke.

– alebo –

Pomocou klávesov so šípkami vyberte položku Main (Hlavné) > Save Changes and Exit (Uložiť zmeny a skončiť) a potom stlačte kláves enter.

#### Dynamický výber spúšťacieho zariadenia pomocou výzvy f9

Ak chcete dynamicky vybrať spúšťacie zariadenie pre aktuálne poradie spúšťania systému, postupujte podľa týchto krokov:

- 1. Otvorte ponuku Select Boot Device (Výber spúšťacieho zariadenia) zapnutím alebo reštartovaním počítača a po zobrazení hlásenia "Press the ESC key for Startup Menu" (Stlačením klávesu ESC prejdete do štartovacej ponuky) v spodnej časti obrazovky stlačte kláves esc.
- 2. Stlačte kláves f9.
- 3. Pomocou polohovacieho zariadenia alebo klávesov so šípkami vyberte príslušné spúšťacie zariadenie a potom stlačte kláves enter.

#### Nastavenie výzvy aplikácie MultiBoot Express

Ak chcete spustiť pomôcku Computer Setup a nastaviť zobrazovanie ponuky spustenia systému pomôcky MultiBoot pri každom spustení alebo reštartovaní počítača, postupujte podľa týchto krokov:

- 1. Zapnite alebo reštartujte počítač a po zobrazení hlásenia "Press the ESC key for Startup Menu" (Stlačením klávesu esc prejdete do štartovacej ponuky) v spodnej časti obrazovky stlačte kláves esc.
- 2. Stlačením klávesu f10 otvorte pomôcku Computer Setup.
- 3. Použitím polohovacieho zariadenia alebo klávesov so šípkami vyberte Advanced (Rozšírené) > Boot Options (Možnosti spustenia) > MultiBoot Express Boot Popup Delay (Sec) (Oneskorenie okna spustenia MultiBoot Express), a potom vyberte kláves enter.
- 4. Do poľa MultiBoot Express Popup Delay (Sec) (Oneskorenie okna aplikácie MultiBoot Express (s)) zadajte čas v sekundách, počas ktorého chcete, aby počítač zobrazoval ponuku spustenia
- 72 Kapitola 12 Pomôcka Computer Setup (BIOS), pomôcka MultiBoot a zvlášť HP PC Hardware Diagnostics (UEFI)

systému pred použitím predvoleného aktuálneho nastavenia pomôcky MultiBoot. (Ak vyberiete hodnotu 0, ponuka spustenia systému Express Boot sa nezobrazí.)

- 5. Ak chcete uložiť vykonané zmeny a ukončiť pomôcku Computer Setup, kliknite na ikonu Save (Uložiť) v ľavom dolnom rohu obrazovky a potom postupujte podľa pokynov na obrazovke.
	- alebo –

Pomocou klávesov so šípkami vyberte položku Main (Hlavné) > Save Changes and Exit (Uložiť zmeny a skončiť) a potom stlačte kláves enter.

Zmeny sa prejavia po reštartovaní počítača.

#### Zadanie predvolieb aplikácie MultiBoot Express

Po zobrazení ponuky Express Boot (Expresné spúšťanie) počas štartovania máte k dispozícii tieto možnosti:

- Ak chcete vybrať spúšťacie zariadenie v ponuke Express Boot (Expresné spúšťanie), vyberte pred uplynutím časového limitu požadovanú možnosť a potom stlačte kláves enter.
- Ak nechcete, aby sa použilo predvolené nastavenie pomôcky MultiBoot, stlačte pred uplynutím časového limitu ľubovoľný kláves. Počítač sa spustí až po výbere spúšťacieho zariadenia a stlačení klávesu enter.
- Ak chcete, aby sa počítač spustil podľa aktuálnych nastavení pomôcky MultiBoot, počkajte na uplynutie časového limitu.

# Používanie nástroja HP PC Hardware Diagnostics (UEFI) (len vybrané modely)

HP PC Hardware Diagnostics je rozhranie UEFI, ktoré umožňuje spúšťať diagnostické testy na určenie, či hardvér počítača funguje správne. Tento nástroj sa spúšťa mimo operačného systému, aby rozlíšil chyby hardvéru od problémov, ktoré môže spôsobovať operačný systém alebo iné softvérové súčasti.

Spustenie nástroja HP PC Hardware Diagnostics UEFI:

1. Zapnite alebo reštartujte počítač, rýchlo stlačte kláves esc a potom stlačte kláves f2.

Po stlačení klávesu f2 prehľadá systém BIOS tri umiestnenia nástroja HP PC Hardware Diagnostics (UEFI) v nasledujúcom poradí:

- a. Pripojená jednotka USB
	- POZNÁMKA: Informácie o prevzatí nástroja HP PC Hardware Diagnostics (UEFI) na jednotku USB nájdete v časti [Prevzatie nástroja HP PC Hardware Diagnostics \(UEFI\) na](#page-83-0) [zariadenie USB na strane 74.](#page-83-0)
- b. Pevný disk
- c. Systém BIOS
- 2. Kliknite na typ diagnostického testu, ktorý chcete spustiť, a potom postupujte podľa pokynov na obrazovke.

POZNÁMKA: Ak musíte zastaviť spustený diagnostický test, stlačte kláves esc.

## <span id="page-83-0"></span>Prevzatie nástroja HP PC Hardware Diagnostics (UEFI) na zariadenie USB

POZNÁMKA: Pokyny na prevzatie nástroja HP PC Hardware Diagnostics (UEFI) sú k dispozícii len v angličtine.

- 1. Prejdite na stránku<http://www.hp.com>.
- 2. Kliknite na položku Support & Drivers (Podpora a ovládače) a potom kliknite na kartu Drivers & Software (Ovládače a softvér).
- 3. Do textového poľa zadajte názov produktu a potom kliknite na tlačidlo Search (Hľadať).
- 4. Vyberte svoj model počítača a potom vyberte svoj operačný systém.
- 5. V časti Diagnostic (Diagnostika) kliknite na položku HP UEFI Support Environment (Prostredie s podporou nástroja HP UEFI).

– alebo –

Kliknite na položku Download (Prevziať) a potom vyberte položku Run (Spustiť).

# 13 Technická podpora

# Kontakt na oddelenie technickej podpory

Ak informácie v tejto používateľskej príručke alebo v aplikácii Pomoc a technická podpora neposkytnú odpovede na vaše otázky, obráťte sa na oddelenie technickej podpory. Podporu pre USA nájdete na adrese<http://www.hp.com/go/contactHP>. Medzinárodnú podporu nájdete na adrese [http://welcome.hp.com/country/us/en/wwcontact\\_us.html.](http://welcome.hp.com/country/us/en/wwcontact_us.html)

Na tejto stránke môžete:

- Konverzovať online s technikom spoločnosti HP.
- POZNÁMKA: Ak technická podpora prostredníctvom rozhovoru nie je dostupná v príslušnom jazyku, je k dispozícii v angličtine.
- Kontaktovať sa s oddelením technickej podpory prostredníctvom e-mailu.
- Vyhľadať telefónne čísla oddelení technickej podpory.
- Vyhľadať servisné stredisko spoločnosti HP.

<span id="page-85-0"></span>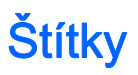

Na štítkoch prilepených na počítači sú uvedené informácie, ktoré môžete potrebovať pri riešení problémov s počítačom alebo keď používate počítač v zahraničí:

Servisný štítok – obsahuje dôležité informácie vrátane nasledujúcich údajov:

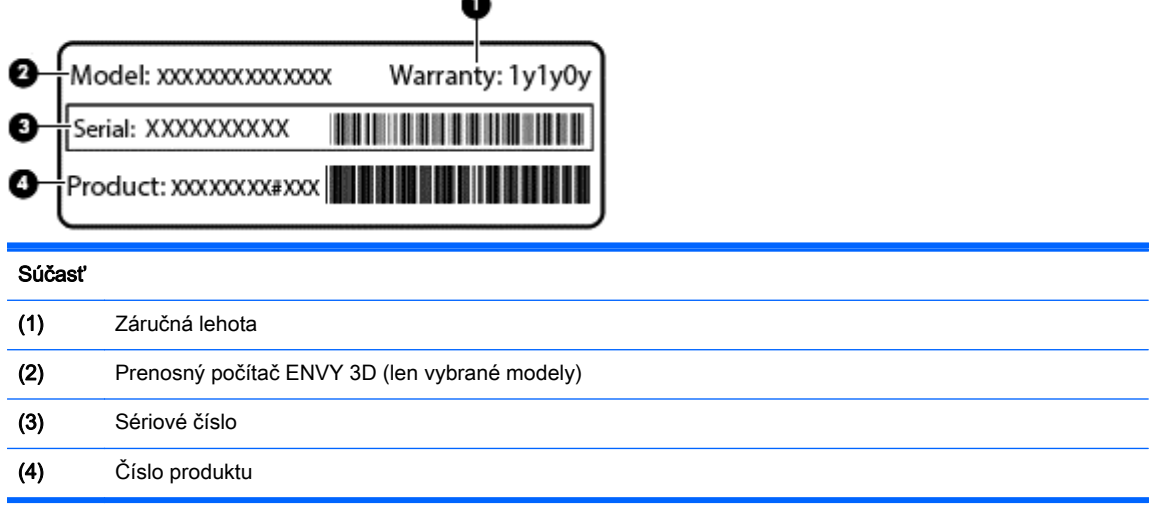

Tieto informácie si pripravte pri kontaktovaní sa s oddelením technickej podpory. Servisný štítok sa nachádza na spodnej strane počítača.

- Certifikát pravosti spoločnosti Microsoft® obsahuje kód Product Key systému Windows. Kód Product Key môžete potrebovať pri riešení problémov s operačným systémom alebo pri jeho aktualizácii. Certifikát pravosti spoločnosti Microsoft sa nachádza na spodnej strane počítača.
- Regulačný štítok obsahuje regulačné informácie o počítači. Regulačný štítok sa nachádza na spodnej strane počítača.
- Certifikačný štítok (štítky) bezdrôtových zariadení (len vybrané modely) poskytujú informácie o voliteľných bezdrôtových zariadeniach a schvaľovacie označenia pre niektoré krajiny/regióny, v ktorých bolo schválené použitie týchto zariadení. Ak model vášho počítača obsahuje aspoň jedno bezdrôtové zariadenie, súčasťou počítača je najmenej jeden certifikačný štítok. Tieto informácie môžete potrebovať pri ceste do zahraničia. Certifikačné štítky bezdrôtových zariadení sa nachádzajú na spodnej strane počítača.
- Štítok karty SIM (subscriber identity module modul identity predplatiteľa) (len vybrané modely) – obsahuje kód ICCID (Integrated Circuit Card Identifier) karty SIM. Tento štítok sa nachádza na spodnej strane počítača.
- Servisný štítok modulu HP Mobile Broadband (len vybrané modely) obsahuje sériové číslo modulu HP Mobile Broadband. Tento štítok sa nachádza na spodnej strane počítača.

# <span id="page-86-0"></span>14 Špecifikácie

- **Príkon**
- Prevádzkové prostredie

# Príkon

Informácie o napájaní uvedené v tejto časti môžu byť užitočné, ak plánujete so svojím počítačom cestovať do zahraničia.

Počítač je napájaný jednosmerným prúdom, ktorý môže dodávať striedavý (sieťový) alebo jednosmerný napájací zdroj. Sieťový napájací zdroj musí mať menovité napätie 100 – 240 V, 50 – 60 Hz. Aj keď počítač môžete napájať zo samostatného jednosmerného napájacieho zdroja, odporúča sa napájať ho iba zo sieťového napájacieho adaptéra alebo jednosmerného napájacieho zdroja, ktorý dodala spoločnosť HP a schválila ho na použitie s týmto počítačom.

Počítač môžete napájať z jednosmerného napájacieho zdroja, ktorý spĺňa nasledujúce špecifikácie.

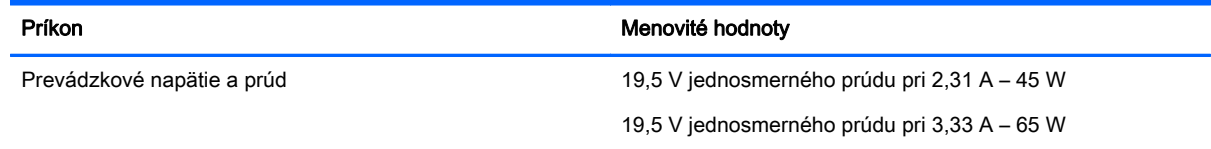

**POZNÁMKA:** Tento produkt je navrhnutý pre systémy napájania zariadení informačných technológií v Nórsku s efektívnou hodnotou fázového napätia neprevyšujúcou 240 V rms.

(*"Ne* POZNÁMKA: Informácie o prevádzkovom napätí a prúde počítača možno nájsť na regulačnom štítku systému.

# Prevádzkové prostredie

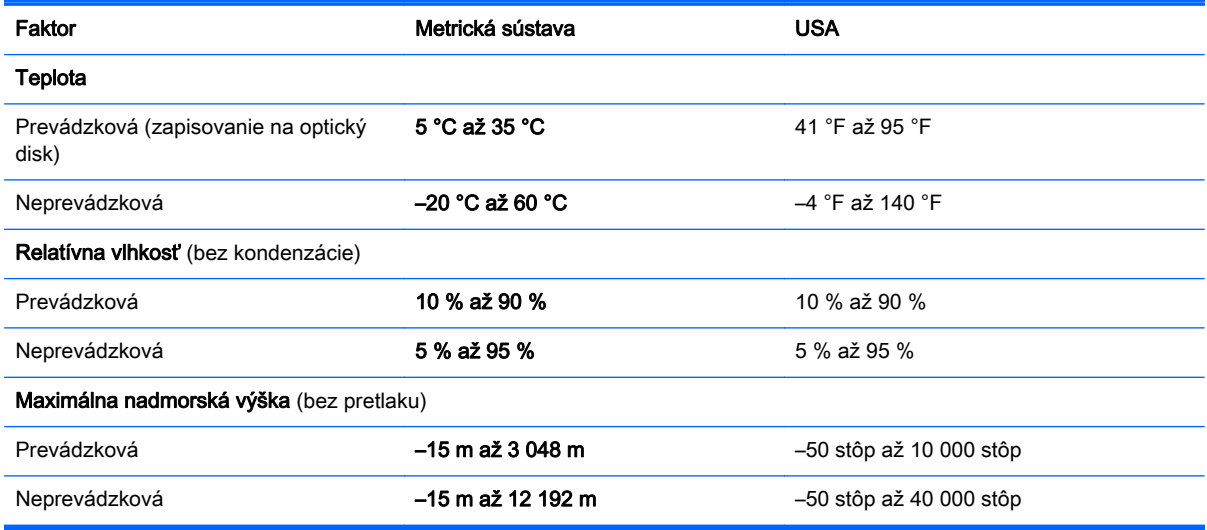

# <span id="page-87-0"></span>A Cestovanie s počítačom a preprava počítača

Ak musíte s počítačom cestovať alebo ho prepraviť, dodržiavajte tieto tipy, aby bolo vaše zariadenie v bezpečí.

- Príprava počítača na cestovanie alebo prepravu:
	- Zálohujte svoje informácie na externú jednotku.
	- Z počítača vyberte všetky disky a všetky externé multimediálne karty, ako sú digitálne ukladacie karty.
	- Vypnite a potom odpojte všetky externé zariadenia.
	- Vypnite počítač.
- Venujte čas zálohovaniu vašich údajov. Zálohu uchovávajte mimo počítača.
- Pri cestovaní lietadlom noste počítač pri sebe a nenechávajte ho s ostatnou batožinou.
- UPOZORNENIE: Zabráňte pôsobeniu magnetických polí na jednotku. Medzi bezpečnostné zariadenia šíriace magnetické pole patria napríklad prechodové zariadenia na letiskách a detektory kovov. Bežiace pásy na letiskách a podobné bezpečnostné zariadenia, ktoré kontrolujú príručnú batožinu, používajú namiesto magnetického poľa röntgenové žiarenie, ktoré jednotkám neškodí.
- Ak plánujete používať počítač počas letu, dopredu sa u prepravcu informujte o podmienkach. Používanie počítača počas letu závisí od rozhodnutia prepravcu.
- Ak počítač alebo jednotku posielate poštou, použite vhodnú ochrannú obálku a označte ju nálepkou "FRAGILE (KREHKÉ)".

Ak je v počítači nainštalované bezdrôtové zariadenie, v niektorých prostrediach môže byť jeho používanie obmedzené. Môže to byť na palubách lietadiel, v nemocniciach, pri výbušninách a v nebezpečných lokalitách. Ak nemáte istotu o použití konkrétneho zariadenia, pýtajte si súhlas s použitím počítača ešte predtým, než ho zapnete.

- Pri cestách do zahraničia sa riaďte týmito radami:
	- Overte si colné predpisy každej krajiny/regiónu, ktorý navštívite.
	- Overte si použitie typov napájacích káblov a adaptérov v lokalitách, v ktorých plánujete používať počítač. Napätie, frekvencia a typ elektrických zásuviek sa líšia.

VAROVANIE! Ak chcete znížiť riziko úrazu elektrickým prúdom, požiaru a poškodenia zariadenia, nepokúšajte sa počítač napájať pomocou adaptéra určeného pre iné spotrebiče.

# <span id="page-88-0"></span>B Riešenie problémov

Tento dodatok sa venuje nasledujúcim témam:

# Zdroje informácií pre riešenie problémov

● Prepojenia na webové lokality a ďalšie informácie o počítači nájdete v aplikácii Pomoc a technická podpora. Aplikáciu Pomoc a technická podpora môžete otvoriť výberom ponuky Štart > Pomoc a technická podpora.

POZNÁMKA: Niektoré nástroje kontroly a opravy vyžadujú pripojenie na internet. Spoločnosť HP poskytuje tiež ďalšie nástroje, ktoré nevyžadujú internetové pripojenie.

● Obráťte sa na oddelenie technickej podpory spoločnosti HP. Podporu pre USA nájdete na adrese<http://www.hp.com/go/contactHP>. Medzinárodnú podporu nájdete na adrese [http://welcome.hp.com/country/us/en/wwcontact\\_us.html.](http://welcome.hp.com/country/us/en/wwcontact_us.html)

Vyberte si z nasledujúcich typov podpory:

◦ Konverzácia online s technikom spoločnosti HP.

POZNÁMKA: Ak technická podpora prostredníctvom rozhovoru nie je dostupná v príslušnom jazyku, je k dispozícii v angličtine.

- Poslanie e-mailu oddeleniu technickej podpory spoločnosti HP.
- Vyhľadanie telefónnych čísel oddelení technickej podpory spoločnosti HP vo svete.
- Vyhľadanie servisného strediska spoločnosti HP.

# Riešenie problémov

Nasledujúce časti opisujú viacero bežných problémov a ich riešenia.

### Počítač sa nedá spustiť

Ak sa počítač nezapne po stlačení tlačidla napájania, nasledujúce odporúčania vám môžu pomôcť zistiť, prečo sa počítač nespustil:

Ak je počítač zapojený do sieťovej napájacej zásuvky, skontrolujte, či je v sieťovej napájacej zásuvke dostatočné napätie, napríklad zapojením iného elektrického zariadenia.

```
POZNÁMKA: Používajte iba sieťový napájací adaptér dodaný s počítačom alebo schválený na
použitie s týmto počítačom spoločnosťou HP.
```
Ak je počítač pripojený k inému externému zdroju napájania ako do sieťovej napájacej zásuvky, zapojte ho do sieťovej napájacej zásuvky pomocou sieťového napájacieho adaptéra. Skontrolujte správne zapojenie napájacieho kábla a sieťového napájacieho adaptéra.

## Obrazovka počítača je prázdna

Ak je obrazovka prázdna, ale počítač ste nevypli, príčinou tohto stavu môže byť niektoré z nasledujúcich nastavení:

- Počítač je možno v režime spánku. Režim spánku ukončíte krátkym stlačením tlačidla napájania. Režim spánku je funkcia na úsporu energie, ktorá vypína obrazovku. Režim spánku môže systém spustiť v prípade, keď je počítač zapnutý, ale práve sa nepoužíva, alebo keď počítač dosiahol nízku úroveň nabitia batérie. Ak chcete zmeniť tieto alebo iné nastavenia napájania, na pracovnej ploche systému Windows kliknite pravým tlačidlom na ikonu Batéria v oblasti oznámení na paneli úloh úplne vpravo a potom kliknite na položku Predvoľby.
- Počítač možno nie je nastavený na zobrazovanie obrazu na obrazovke počítača. Zobrazenie môžete prepnúť na obrazovku počítača stlačením klávesovej skratky fn+f4. V prípade väčšiny modelov počítačov možno po pripojení voliteľného externého zobrazovacieho zariadenia, ako je napríklad monitor, zobraziť obraz na obrazovke počítača, externom zobrazovacom zariadení alebo na oboch týchto zariadeniach naraz. Opätovné stláčanie klávesovej skratky fn+f4 slúži na prepínanie medzi zobrazením na obrazovke počítača, jednom alebo viacerých externých zobrazovacích zariadeniach a súčasným zobrazením na všetkých zariadeniach.

#### Softvér nepracuje správne

Ak softvér nereaguje alebo reaguje nezvyčajne, umiestnením ukazovateľa na pravú časť obrazovky reštartujte počítač. Po zobrazení kľúčových tlačidiel kliknite na tlačidlo **Nastavenie**. Kliknite na ikonu Napájanie a potom na tlačidlo Vypnúť.

## Počítač je nezvyčajne horúci

Ak je počítač počas používania teplý na dotyk, je to normálne. Ak je však počítač nezvyčajne horúci, môže sa prehrievať, pretože je zablokovaný vetrací otvor.

Ak sa domnievate, že sa počítač prehrieva, nechajte ho vychladnúť na izbovú teplotu. Uistite sa, že vetracie otvory nie sú počas používania počítača ničím zakryté.

- VAROVANIE! Ak chcete znížiť riziko zranenia spôsobeného teplom alebo prehriatia počítača, nedávajte si počítač priamo na stehná ani neblokujte jeho vetracie otvory. Počítač používajte len na tvrdom a rovnom povrchu. Prúdeniu vzduchu nesmú brániť žiadne predmety s tvrdým povrchom, napríklad voliteľná tlačiareň v blízkosti počítača, ani predmety s mäkkým povrchom, napríklad vankúše, prikrývky alebo odev. Počas prevádzky takisto zabráňte kontaktu sieťového napájacieho adaptéra s pokožkou alebo mäkkým povrchom, napríklad vankúšmi, prikrývkami alebo odevom. Počítač a sieťový napájací adaptér vyhovujú teplotným limitom povrchov dostupných používateľovi. Uvedené teplotné limity definuje Medzinárodný štandard pre bezpečnosť zariadení informačných technológií (IEC 60950).
- POZNÁMKA: Ventilátor počítača sa spúšťa automaticky z dôvodu chladenia vnútorných súčastí a zabránenia prehrievaniu. Je normálne, že sa interný ventilátor počas prevádzky striedavo zapína a vypína.

### Externé zariadenie nefunguje

Ak externé zariadenie nefunguje tak, ako by malo, postupujte takto:

- Zapnite zariadenie podľa pokynov jeho výrobcu.
- Skontrolujte, či je zariadenie všade pevne pripojené.
- Skontrolujte, či je zariadenie pripojené k zdroju napájania.
- Skontrolujte, či je zariadenie, najmä staršie, kompatibilné s operačným systémom.
- Skontrolujte, či sú nainštalované a aktualizované správne ovládače.

## <span id="page-90-0"></span>Pripojenie k bezdrôtovej sieti nefunguje

Ak pripojenie k bezdrôtovej sieti nefunguje podľa očakávania, postupujte takto:

- Ak chcete povoliť alebo zakázať bezdrôtové alebo káblové sieťové zariadenia, na pracovnej ploche systému Windows kliknite pravým tlačidlom myši na ikonu Sieťové pripojenia v oblasti oznámení na paneli úloh úplne vpravo. Ak chcete povoliť zariadenia, začiarknite políčko príslušnej možnosti v ponuke. Ak chcete zariadenie zakázať, zrušte začiarknutie tohto políčka.
- Uistite sa, že je bezdrôtové zariadenie zapnuté.
- Skontrolujte, či nič neblokuje bezdrôtové antény počítača.
- Uistite sa, že je správne pripojený káblový modem alebo modem DSL, ako aj napájací kábel a že svietia indikátory.
- Uistite sa, že bezdrôtový smerovač alebo prístupový bod je správne pripojený k napájaciemu adaptéru, káblovému modemu alebo modemu DSL a že svietia indikátory.
- Odpojte a opäť pripojte všetky káble, vypnite a znova zapnite napájanie.

#### Voliteľný externý zásobník optického disku sa neotvorí, keď chcete vybrať disk CD alebo DVD

- 1. Zasuňte koniec kancelárskej spinky (1) do uvoľňovacieho otvoru na prednom paneli jednotky.
- 2. Jemne zatláčajte na kancelársku spinku, až kým sa diskový zásobník neuvoľní, a potom zásobník vytiahnite von (2), aby sa úplne vysunul.
- 3. Uchopte disk (3) za vonkajšiu hranu, jemne zatlačte na rotačnú časť a súčasne vytiahnite disk smerom nahor zo zásobníka. Pri manipulácii s diskom sa dotýkajte jeho hrán, nie rovného povrchu.

POZNÁMKA: Ak zásobník nie je úplne prístupný, disk pri vyberaní opatrne nakloňte.

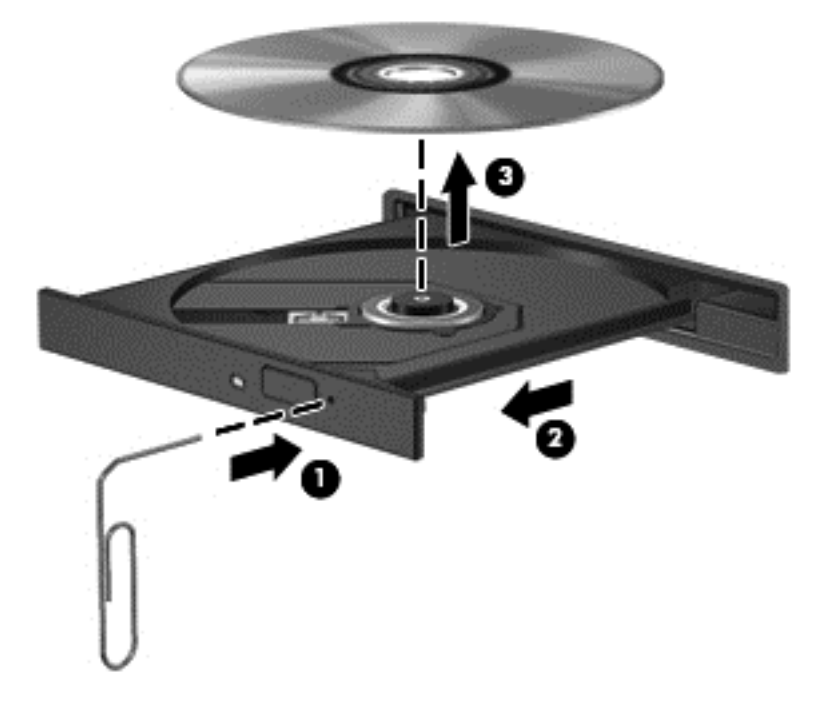

4. Zatvorte diskový zásobník a vložte disk do ochranného obalu.

## <span id="page-91-0"></span>Počítač nedokáže rozpoznať voliteľnú externú optickú jednotku

Ak operačný systém nezistí nainštalované zariadenie, softvér ovládača zariadenia možno chýba alebo je poškodený.

- 1. Vyberte všetky disky z optickej jednotky.
- 2. Vyberte ponuku Štart > Ovládací panel a potom kliknite na položku Systém a zabezpečenie.
- 3. Kliknite na položku Zariadenia a tlačiarne a potom na položku Správca zariadení.
- 4. V okne Správcu zariadení kliknite na trojuholník vedľa jednotiek DVD/CD-ROM. Ak je jednotka uvedená v zozname, mala by fungovať správne.

## Voliteľný externý optický disk sa neprehráva

- Pred prehrávaním disku CD alebo DVD uložte vykonanú prácu a ukončite všetky spustené programy.
- Pred prehrávaním disku CD alebo DVD sa odhláste z internetu.
- Dbajte na to, aby ste disk vložili správne.
- Dbajte na to, aby bol disk čistý. V prípade potreby vyčistite disk filtrovanou vodou a handričkou nepúšťajúcou vlákna. Disk utierajte zo stredu smerom k vonkajšiemu okraju.
- Skontrolujte, či disk nie je poškriabaný. Ak nájdete škrabance, ošetrite disk pomocou súpravy na opravu optických diskov, ktorú si môžete zakúpiť v mnohých obchodoch s elektronikou.
- Pred prehrávaním disku inaktivujte režim spánku.

Režim spánku neaktivujte počas prehrávania disku. Inak sa môže objaviť výstražné hlásenie, či chcete pokračovať. Ak sa zobrazí toto hlásenie, kliknite na tlačidlo Nie. Po kliknutí na tlačidlo Nie sa počítač môže správať týmto spôsobom:

◦ Prehrávanie môže pokračovať.

– alebo –

◦ Okno prehrávania v multimediálnom programe sa môže zavrieť. K prehrávaniu disku sa v multimediálnom programe môžete vrátiť kliknutím na tlačidlo Prehrať. V ojedinelých prípadoch môže byť potrebné program najprv ukončiť a potom opätovne spustiť.

#### Film na disku sa nezobrazuje na externej obrazovke

- 1. Ak je zapnutá obrazovka počítača aj externá obrazovka, jedným alebo viacnásobným stlačením klávesovej skratky fn+f4 prepnite medzi týmito dvoma obrazovkami.
- 2. Nastavte monitor tak, aby externá obrazovka slúžila ako primárna obrazovka:
	- a. Na pracovnej ploche systému Windows pravým tlačidlom kliknite na prázdnu oblasť pracovnej plochy a vyberte možnosť Rozlíšenie obrazovky.
	- b. Nastavte primárnu a sekundárnu obrazovku.

**POZNÁMKA:** Pri používaní oboch obrazoviek sa obraz z disku DVD nezobrazí na žiadnej obrazovke nastavenej ako sekundárna obrazovka.

## <span id="page-92-0"></span>Proces napaľovania voliteľného externého disku sa nezačne alebo sa zastaví pred dokončením

- Dbajte na to, aby boli ukončené všetky ostatné programy.
- **•** Vypnite režim spánku.
- Dbajte na to, aby ste používali správny typ disku pre svoju jednotku.
- Dbajte na to, aby bol disk vložený správne.
- Vyberte pomalšiu rýchlosť zápisu a skúste to znova.
- Ak kopírujete disk, pred pokusom o napálenie obsahu na nový disk uložte údaje zo zdrojového disku na pevný disk a potom napaľujte z pevného disku.

# <span id="page-93-0"></span>C Elektrostatický výboj

Elektrostatický výboj je výboj statickej elektriny pri kontakte dvoch objektov, napríklad výboj, ktorý pocítite, keď prejdete po koberci a dotknete sa kovovej kľučky dverí.

Výboj statickej elektriny z prstov alebo iných vodičov elektrostatickej elektriny môže poškodiť elektronické komponenty. Ak chcete zabrániť poškodeniu počítača a jednotky alebo strate údajov, dodržiavajte tieto pokyny:

- Ak je v pokynoch na odstránenie alebo inštaláciu uvedené, že musíte odpojiť počítač, odpojte ho až po dôkladnom uzemnení a zložení krytu.
- Komponenty vyberte z antistatických obalov až tesne pred inštaláciou.
- Vyhýbajte sa kontaktu s kolíkmi, vodičmi a obvodmi. S elektronickými komponentmi manipulujte čo najmenej.
- Používajte nemagnetické nástroje.
- Pred manipuláciou s komponentmi vybite statickú energiu tak, že sa dotknete nenatretého kovového povrchu komponentu.
- Po odstránení vložte komponent do antistatického obalu.

Ak potrebujete ďalšie informácie o statickej elektrine alebo pomoc pri odstránení či inštalácii súčastí, obráťte sa na oddelenie technickej podpory spoločnosti HP.

# Register

#### A

anténa near field communication, identifikácia [11](#page-20-0) anténa siete NFC, identifikácia [11](#page-20-0) antény siete WLAN, identifikácia [11](#page-20-0) antény siete WWAN, identifikácia [11](#page-20-0) antivírusový softvér [58](#page-67-0) automatické heslo funkcie **DriveLock** vybratie [58](#page-67-0) zadanie [57](#page-66-0)

#### B

batéria nízke úrovne nabitia batérie [35](#page-44-0) úspora energie [35](#page-44-0) vybíjanie [34](#page-43-0) zobrazenie zostávajúceho stavu nabitia [34](#page-43-0) bezdrôtová sieť (WLAN) funkčný dosah [17](#page-26-0) potrebné vybavenie [15](#page-24-0) používanie [15](#page-24-0) pripojenie [16](#page-25-0) pripojenie k firemnej sieti WLAN [16](#page-25-0) pripojenie k verejnej sieti WLAN [16](#page-25-0) zabezpečenie [16](#page-25-0) bezdrôtové antény, identifikácia [11](#page-20-0)

#### C

certifikačný štítok bezdrôtových zariadení [76](#page-85-0) cestovanie s počítačom [76,](#page-85-0) [78](#page-87-0) Computer Setup heslo funkcie DriveLock [54](#page-63-0) heslo správcu systému BIOS [52](#page-61-0)

navigácia a výber [68](#page-77-0) obnovenie nastavení z výroby [69](#page-78-0)

#### Č

čistenie počítača [61](#page-70-0) čítač pamäťových kariet micro SD, identifikácia [10](#page-19-0) čitateľné médiá [32](#page-41-0)

#### D

digitálna karta podporované formáty [37](#page-46-0) vloženie [37](#page-46-0) vybratie [37](#page-46-0) disk DVD na obnovenie ovládačov, použitie na obnovenie [67](#page-76-0) vytvorenie [64](#page-73-0) disk DVD s operačným systémom Windows 7 použitie na obnovenie [67](#page-76-0) vytvorenie [64](#page-73-0) disky externé [41](#page-50-0)

#### E

elektrostatický výboj [84](#page-93-0) externá jednotka [41](#page-50-0) externé sieťové napájanie, používanie [36](#page-45-0) externé zariadenia [41](#page-50-0)

### F

funkčné klávesy, identifikácia [8](#page-17-0)

### G

gestá zariadenia TouchPad lupa [22](#page-31-0) otáčanie [22](#page-31-0) posúvanie [21](#page-30-0) zväčšovanie [22](#page-31-0) gesto zariadenia TouchPad – lupa [22](#page-31-0) gesto zariadenia TouchPad – otáčanie [22](#page-31-0)

gesto zariadenia TouchPad – posúvanie [21](#page-30-0) gesto zariadenia TouchPad – zväčšovanie [22](#page-31-0)

#### H

heslá DriveLock [54](#page-63-0) používateľ [51](#page-60-0) správca [51](#page-60-0) správca systému BIOS [52](#page-61-0) heslo funkcie DriveLock nastavenie [55](#page-64-0) odstránenie [57](#page-66-0) popis [54](#page-63-0) zadanie [55](#page-64-0) zmena [56](#page-65-0) hlasitosť klávesy [26](#page-35-0) nastavenie [26](#page-35-0) tlačidlá [26](#page-35-0) HP Client Security Manager [59](#page-68-0) HP Recovery Disc Creator, použitie [64](#page-73-0)

#### I

indikátor bezdrôtového rozhrania [5](#page-14-0), [13](#page-22-0) indikátor funkcie caps lock, identifikácia [5](#page-14-0) indikátor funkcie num lock [5](#page-14-0) indikátor sieťového napájacieho adaptéra/batérie [9](#page-18-0) indikátor stlmenia hlasitosti mikrofónu [5](#page-14-0) indikátor webovej kamery, identifikácia [11](#page-20-0) indikátory bezdrôtové rozhranie [5](#page-14-0) caps lock [5](#page-14-0) napájanie [5](#page-14-0) num lock [5](#page-14-0) sieťový napájací adaptér/ batéria [9](#page-18-0)

stlmenie hlasitosti mikrofónu [5](#page-14-0) zariadenie TouchPad [5](#page-14-0) indikátory napájania [5](#page-14-0) indikátor zariadenia TouchPad, identifikácia [5](#page-14-0) informácie o batérii, vyhľadanie [34](#page-43-0) integrovaná numerická klávesnica, identifikácia [8,](#page-17-0) [24](#page-33-0) inteligentná karta vloženie [38](#page-47-0) Intel Wireless Display [30](#page-39-0) interné mikrofóny, identifikácia [11](#page-20-0) interný vypínač obrazovky [11](#page-20-0)

#### J

jednotky optické [41](#page-50-0) pevné [41](#page-50-0) používanie [44](#page-53-0)

#### K

kábel USB, pripojenie [39](#page-48-0) káble USB [39](#page-48-0) karta Java Card definovaná [38](#page-47-0) vloženie [38](#page-47-0) vybratie [38](#page-47-0) karta SIM vloženie [17](#page-26-0) karta Smart Card definovaná [38](#page-47-0) vybratie [38](#page-47-0) zásuvka [10](#page-19-0) kláves aplikácií systému Windows, identifikácia [8](#page-17-0) kláves esc, identifikácia [8](#page-17-0) kláves fn, identifikácia [8,](#page-17-0) [23](#page-32-0) klávesnica identifikácia [24](#page-33-0) integrovaná numerická [8](#page-17-0) kláves num lk, identifikácia [24](#page-33-0) klávesové skratky nastavenie hlasitosti [23](#page-32-0) podsvietenie klávesnice [24](#page-33-0) popis [23](#page-32-0) používanie [23](#page-32-0) prepínanie obrazu na obrazovke [23](#page-32-0)

režim spánku [23](#page-32-0) stlmenie hlasitosti mikrofónu [24](#page-33-0) Tlačidlo zapnutia/vypnutia zariadenia TouchPad [23](#page-32-0) zníženie hlasitosti reproduktora [23](#page-32-0) zníženie jasu obrazovky [24](#page-33-0) zvýšenie hlasitosti reproduktora [23](#page-32-0) zvýšenie jasu obrazovky [24](#page-33-0) klávesové skratky klávesnice, identifikácia [23](#page-32-0) klávesy aplikácie systému Windows [8](#page-17-0) esc [8](#page-17-0) fn [8](#page-17-0) funkčné [8](#page-17-0) hlasitosť [26](#page-35-0) klávesy jasu obrazovky [24](#page-33-0) klávesy na ovládanie hlasitosti, identifikácia [23](#page-32-0) konektor napájanie [10](#page-19-0) pripojenie k rozširujúcej základni [41](#page-50-0) konektor na pripojenie k rozširujúcej základni identifikácia [9](#page-18-0) používanie [41](#page-50-0) konektor pre mikrofón (zvukový vstup), identifikácia [9](#page-18-0) konektor pre slúchadlá (zvukový výstup) [9](#page-18-0) konektory zvukový vstup (mikrofón) [9](#page-18-0) zvukový výstup (slúchadlá) [9](#page-18-0) konektor zvukového vstupu (mikrofón), identifikácia [9](#page-18-0) konektor zvukového výstupu (slúchadlá), identifikácia [9](#page-18-0) kontrola stavu batérie [34](#page-43-0) kontrola zvukových funkcií [27](#page-36-0) kritická úroveň nabitia batérie [32](#page-41-0) kritické aktualizácie, softvér [59](#page-68-0)

#### M

médium jednotky [32](#page-41-0)

médium s operačným systémom Windows 7 použitie na obnovenie [67](#page-76-0) vytvorenie [64](#page-73-0) modul HP Mobile Broadband, zakázaný [17](#page-26-0) mriežka reproduktora, identifikácia [6](#page-15-0) myš, externá nastavenie predvolieb [20](#page-29-0)

#### N

napájací konektor, identifikácia [10](#page-19-0) napájanie batéria [33](#page-42-0) možnosti [32](#page-41-0) úspora [35](#page-44-0) napájanie z batérie [33](#page-42-0) nastavenie internetového pripojenia [15](#page-24-0) nastavenie možností napájania [32](#page-41-0) nastavenie ochrany heslom pri prebudení [33](#page-42-0) nastavenie siete WLAN [15](#page-24-0) názov a číslo produktu, počítač [76](#page-85-0) nereagujúci systém [31](#page-40-0) nízka úroveň nabitia batérie [35](#page-44-0) numerická klávesnica, externá

num lock [25](#page-34-0) používanie [25](#page-34-0) num lock, externá numerická klávesnica [25](#page-34-0)

### O

oblasť HP Recovery kontrola dostupnosti [66](#page-75-0) použitie na obnovenie [66](#page-75-0) obnova pevného disku [66](#page-75-0) obnovenie, systém [65](#page-74-0) obnovenie pevného disku [66](#page-75-0) obnovovacia oblasť disku [66](#page-75-0) obnovovacie médiá, použitie na obnovenie [67](#page-76-0) obnovovacie médiá, vytvorenie [64](#page-73-0) obnovovacie nástroje [63](#page-72-0)

obnovovacie nástroje, systém Windows [65](#page-74-0) obnovovací nástroj f11 [66](#page-75-0) obraz [27](#page-36-0) obraz na obrazovke, prepínanie [23](#page-32-0) operačný systém Product Key [76](#page-85-0) štítok Certifikátu pravosti spoločnosti Microsoft [76](#page-85-0) Oprava pri spustení systému, použitie [65](#page-74-0) Oprava pri spustení systému Windows, použitie [65](#page-74-0) optická jednotka [41](#page-50-0) optická jednotka so zásobníkovým podávačom [46](#page-55-0) optická jednotka so zásuvkou pre disk [46](#page-55-0) optický disk vloženie [46](#page-55-0) vybratie [47](#page-56-0) otvor pre bezpečnostné lanko, identifikácia [10](#page-19-0) otvory karta SIM [9](#page-18-0) karta Smart Card [10](#page-19-0) ovládacie prvky bezdrôtovej komunikácie operačný systém [13](#page-22-0) tlačidlo [13](#page-22-0)

#### P

pevný disk externé [41](#page-50-0) počítač, cestovanie [78](#page-87-0) podpora rozhrania USB [68](#page-77-0) podsvietenie klávesnice [24](#page-33-0) polohovacie zariadenia, nastavenie predvolieb [20](#page-29-0) pomôcka nastavenia navigácia a výber [68](#page-77-0) obnovenie nastavení z výroby [69](#page-78-0) Port DisplayPort identifikácia [9](#page-18-0) pripojenie [29](#page-38-0) port pre externý monitor [29](#page-38-0) port VGA, pripojenie [29](#page-38-0)

porty externý monitor [29](#page-38-0) Intel Wireless Display [30](#page-39-0) Port DisplayPort [9,](#page-18-0) [29](#page-38-0) USB [10](#page-19-0) VGA [29](#page-38-0) porty USB, identifikácia [9,](#page-18-0) [10](#page-19-0) používanie externé sieťové napájanie [36](#page-45-0) úsporné režimy napájania [32](#page-41-0) používateľské heslo [51](#page-60-0) prevádzkové prostredie [77](#page-86-0) príchytky rozširujúcej základne, identifikácia [12](#page-21-0) príkon [77](#page-86-0) pripojenie k firemnej sieti WLAN [16](#page-25-0) pripojenie k sieti WLAN [16](#page-25-0) pripojenie k verejnej sieti WLAN [16](#page-25-0) problémy, riešenie [79](#page-88-0) Product Key [76](#page-85-0)

#### R

regulačné informácie certifikačné štítky bezdrôtových zariadení [76](#page-85-0) regulačný štítok [76](#page-85-0) režim dlhodobého spánku aktivovanie [32](#page-41-0) ukončenie [32](#page-41-0) režim spánku aktivovanie [32](#page-41-0) ukončenie [32](#page-41-0) riešenie problémov externý displej [82](#page-91-0) napaľovanie diskov [83](#page-92-0) prehrávanie disku [82](#page-91-0) rozpoznanie optickej jednotky [82](#page-91-0) zásobník optického disku [81](#page-90-0) rozbočovače [39](#page-48-0) rozbočovače USB [39](#page-48-0)

#### S

sériové číslo štítok [76](#page-85-0) sériové číslo, počítač [76](#page-85-0) Smart Connect Technology možnosti [31](#page-40-0)

snímač odtlačkov prstov identifikácia [7](#page-16-0) používanie [60](#page-69-0) softvér antivírusový [58](#page-67-0) brána firewall [59](#page-68-0) Čistenie disku [44](#page-53-0) Defragmentácia disku [44](#page-53-0) kritické aktualizácie [59](#page-68-0) softvér brány firewall [59](#page-68-0) softvér Čistenie disku [44](#page-53-0) softvér Defragmentácia disku [44](#page-53-0) správcovské heslo [51](#page-60-0) starostlivosť o počítač [61](#page-70-0) súbory SoftPaq, preberanie [62](#page-71-0) súčasti ľavá strana [10](#page-19-0) obrazovka [11](#page-20-0) pravá strana [9](#page-18-0) spodná strana [12](#page-21-0) vrchná strana [4](#page-13-0) systém BIOS aktualizácia [69](#page-78-0) prevzatie aktualizácie [70](#page-79-0) určenie verzie [70](#page-79-0) systém GPS [18](#page-27-0)

#### Š.

štítky Bluetooth [76](#page-85-0) certifikácia bezdrôtových zariadení [76](#page-85-0) Certifikát pravosti spoločnosti Microsoft [76](#page-85-0) karta SIM [76](#page-85-0) modul HP Mobile Broadband [76](#page-85-0) regulačné [76](#page-85-0) sériové číslo [76](#page-85-0) WLAN [76](#page-85-0) štítok Bluetooth [76](#page-85-0) štítok Certifikátu pravosti [76](#page-85-0) štítok Certifikátu pravosti spoločnosti Microsoft [76](#page-85-0) štítok siete WLAN [76](#page-85-0)

#### T

tlačidlá hlasitosť [26](#page-35-0) ľavé, zariadenie TouchPad [4](#page-13-0)

napájanie [6,](#page-15-0) [31](#page-40-0) pravé, zariadenie TouchPad [4](#page-13-0) tlačidlo systému Windows [8](#page-17-0) tlačidlo bezdrôtového rozhrania [13](#page-22-0) tlačidlo napájania identifikácia [6](#page-15-0) používanie [31](#page-40-0) tlačidlo systému Windows, identifikácia [8](#page-17-0)

#### U

údržba Čistenie disku [44](#page-53-0) Defragmentácia disku [44](#page-53-0) USB, podpora rozhrania [68](#page-77-0) USB 3.0 [9](#page-18-0) úspora, energia [35](#page-44-0) úsporné režimy napájania [32](#page-41-0)

#### V

vetracie otvory, identifikácia [10,](#page-19-0) [12](#page-21-0) voliteľné externé zariadenia, používanie [41](#page-50-0) vypínač, napájanie [31](#page-40-0) vypínač napájania [31](#page-40-0) vypnúť [31](#page-40-0) vypnutie počítača [31](#page-40-0)

#### W

webová kamera identifikácia [11](#page-20-0) používanie [27](#page-36-0)

#### Z

zabezpečenie, bezdrôtové [16](#page-25-0) zálohovacie nástroje [63](#page-72-0) zálohovanie a obnovenie [65](#page-74-0) zálohy obnovenie [65](#page-74-0) vytvorenie [64](#page-73-0) zapisovateľné médiá [32](#page-41-0) zariadenia s vysokým rozlíšením, pripojenie [30](#page-39-0) zariadenia USB popis [39](#page-48-0) pripojenie [39](#page-48-0) vybratie [40](#page-49-0) zariadenie Bluetooth [13](#page-22-0), [18](#page-27-0) zariadenie siete WLAN [15,](#page-24-0) [76](#page-85-0)

zariadenie siete WWAN [13,](#page-22-0) [17](#page-26-0) zariadenie TouchPad používanie [20](#page-29-0) tlačidlá [4](#page-13-0) zásuvka pre kartu SIM, identifikácia [9](#page-18-0) zásuvky bezpečnostné lanko [10](#page-19-0) zdieľanie optických jednotiek [49](#page-58-0) zóna zariadenia TouchPad identifikácia [4](#page-13-0) zvukové funkcie, kontrola [27](#page-36-0)